# **Hands On Training For Farmers and Ranchers**

**Class Instructors:** 

**DeDe Jones Jay Yates** 

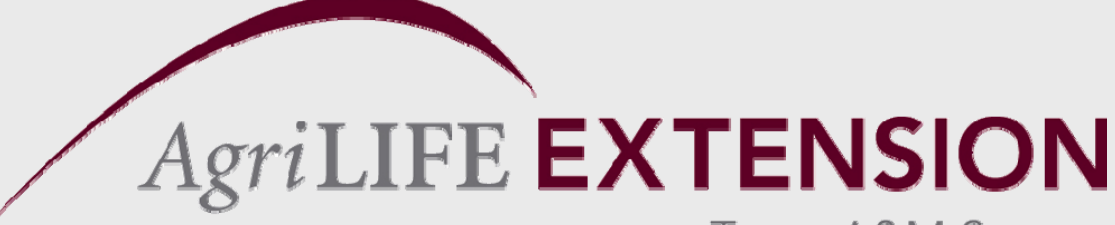

Texas A&M System

# **Farmers Goals** for **QuickBooks**

- $\bullet$  Develop Balance Sheets and Profit & Loss Statements (Income Statements).
- $\bullet$ Develop Better Management Practices.

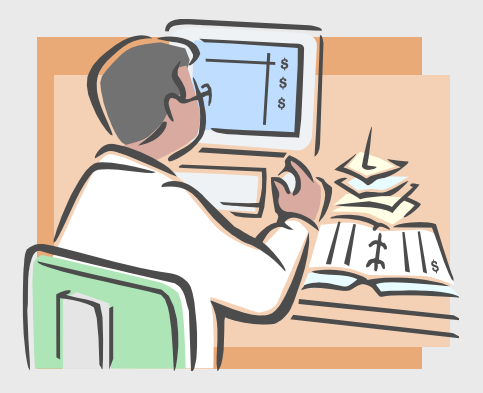

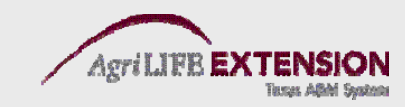

# **Advantages of QuickBooks**

- $\bullet$  Ease of use.
- Double entry feature allows user to create a balance sheet.

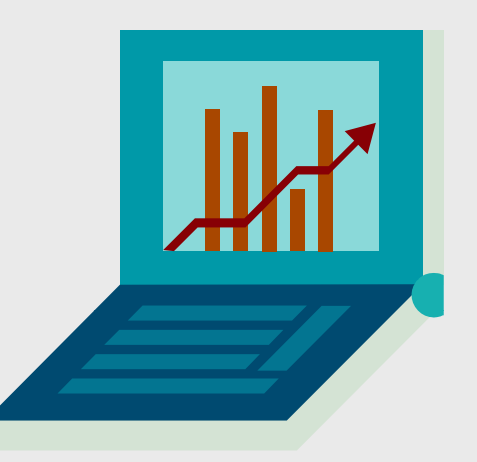

- Manages accounts payable and accounts receivable.
- Easy to reconcile & produce reports.
- Enterprise accounting.

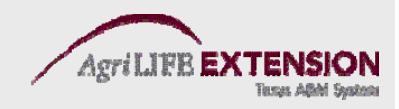

# **Why Not Quicken Instead?**

- More for personal, not business finance.
- Focused on cash flow, difficult to produce a balance sheet.
- Cannot line up income and expenses (i.e. is not accrual based).
- First stage of QuickBooks is just as easy.

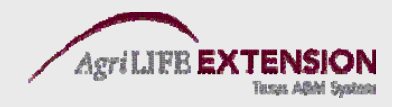

# **QuickBooks does allow for an easy conversion from Quicken**

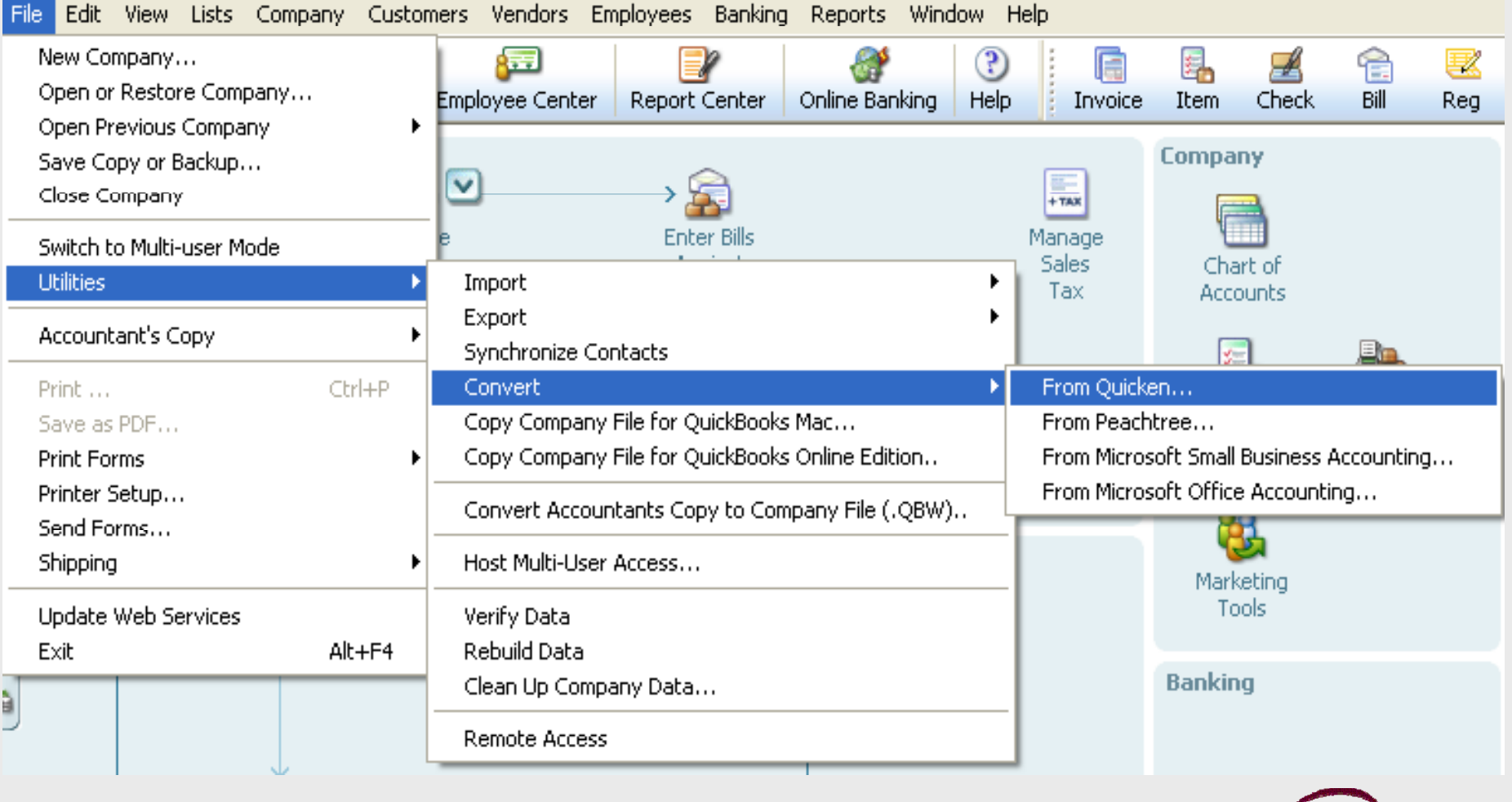

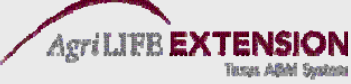

# All the Accounting You **Need to Know**

- $\bullet$  Cash • Assets
- Liabilities  $\bullet$  Accrual
- Equity

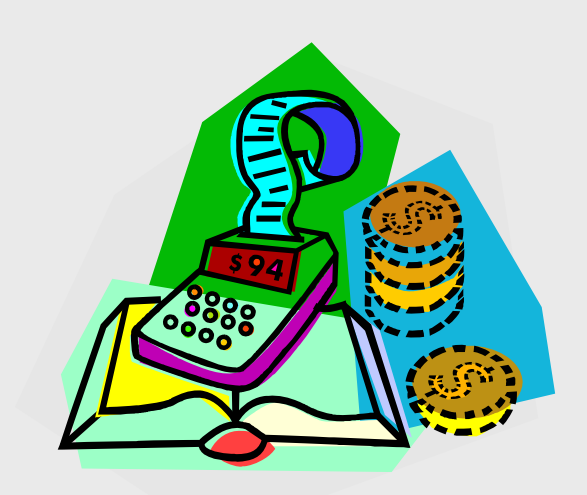

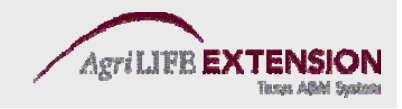

- when you pay them.
- $\bullet$  Enter income when it is received.
- Tax-based

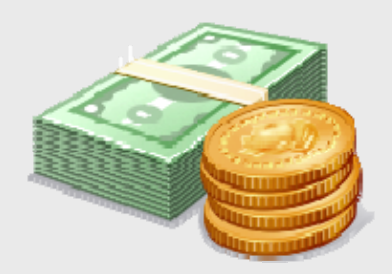

### **Cash vs Accrual vs.**

- Enter a bill when it • Enter expenses • Enter a bill when<br>when you pay is received, not when paid.
	- Enter income when it is sold, not when you receive the mone y.
	- Management orientated

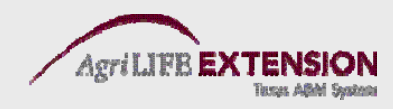

## **Accrual Adjusted Entries**

- Provides a more accurate overall financial picture by incorporating accrual entries into cash basis numbers:
	- Accounts Receivable
	- –Accounts Payable
	- Inventories
	- Prepaid Expenses

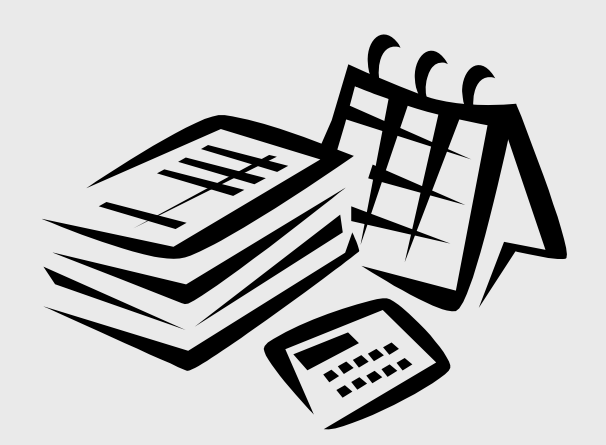

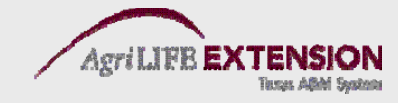

# **Measuring Business Profitability**

 $\bullet$ Balance Sheet

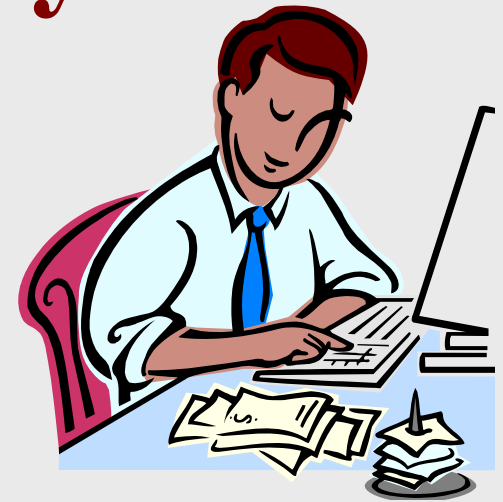

 $\bullet$  Profit and Loss Statement (Income Statement)

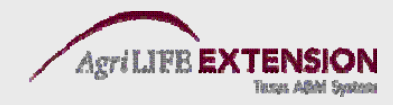

# **The Balance Sheet**

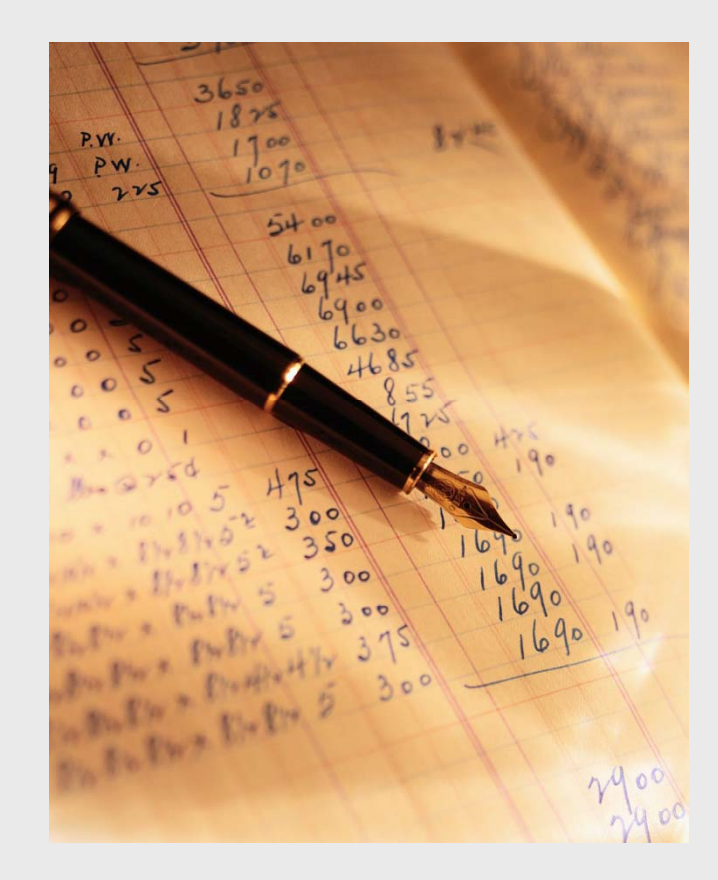

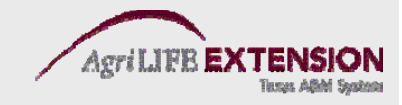

### **The Balance Sheet Presents**

- ASSETS What the business owns
- LIABILITIES What the business owes (debt)
- OWNER'S EQUITY What the owner is worth

**Owner s' <sup>s</sup> Equity =Assets - Liabilities**

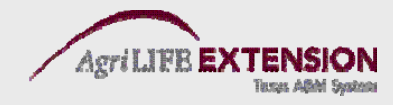

### **Balance Sheet**

- Reports the business' financial position on a certain day by determining:
	- The ability to bear financial losses (risk).
	- –Business wealth or equity.
	- The collateral for lenders in case of liquidation to meet debtors' obligations.
	- – Information to address issues of estate planning, deferred tax obligation, generational transfer and retirement.

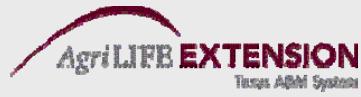

### **Balance Sheet Components**

- Assets
	- Current
	- Fixed
- Liabilities
	- Current
	- Long -Term
- Equity (Net Worth)

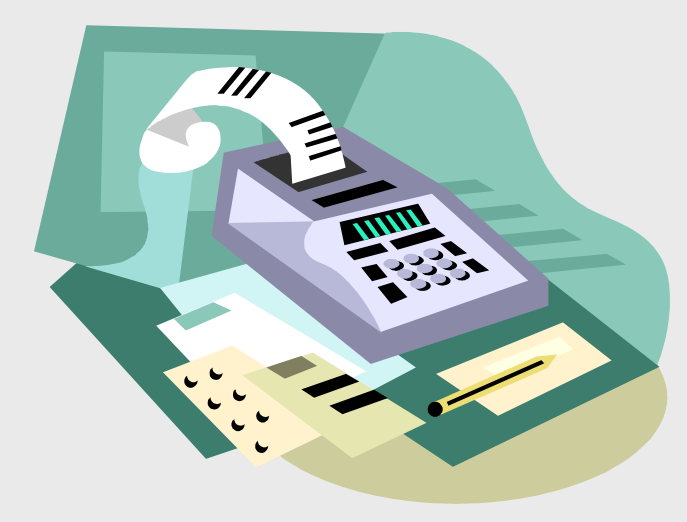

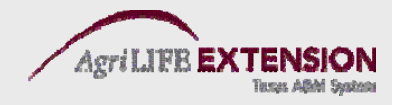

### **Balance Sheet Definitions – Assets**

- Current Assets are cash or items expected to be converted to cash in less than 12 months. EX. cash, savings, accounts receivable, inventory, stockers.
- **Fixed Assets** are not expected to be converted to cash during the normal course of the business year. EX. breeding stock, machinery, vehicles, and land.

# **Balance Sheet Definitions – Liabilities**

- **Current Liabilities** are financial obligations due within the coming fiscal year. EX. accounts payable, accrued interest, operating loan principle.
- **Long-Term Liabilities** are non-current (greater than one year) financial obligations. EX. principle due on a machinery or real estate loans.

• There are no intermediate-term **liabilities in QuickBooks**

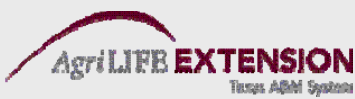

# **Most Important Accounting Relationship**

- $\bullet$ Assets = Liabilities + Equity
- $\bullet$  $E$ quity  $=$  Assets Liabilities

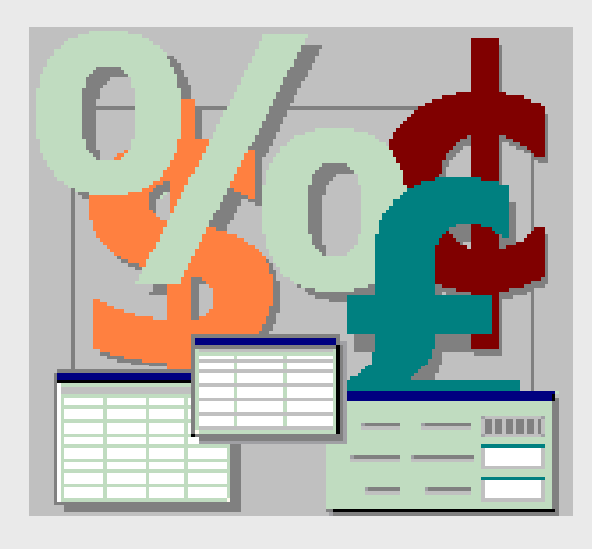

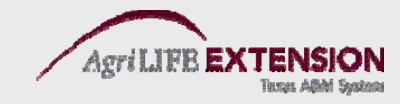

### **Understanding Debits and Credits**

### **Debits**

**↑ - Assets Expenses Assets,** 

**↓ - Liabilities, Equity, and Revenue**

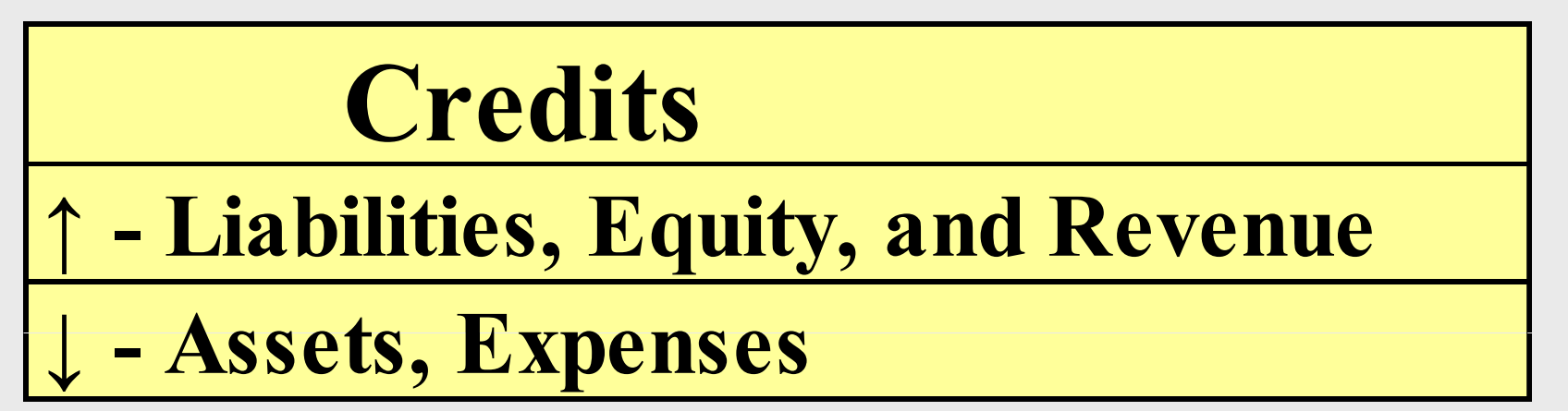

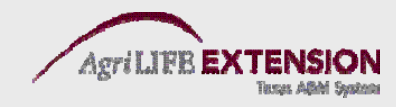

# **Working , with Accounts, Customer, & Vendor Lists**

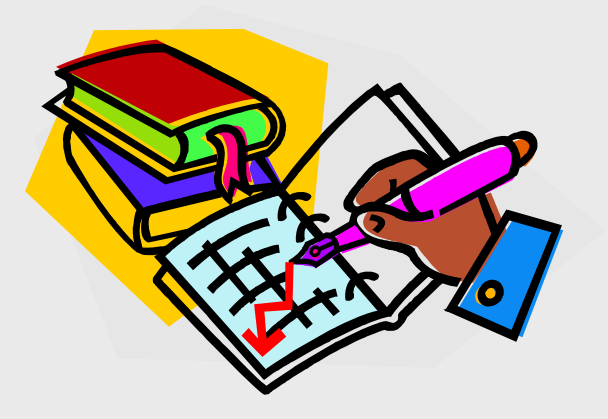

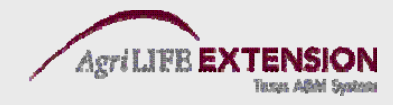

#### Why are Lists Important i sts Important in **QuickBooks?**

### Most of what's involved when you enter transactions in QuickBooks is makin g selections from various lists.

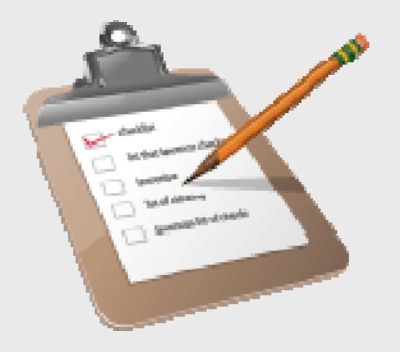

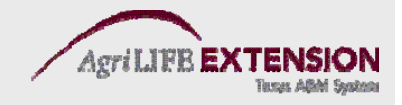

# Let's look at a check for example:

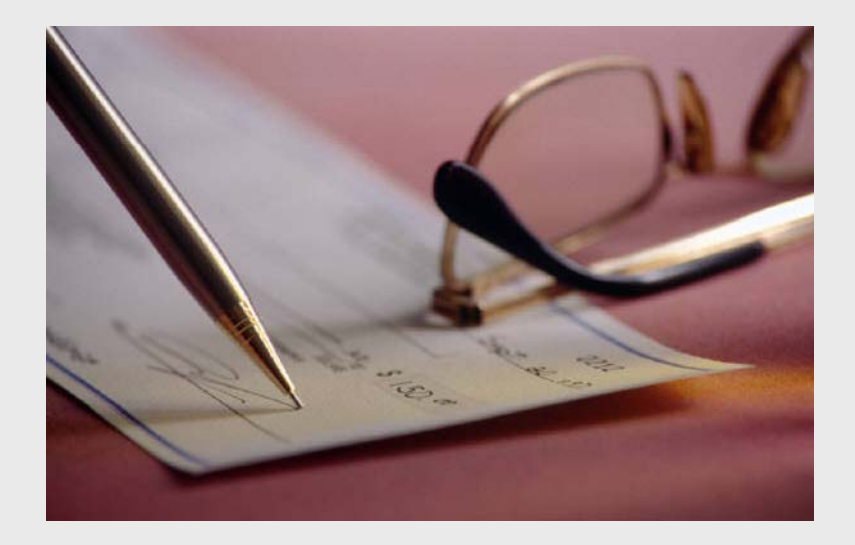

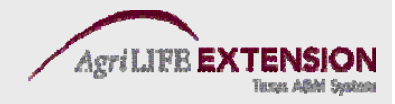

#### You must choose an **account**, <sup>a</sup>**vendor name**, possibly an **item**, and maybe <sup>a</sup> **class**. Each of them comes from a different list.

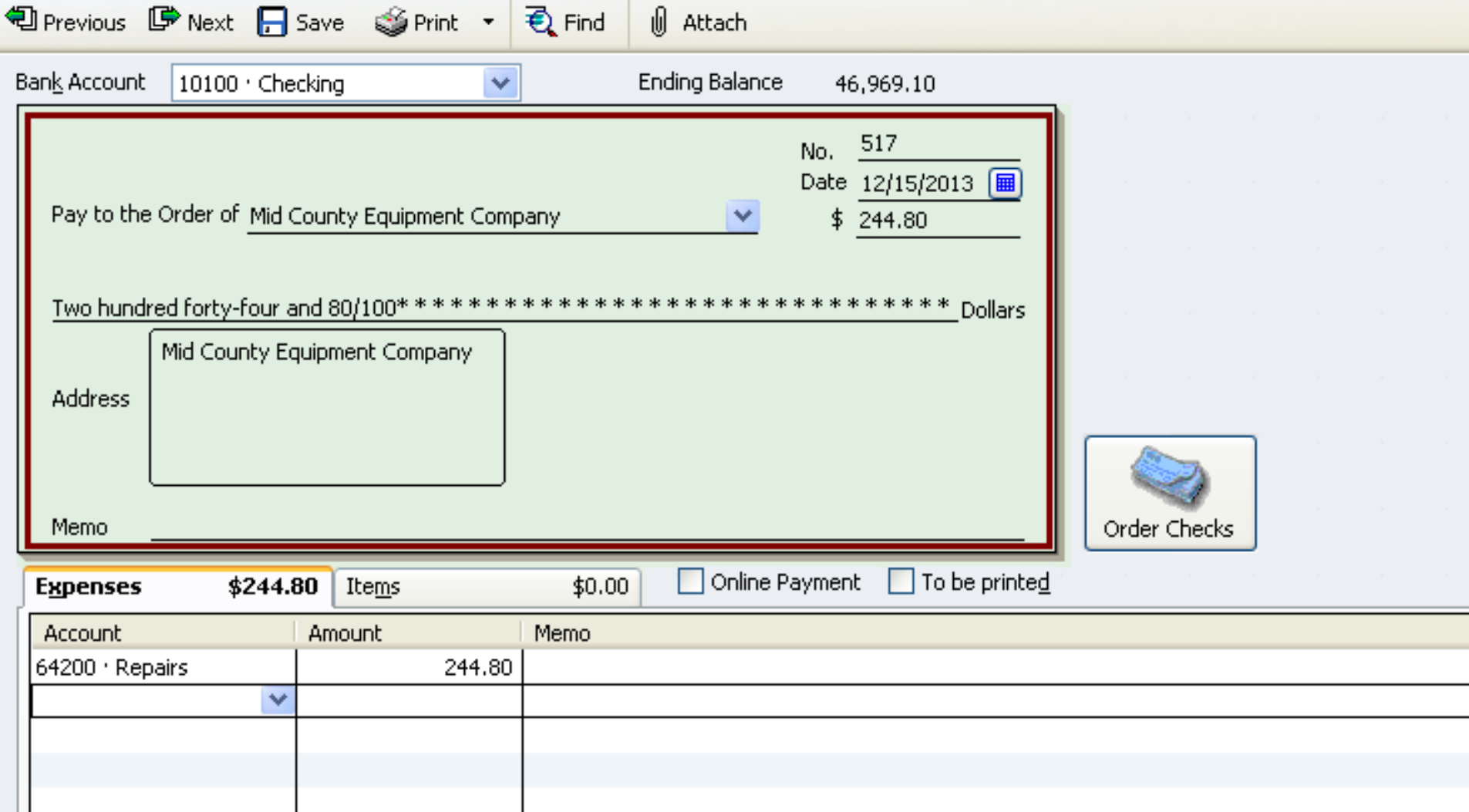

### **List Basics**

- $\bullet$ New list entries can be added at any time.
- $\bullet$ List entries can be renamed at any time.
- $\bullet$  "In use" list entries cannot be deleted, but they can be merged.
- $\bullet$  List entries can be "hidden" by marking them inactive.

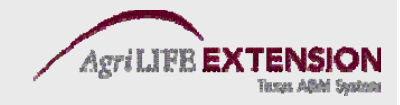

### **Chart of Accounts "The Backbone of Your System"**

- Let each account represent a broad category of information.
- •• Resist the temptation to set up sub-accounts for farm enterprises, classes are usually the better option.
- $\bullet$  Let accounts represent categories of income and expense that are meaningful to you.
- •• Before adding a new account, give it some thought.

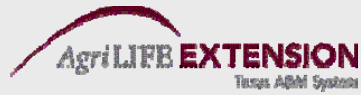

# To display the chart of accounts:

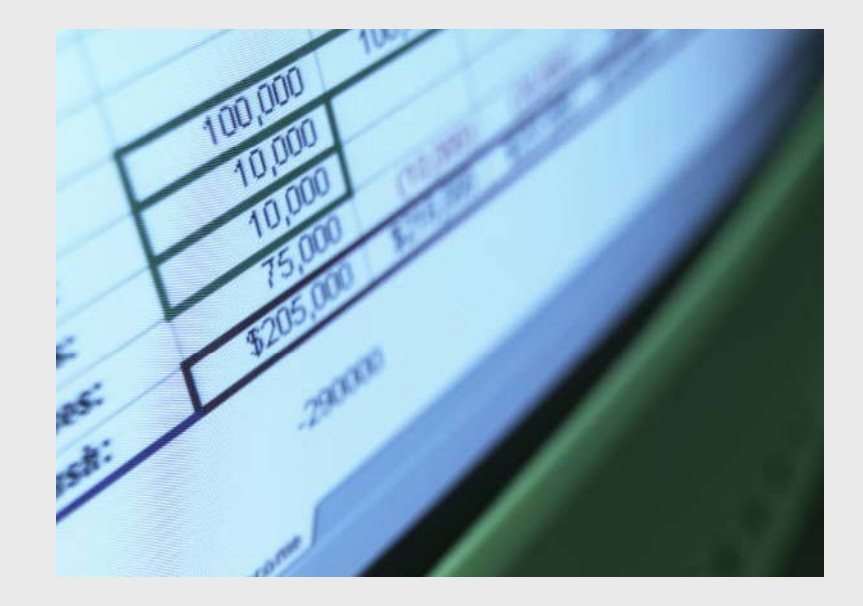

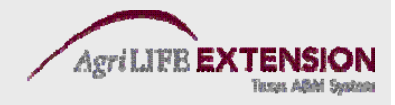

### 1. From the *Lists* menu, choose *Chart of Accounts* (Ctrl A).

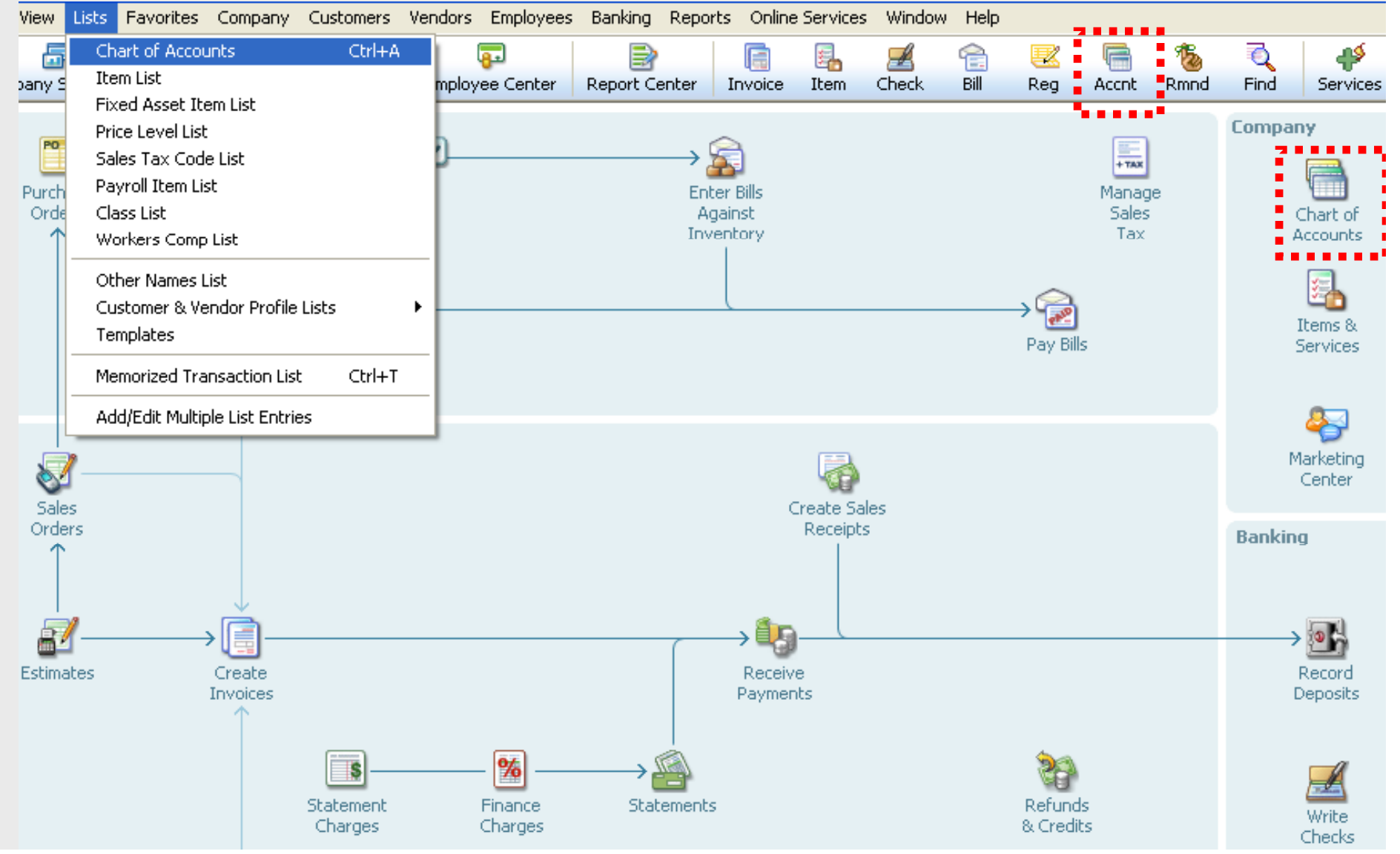

#### 2. Scroll through the list.

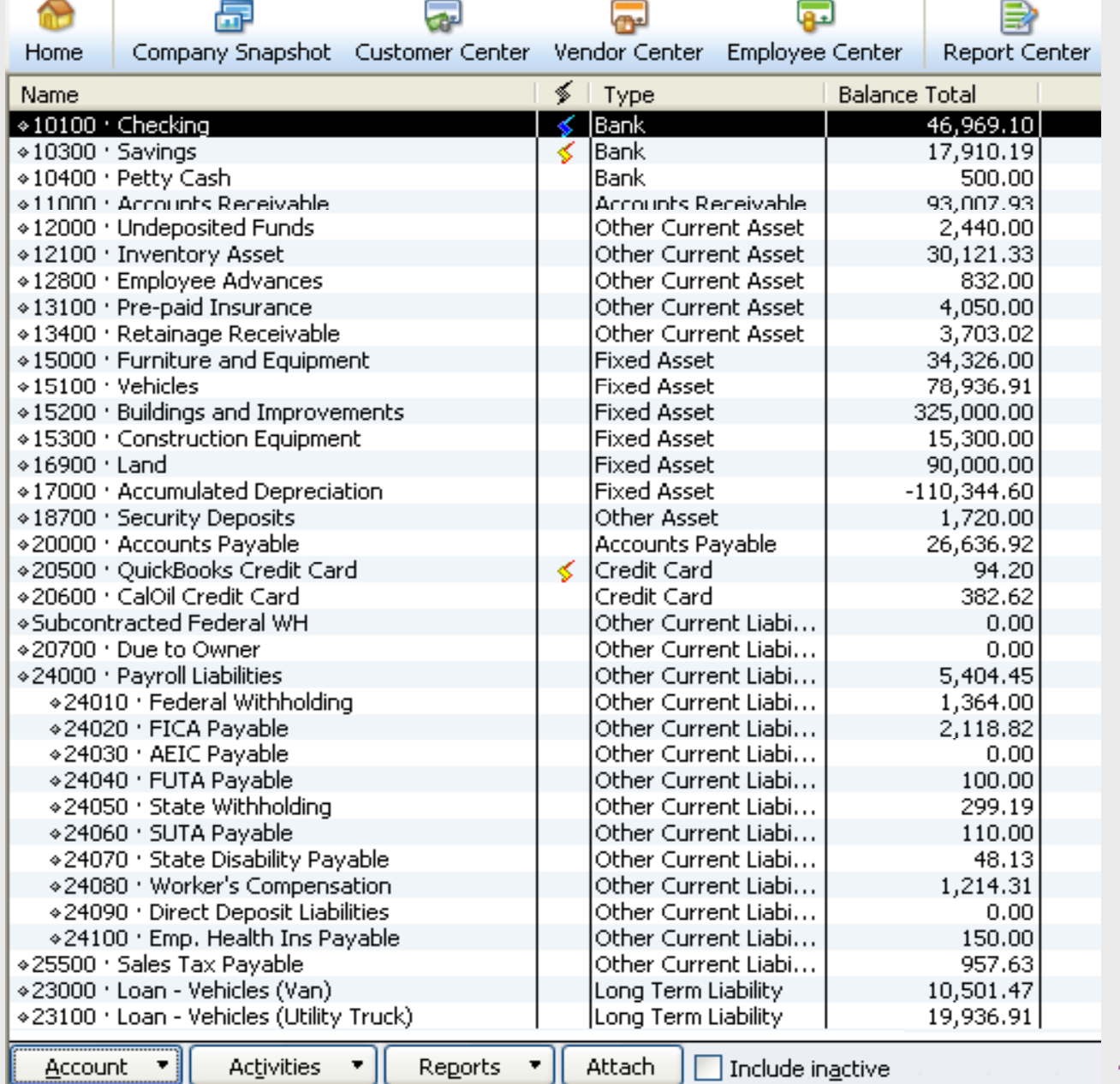

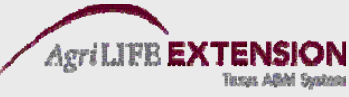

# **To add an account:**

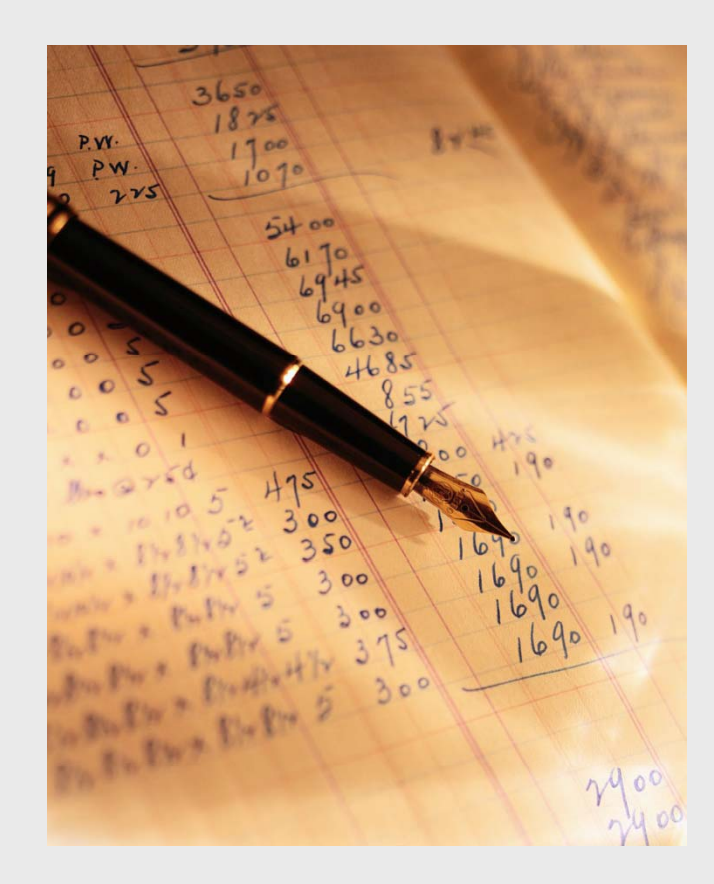

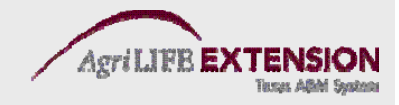

#### 1. In the *Chart of Accounts*, click the *Account* menu button and then choose *New* (Ctrl N).

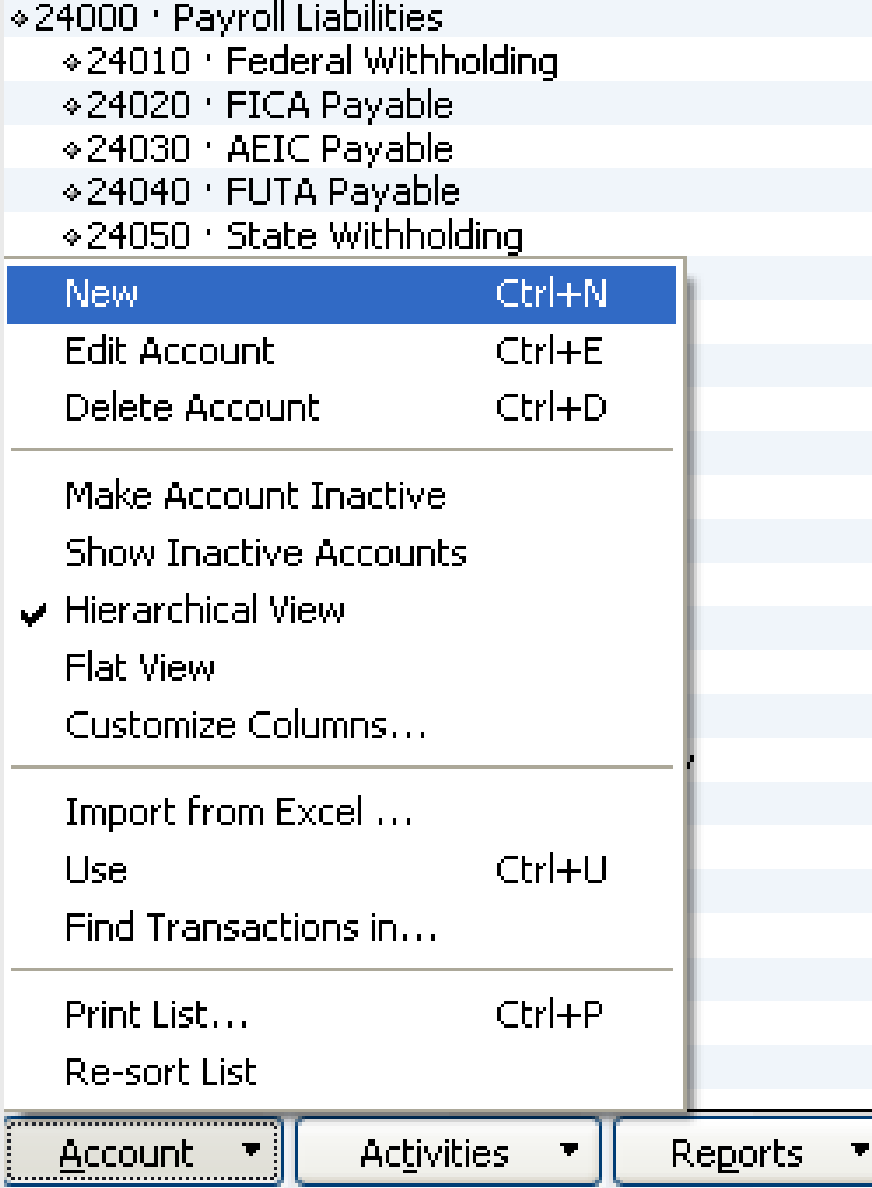

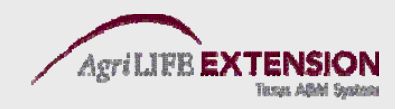

#### 2. In the *New Account* Window, choose the type of account (Income, Expense, etc).

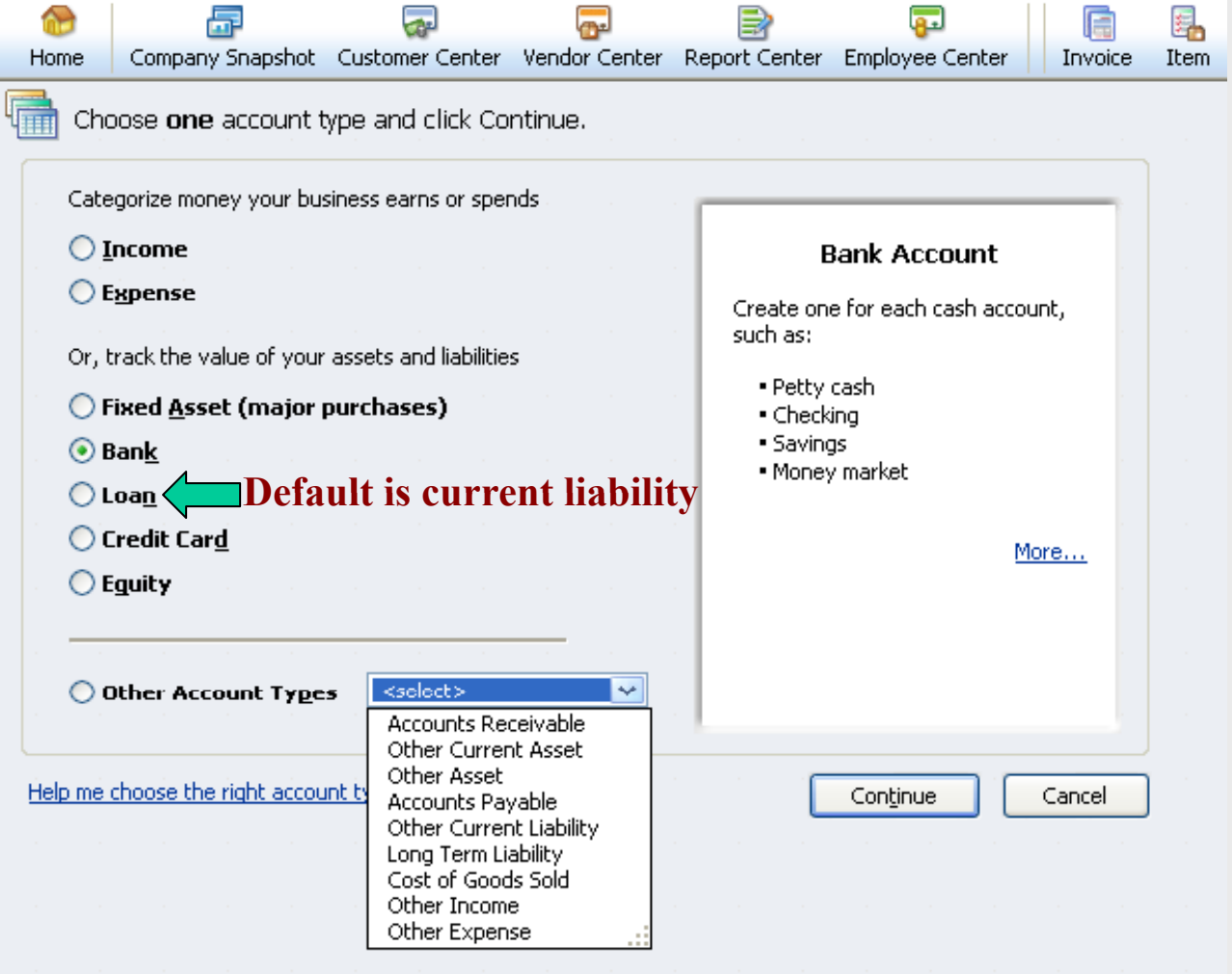

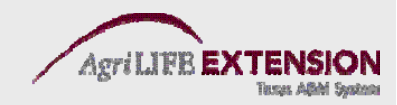

#### 3. Fill in Account Information, Opening Balance and Date Click Date. *Save & Close Close*when Finished Finished.

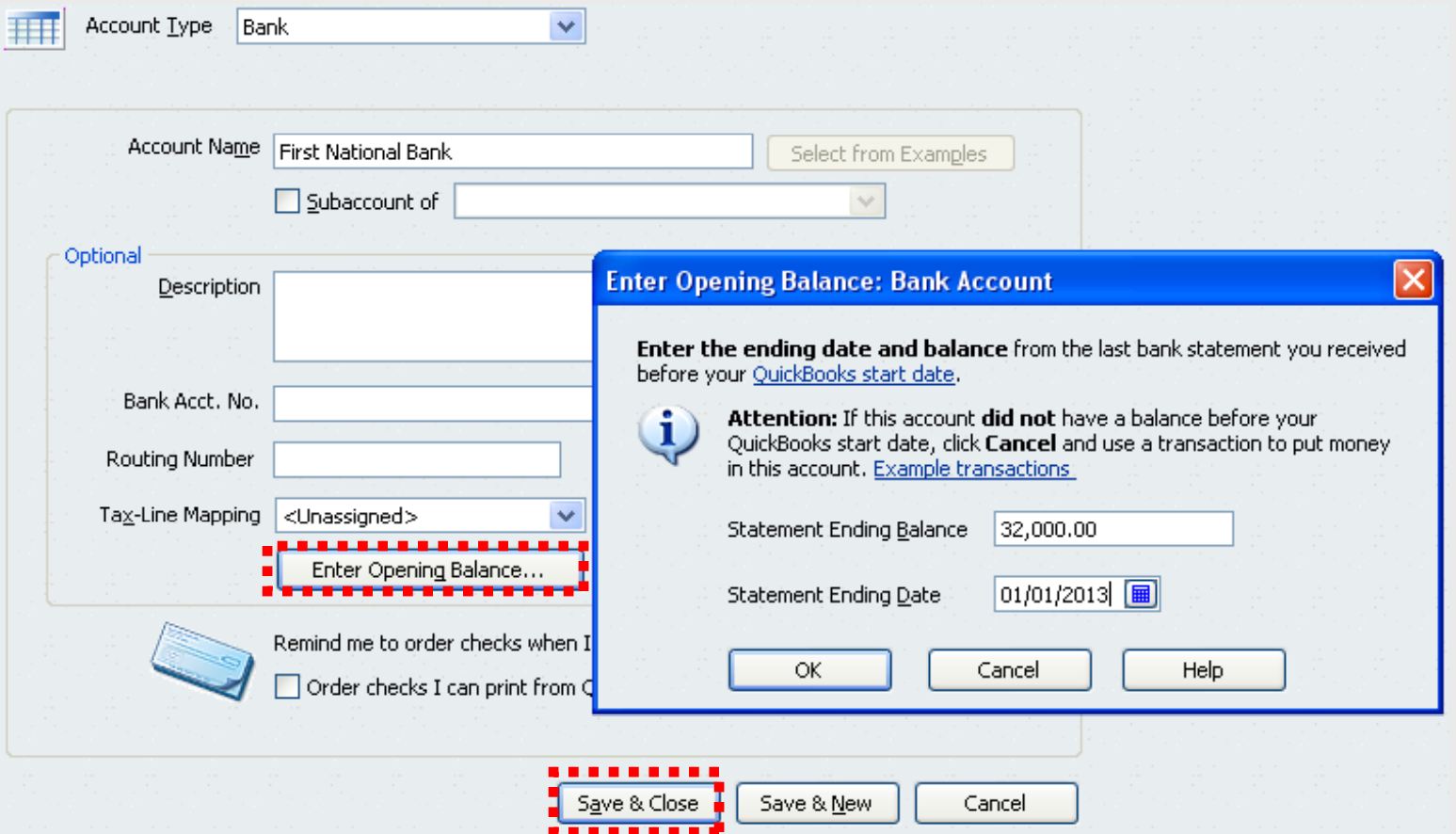

**Note: You cannot enter opening balances for income and expense accounts, only balance sheet accounts.**

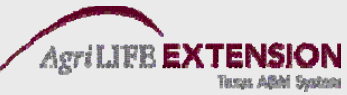

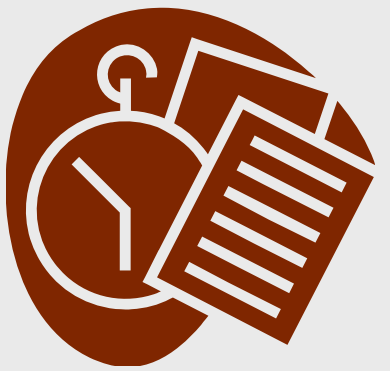

Test:

# **Repeat steps 1-4 by adding the following accounts: Ch i l em ca s Farm Chemicals Seed Equipment**

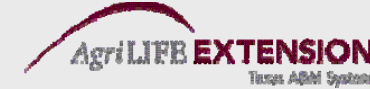

# To add a sub-account:

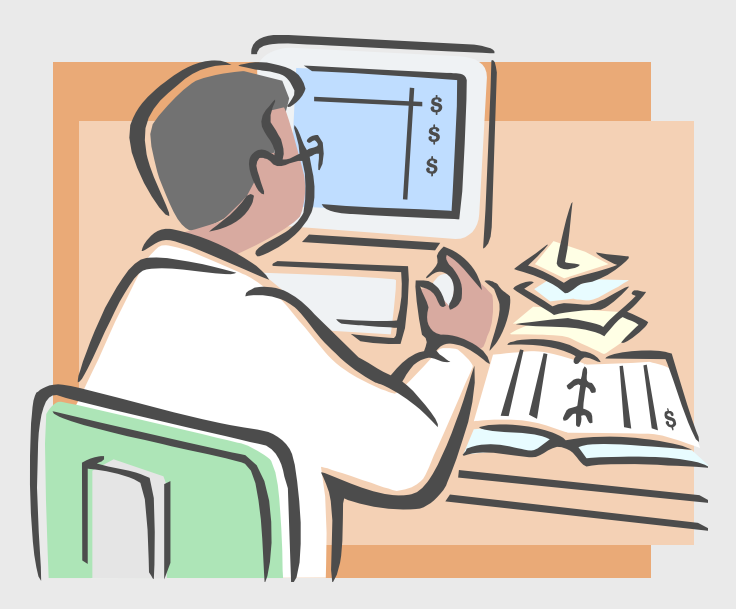

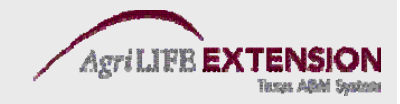

#### 1. In the Chart of Accounts, click the *Account* menu button and then choose *New* (Ctrl N).

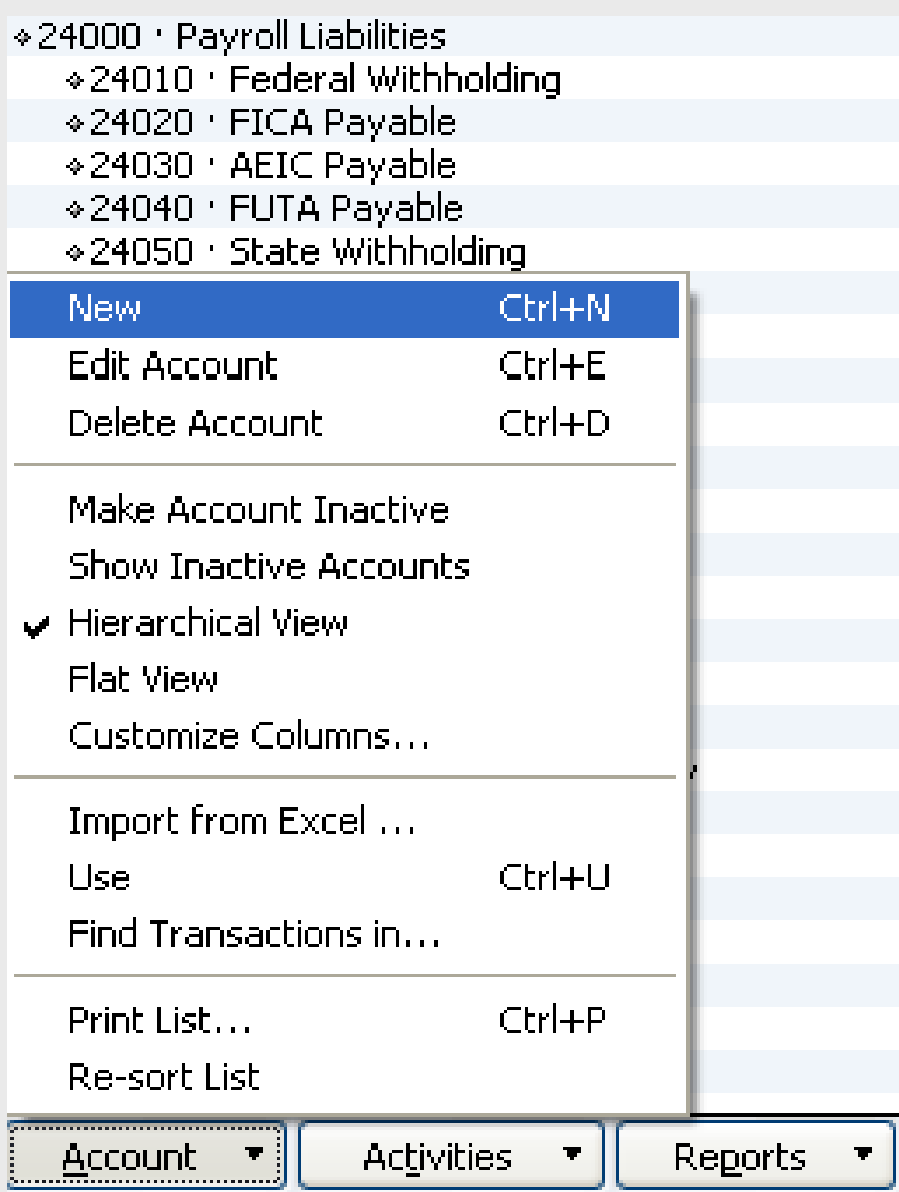

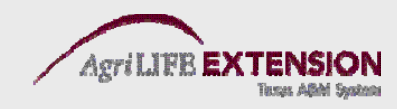

#### 2. In the *Type* field, select *Expense*. In the Account Name field, type *Herbicide*.

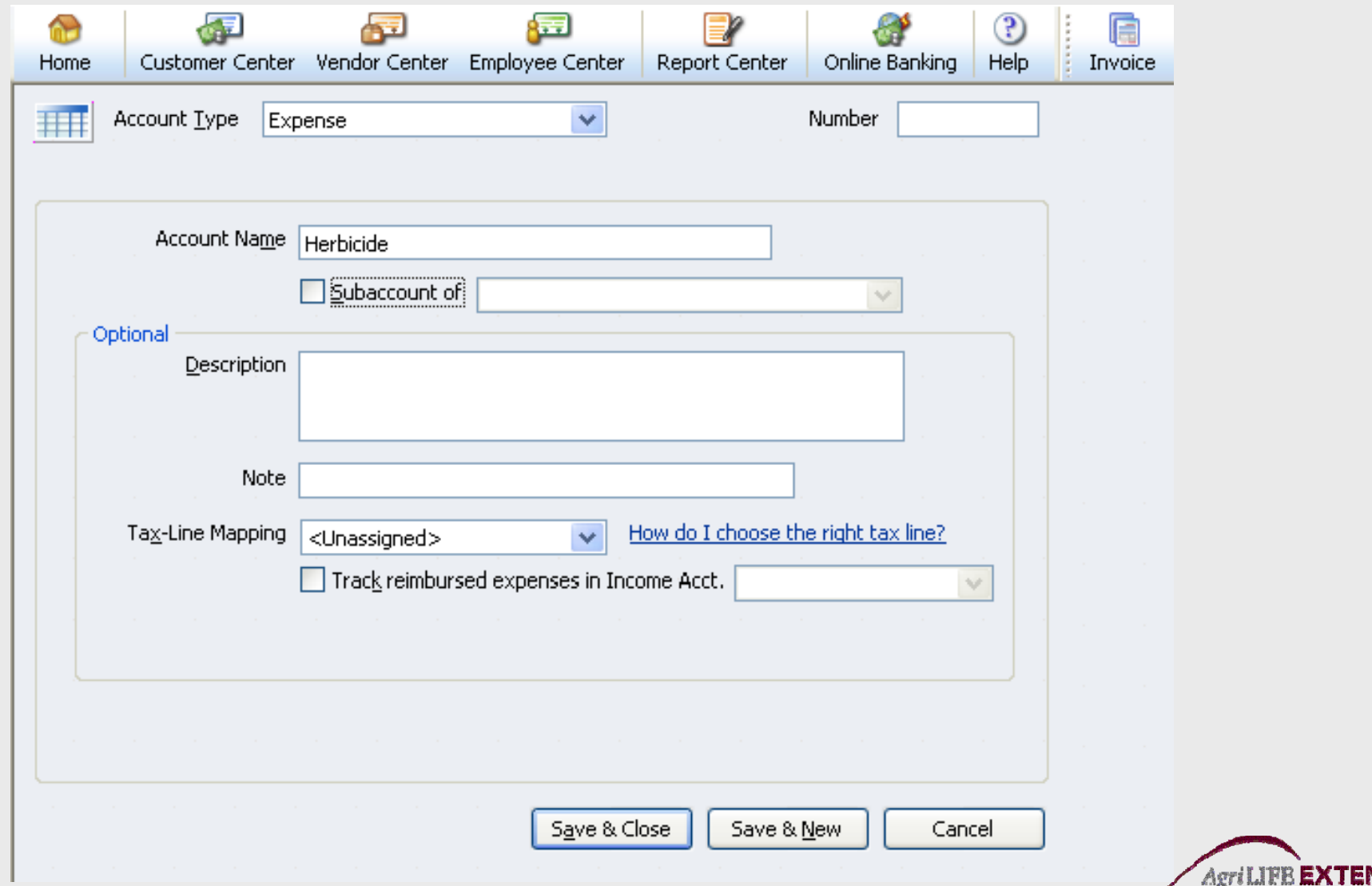

#### 3. Select the "Sub account of" checkbox, and then select *Chemicals* from the list Click list. *Save and Close Close.*

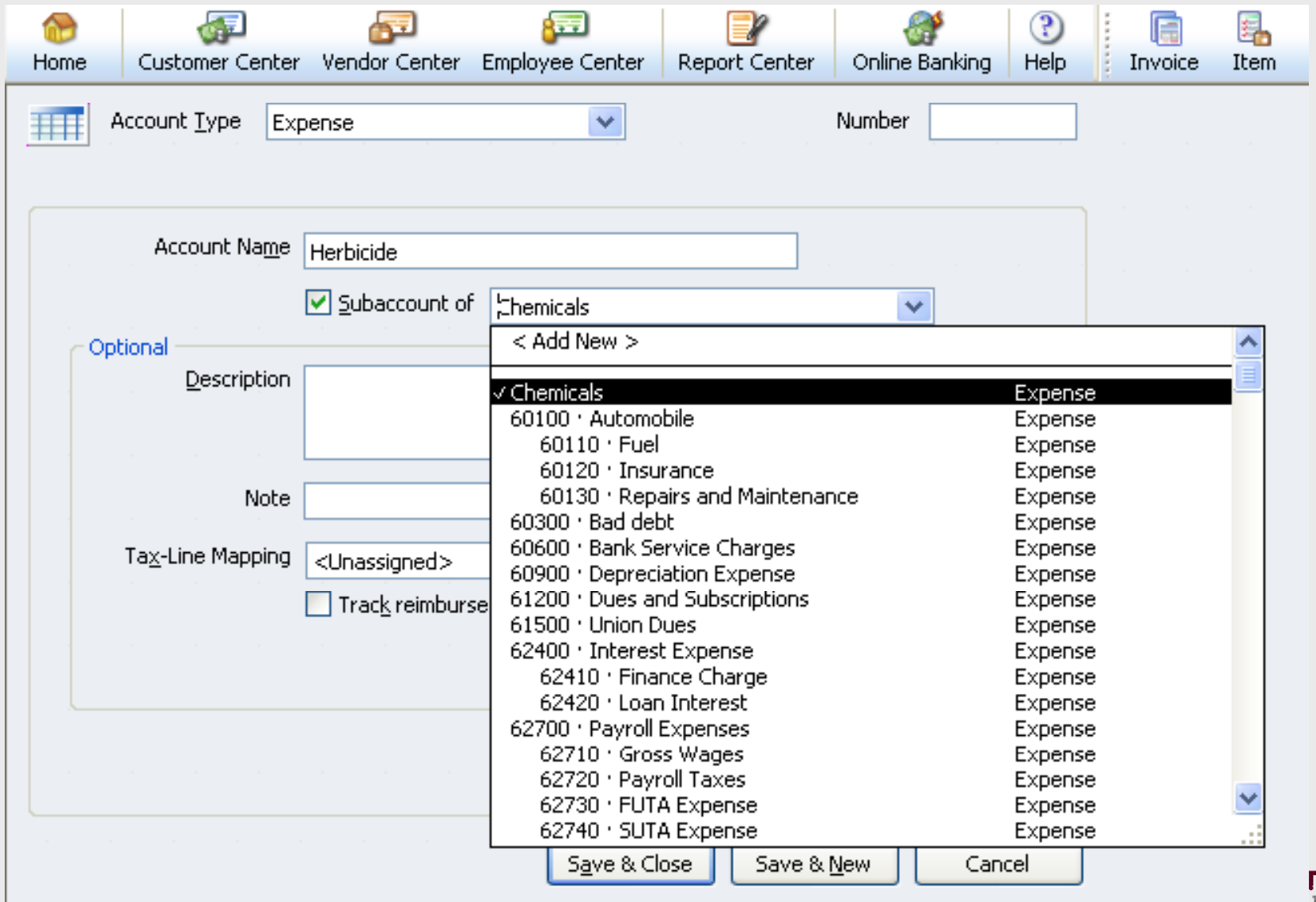

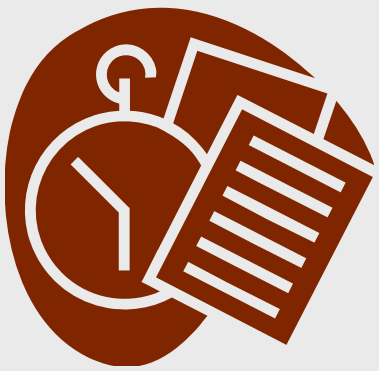

Test:

# Repeat steps 1-5. **Substituting Insecticide for** Herbicide.

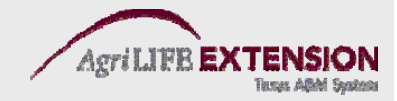
#### **Creating Customer & Vendor Lists**

- •• Customers refer to people who pay money to the business.
- $\bullet$ *Vendors* refer to people whom the business pays money.
- • Anytime you record the receipt of income (deposit), or the payment of an expense (check), you must identify a customer or a vendor.

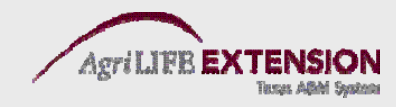

# **Why Spend Time Entering Names?**

- Identifying the customer or vendor by name adds useful detail and makes it easier to search for transactions.
- Supplying a mailing address lets you mail out checks or invoices in windowed envelopes.
- Having complete Customer and Vendor lists makes using QuickBooks faster and easier.

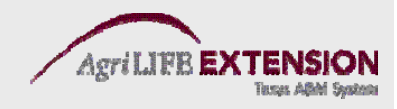

# **Adding Customer, Vendor, and Employee Names**

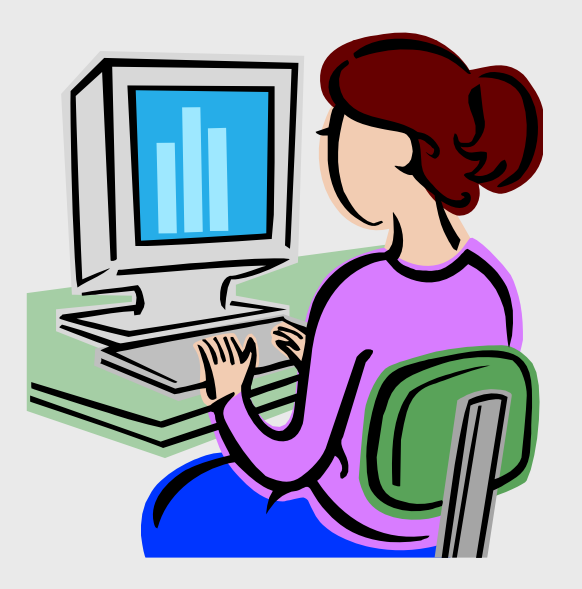

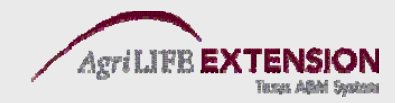

# **To add a new customer** :

#### 1. From the *Customers* tab on top of the main menu window, choose *Customer:Customer Center* (Ctrl J).

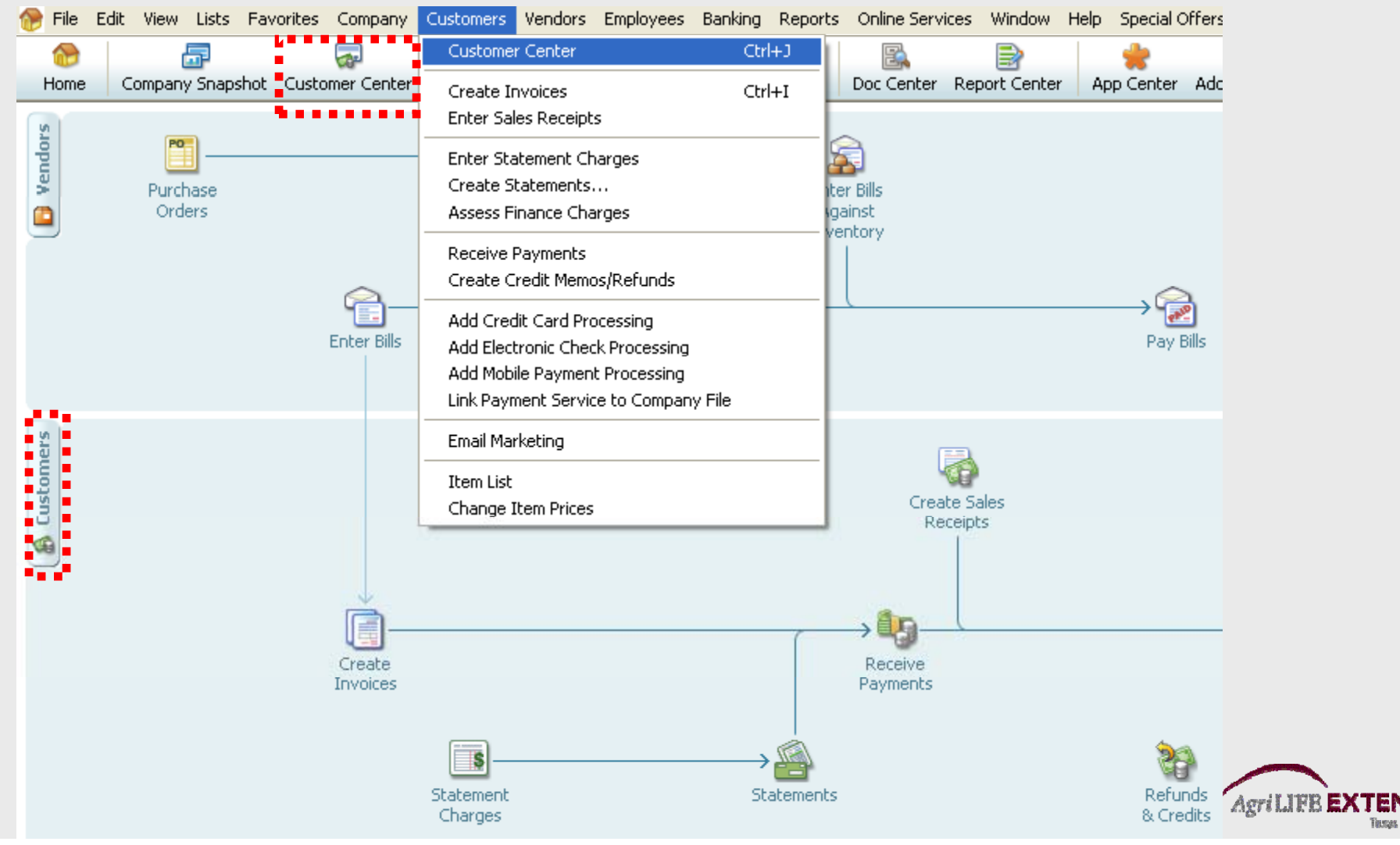

#### 2. Click *New Customer and Job* at the top left of the list menu. Then choose *New Customer.*

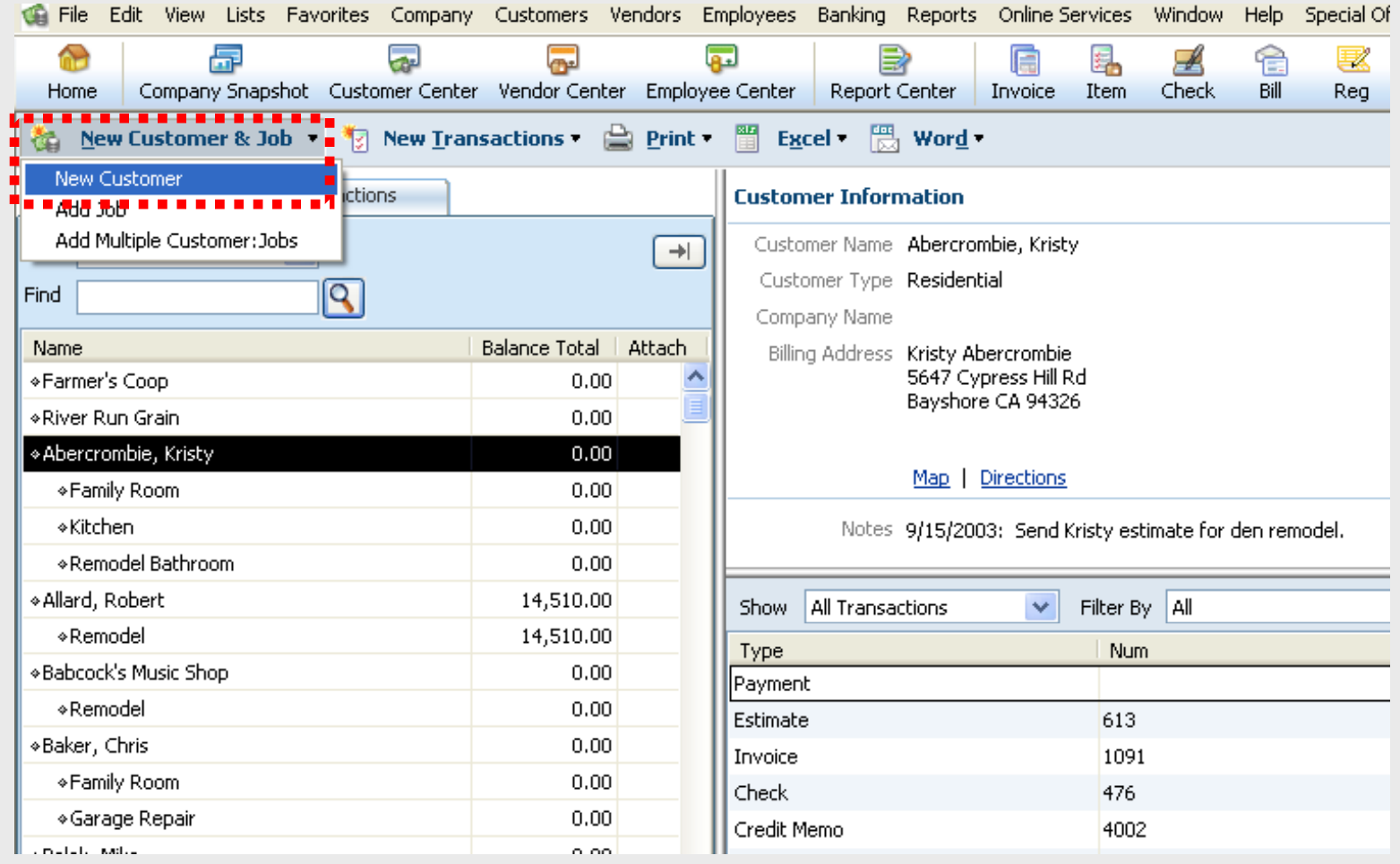

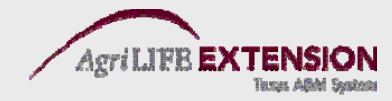

#### 3. Type in relevant information:

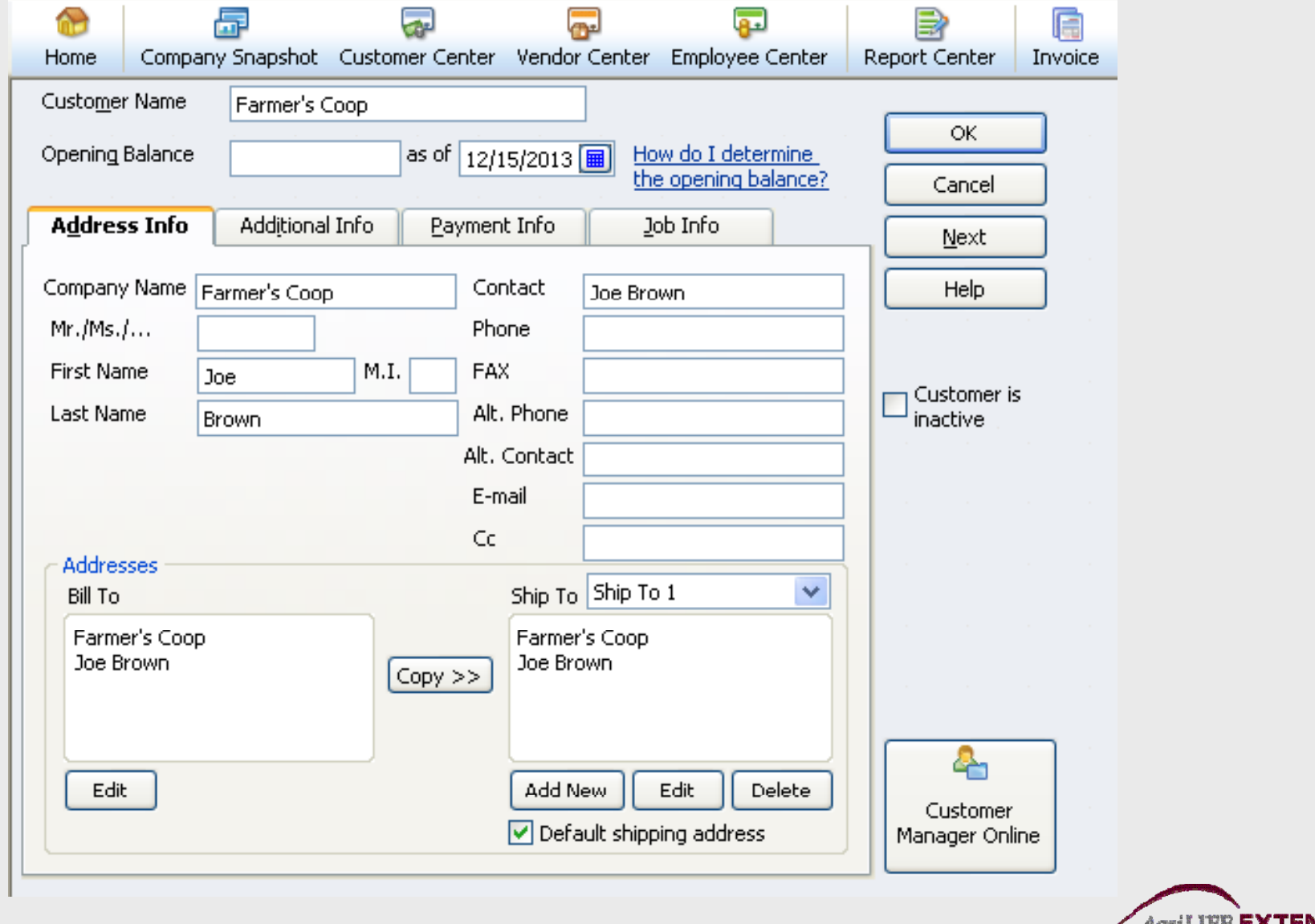

**AgriLIFE EXTENSION** Texas ABM System

#### 4. Fill in the Additional Info Tab if desired.

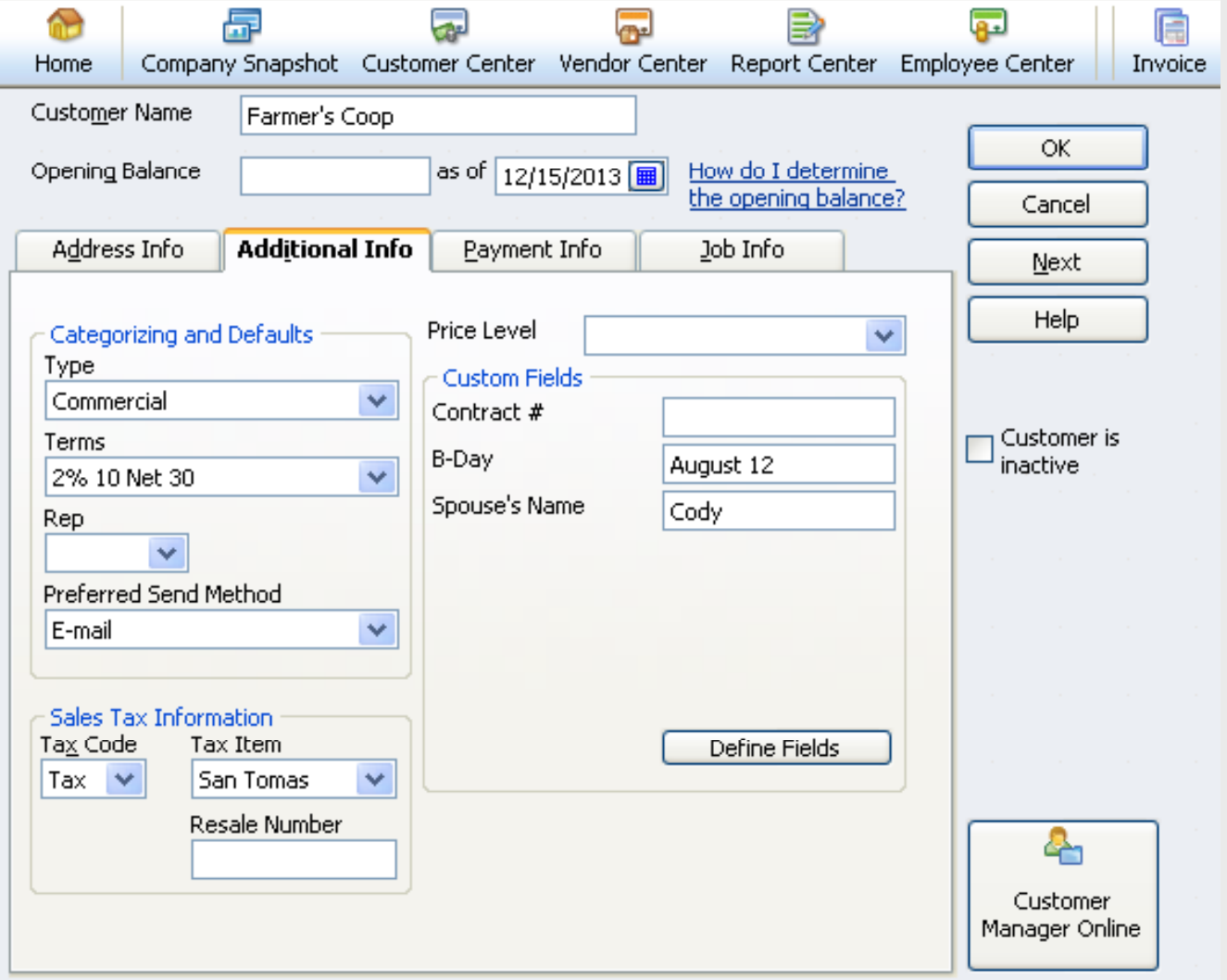

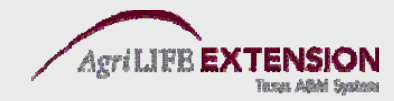

### **To add a new vendor** : 1. From the Vendors tab at the top of the main menu window, chose *Vendor:Vendor Center*.

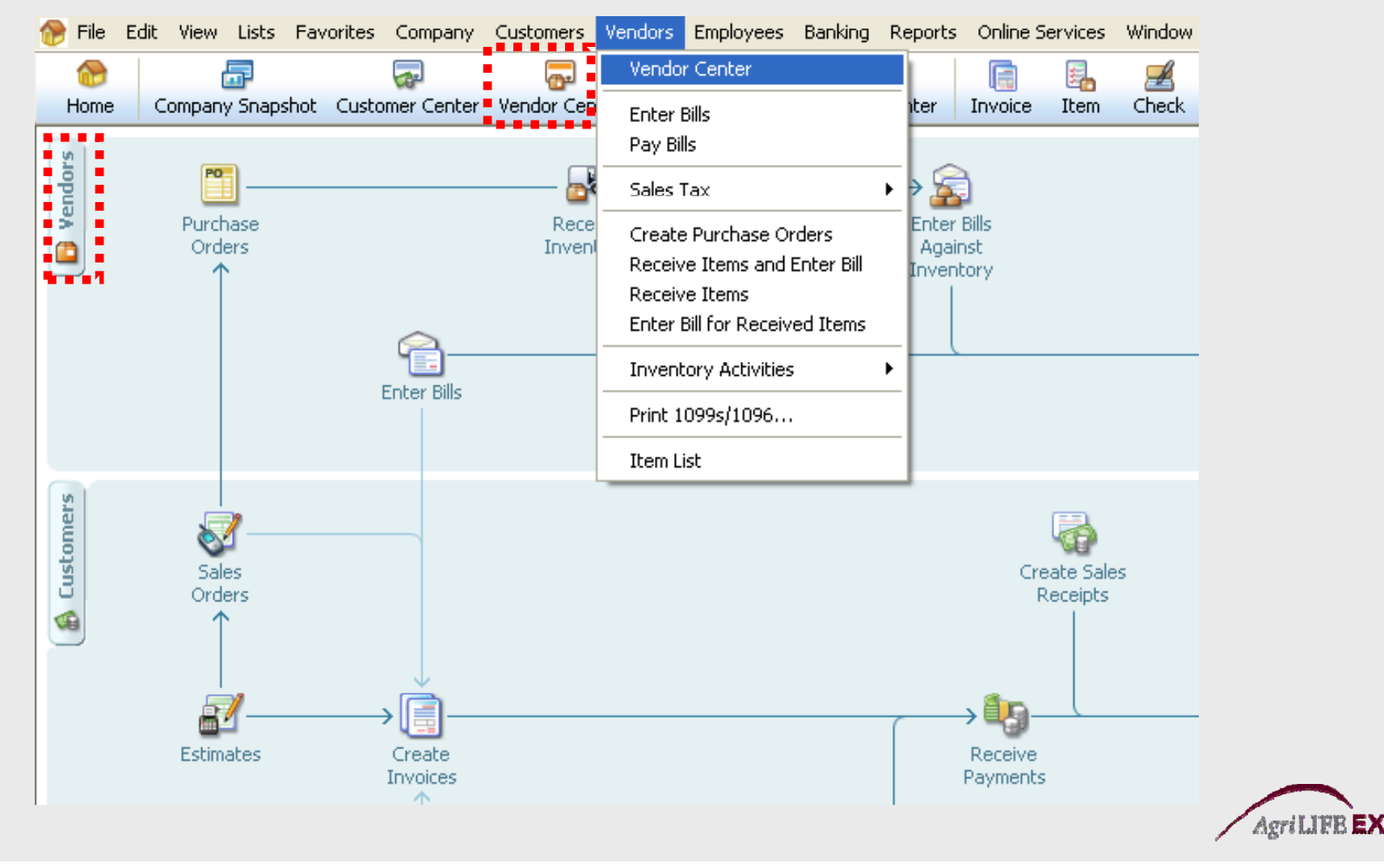

### 2. At the top left corner of the page, click *New Vendor .* Fill in relevant information. Can also add multiple vendors or import from Excel.

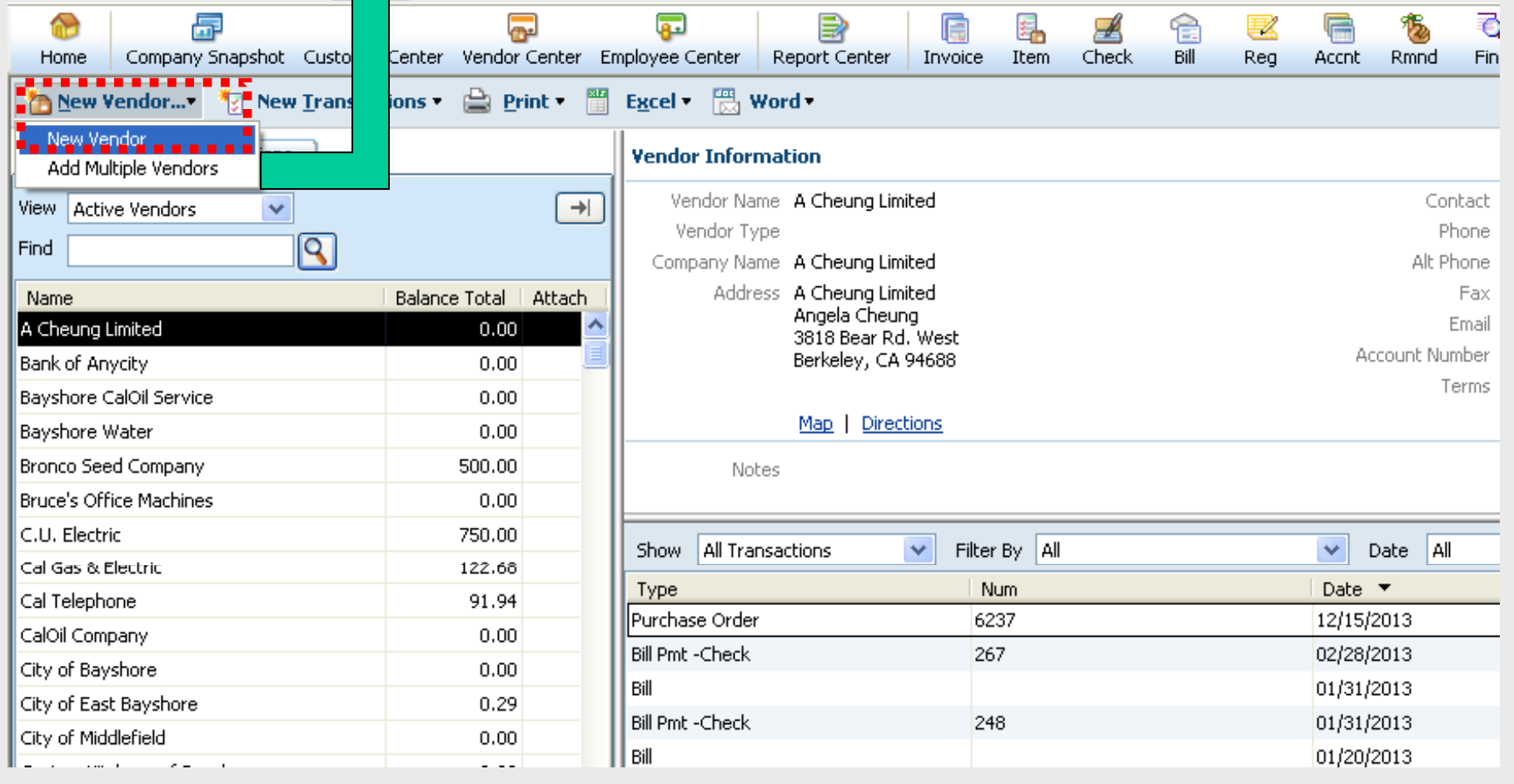

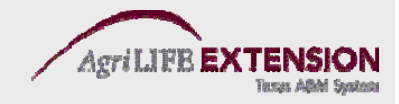

### **Vender List Example**

- Add the Following Vender
	- Company: Chemicals R Us – Contact: Bill Scott Address: 428 Alpine Street Texline, TX 79087 — Phone: (806) 362-0001
	- Credit Limit: \$25,000
	- Account: 123456

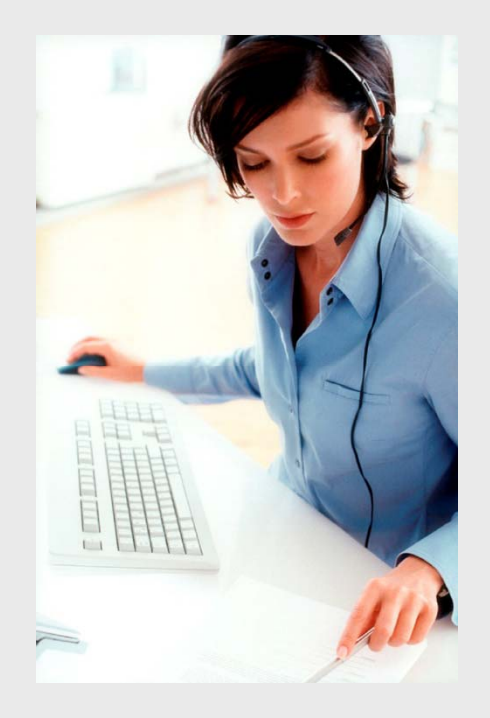

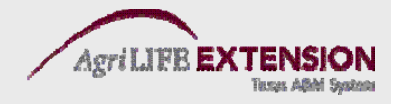

# **Other Ways to Manage Lists**

- Sort lists
- Combine (merge) list items
- Rename list items
- Delete list items
- Make list items inactive
- Import/Export lists
- Print lists

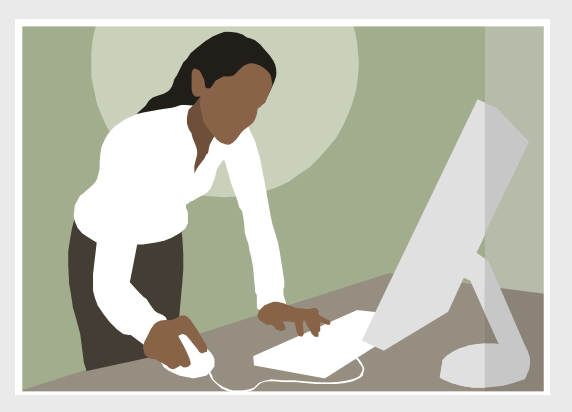

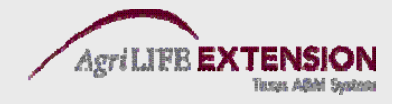

### **Sort Lists**

• Use arrows at the top of the list to choose the format you wish to see:

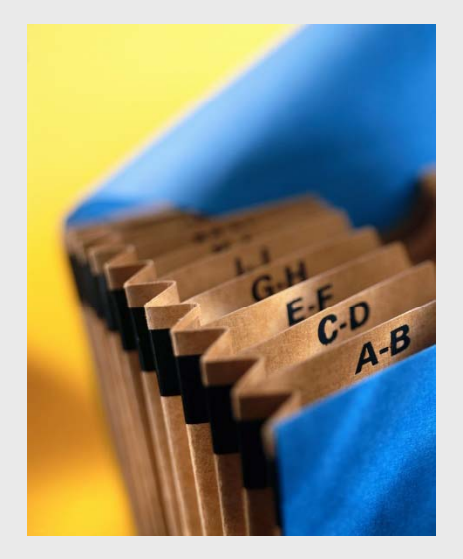

- $-$  Name: A-Z  $\rightarrow$  Z-A
- Balance: Minimum Balance  $\rightarrow$  Maximum Balance Maximum Balance  $\rightarrow$  Minimum Balance
- –Type: Income Stmt Accnts  $\rightarrow$  Balance Sheet Accnts Balance Sheet Accnts  $\rightarrow$  Income Stmt Accnts

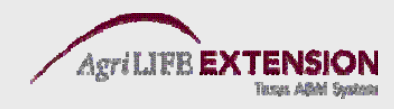

# **Merge List Items**

- 1. Highlight the account you want to be merged.
- 2. At the bottom of the list menu, choose *Account:Edit Account* (Ctrl E).
- 3. In the name box, type in the name of the account you wish to merge with.
- 4. The program will tell you the account name already exists, and ask if you want to merge them. Select *Yes.*

### **N A fil i h b Note: file w th sub-accounts** *CANNOT***be merged.**

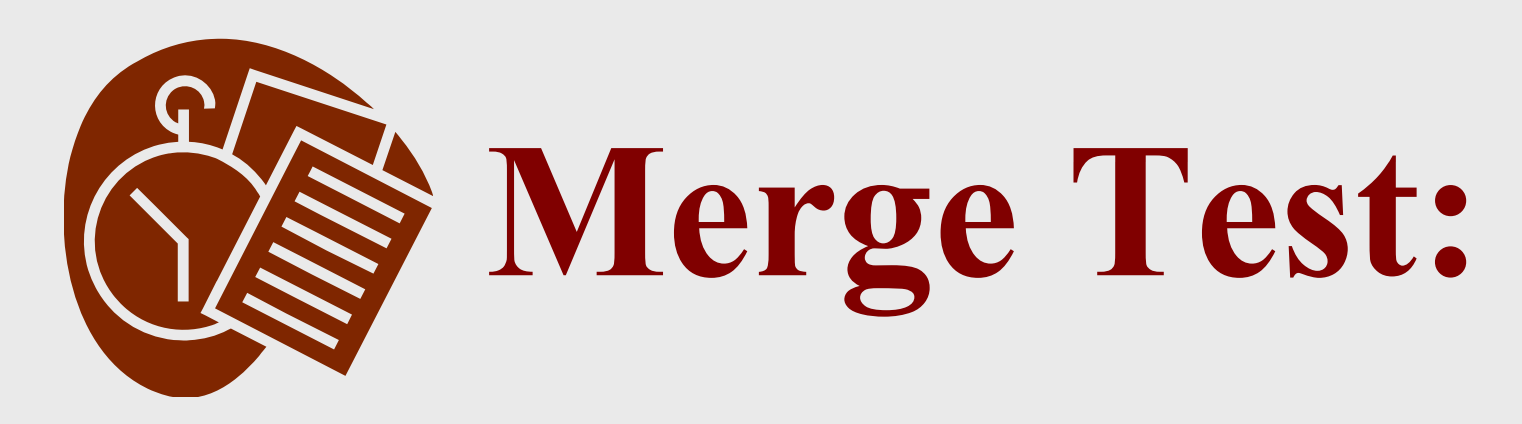

# **Mer ge the**  *Farm Chemicals* **account with the** *Chemicals* **account.**

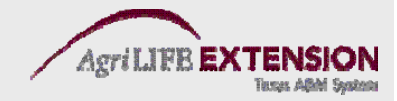

### **Rename List Items**

- 1. Highlight the account you want to be renamed.
- 2. At the bottom of the list menu, choose *Account:Edi t Accoun <sup>t</sup>* (Ctrl E).
- 3. In the name box, type in the new account name and click *Save & Close.*

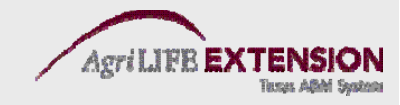

### **Delete List Items**

1. Highlight the account you want deleted. At the bottom of the list menu, choose *Account:Delete Account* (Ctrl D).

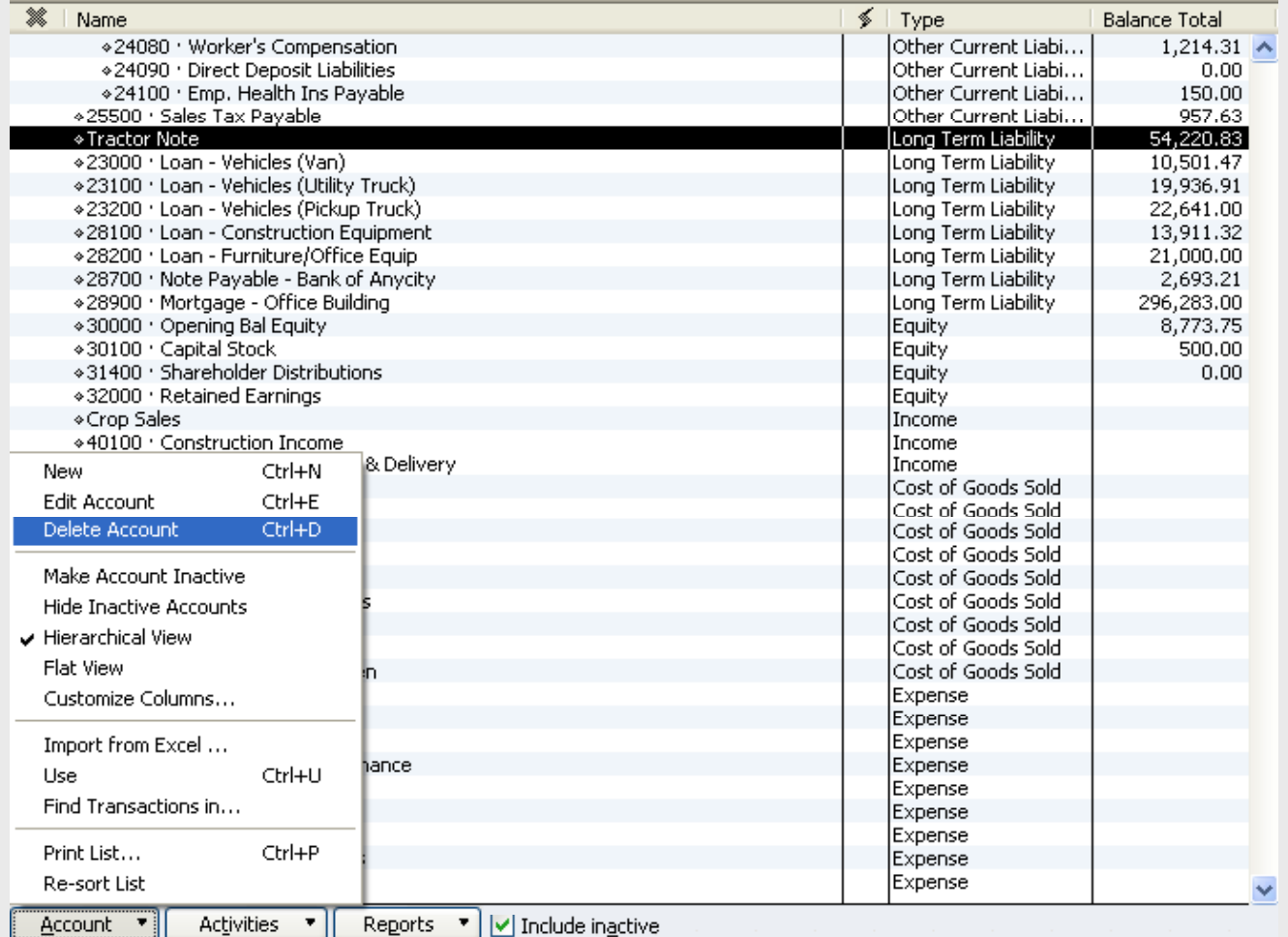

2. **Remember that you can only delete accounts that have**  *NEVER* **had any activity against them.**

### **Inactivate List Items**

- 1. Highlight the account you want to be inactivated.
- 2. At the bottom of the list menu, choose *Account:Make Account Inactive.*

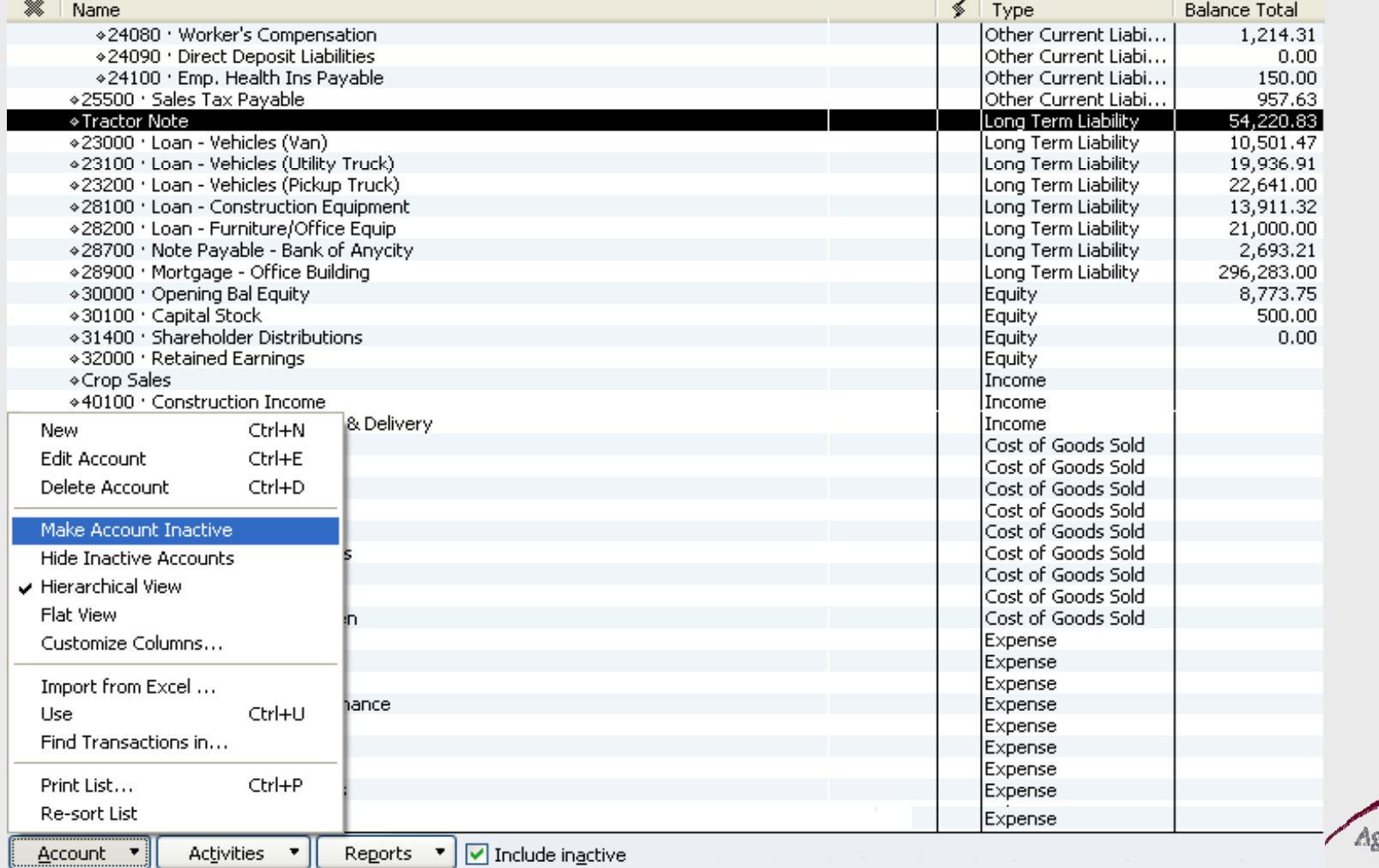

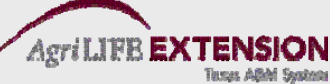

### **Reactivate List Items**

- 1. Check the *"Include inactive"* box at the bottom of the menu.
- 2. Reactivate by highlighting the inactive account and selecting *Account: Make Account Active* at the bottom of the list.

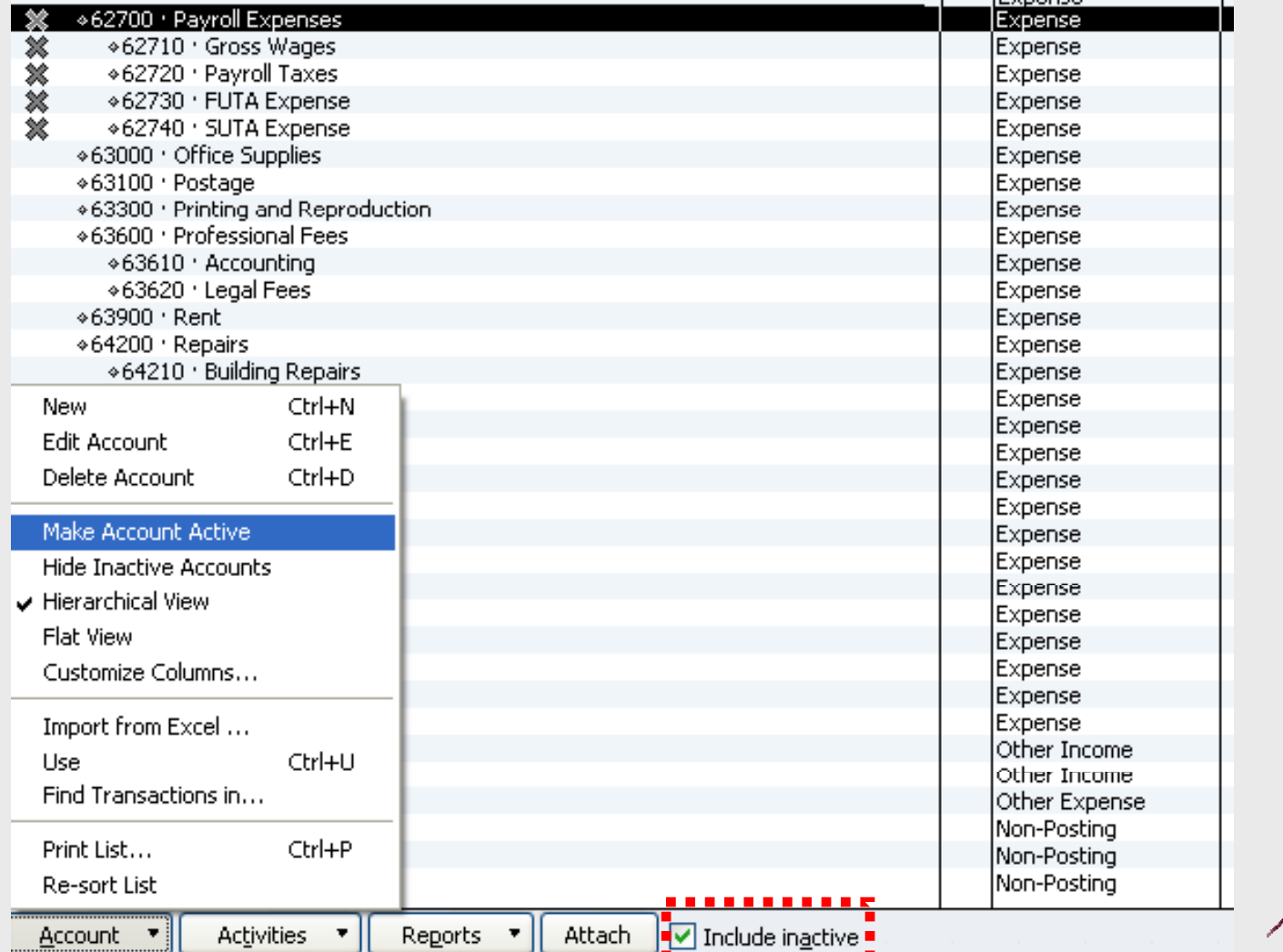

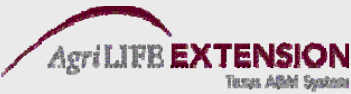

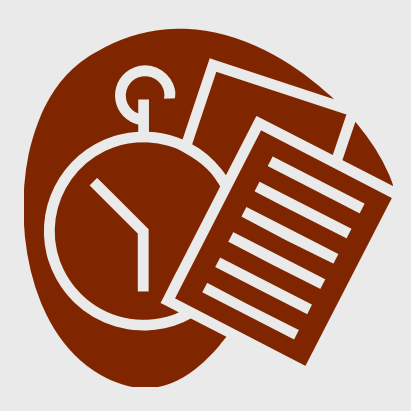

 $Test:$ 

# **Inactivate the the***Chemicals* **account, then reactivate it.**

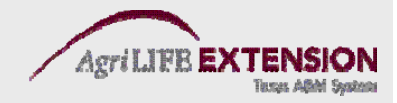

# **Importing/Exporting Lists**

- It is possible to import any list from another QuickBooks file (filename.IIF).
- It is possible to import a list (Customer, Vendor, Item or Account only) from a properly formatted Excel file into QuickBooks.
- You can also export a QuickBooks file (filename.IIF) into Excel as a tab delimited file.
- This feature can be very useful when starting a new company, creating a list of accounts for your accountant, etc.

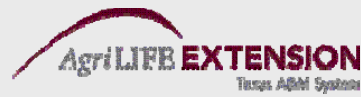

## **Exporting a List**

#### 1. Select *File:Utilities:Export:Lists to IIF Files Files.*  Select which lists you wish to Export.

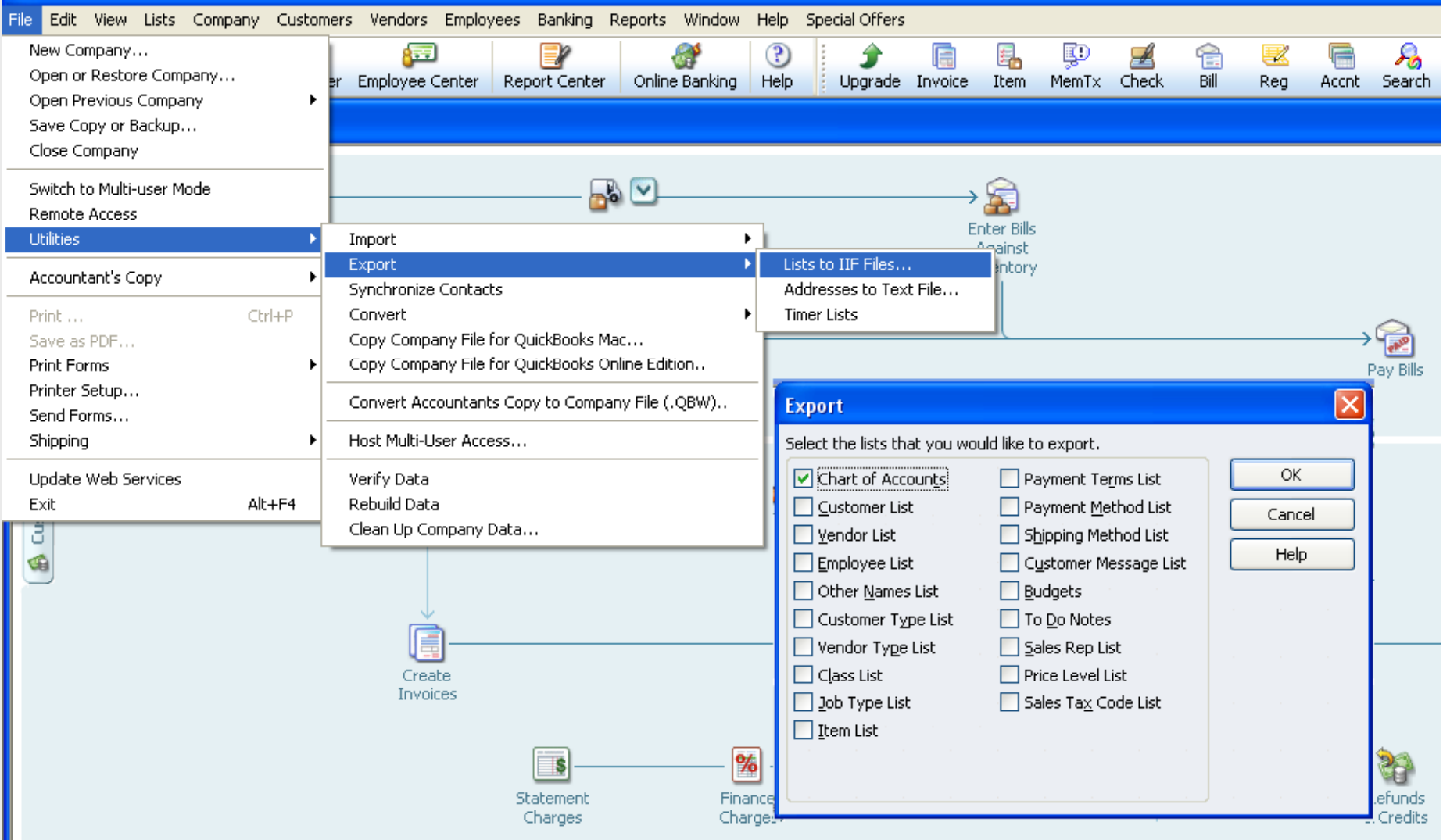

## **Exporting a List**

2. Select a file name and location, then click *Save*. Make sure you save the file in *filename.IIF* format for ease of importing later.

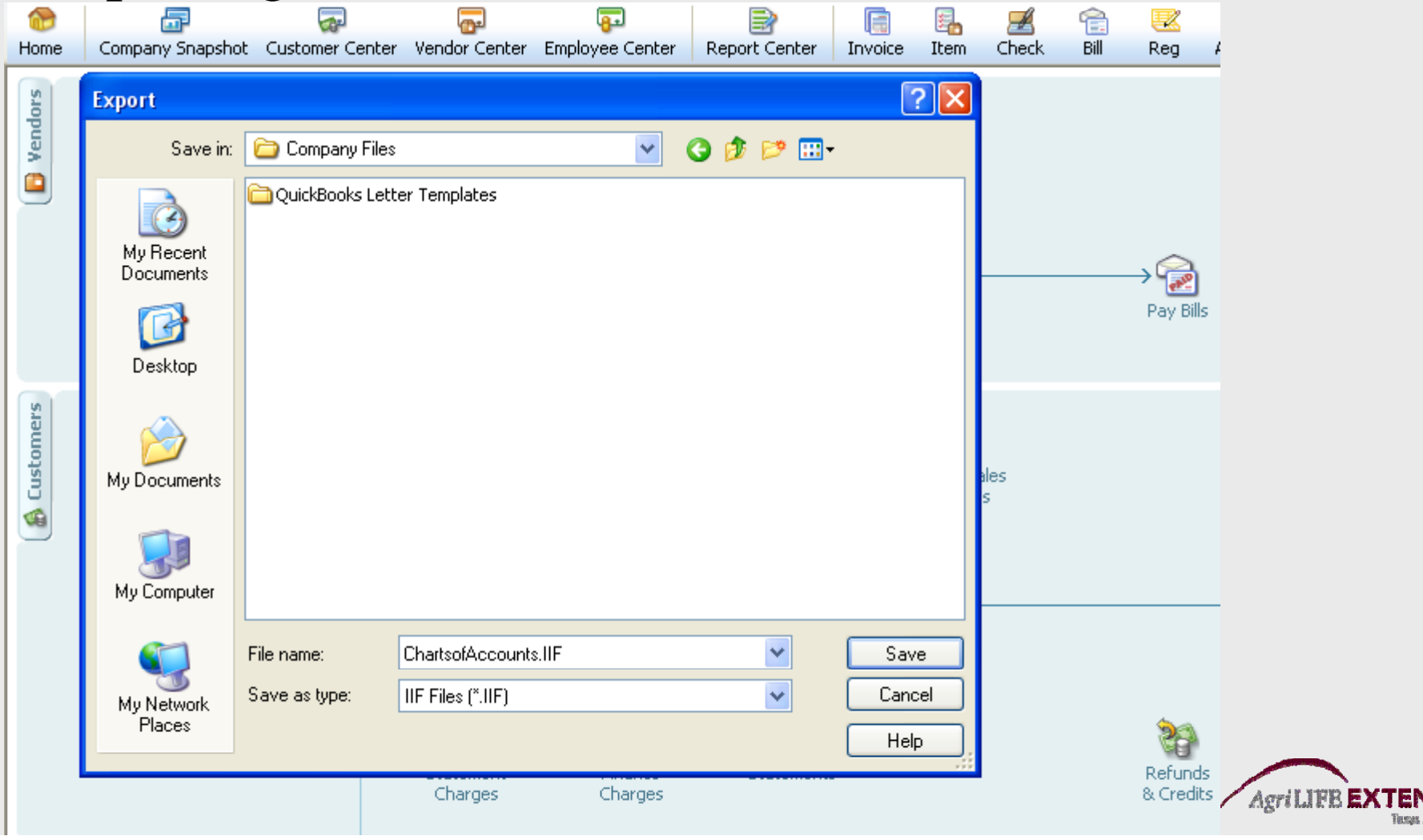

### **Importing a List Saved in \*.IIF Format** 1. Select *File:Utilities:Import:IIF Files.* Select which list you wish to Import.

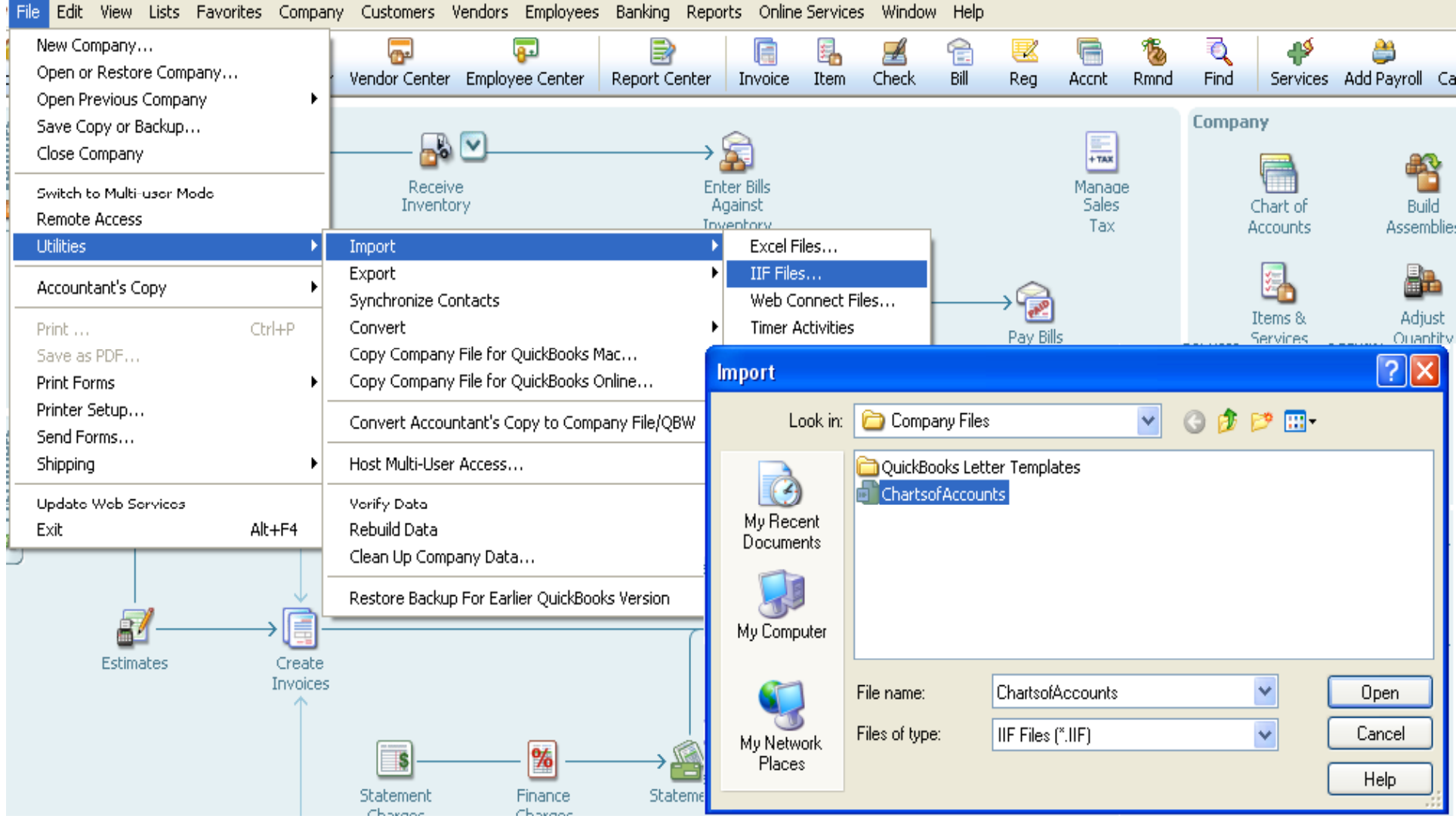

# **Importing a List in Excel Format**

#### 1. Select *File:Utilities:Import:Excel Files Files.*

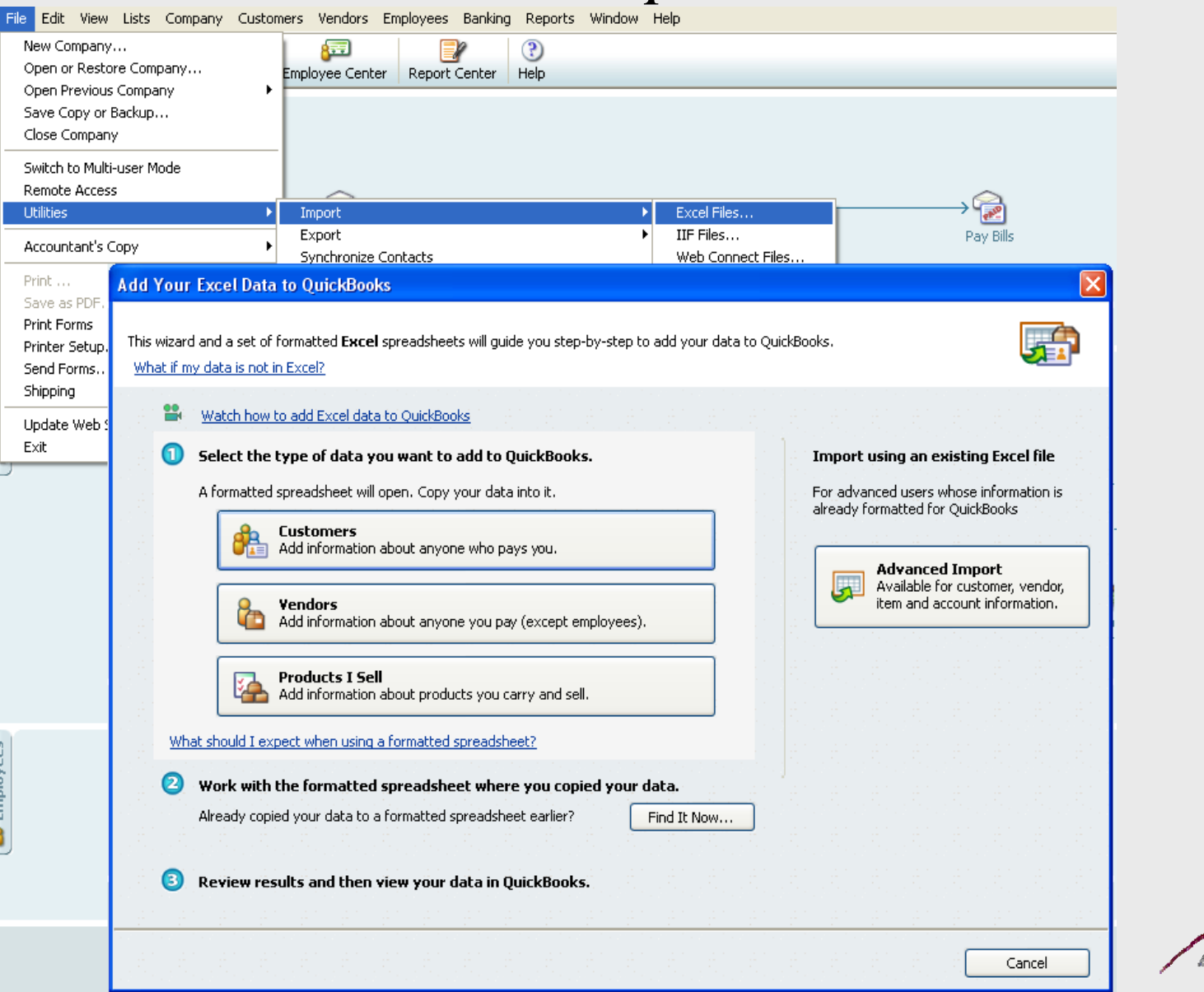

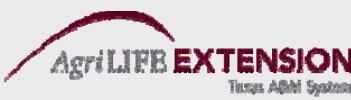

# **A Few Notes About I i /E i Import ing/Export ing**

- While you can *import* a file saved in Excel or \*.IIF format, you can only *export* and save a file as  $*$  IIF.
- We recommend that you only export/import one type of list at a time.
- When setting up a new company and using an imported Chart of Accounts, Customer List, etc., we recommend that you skip the Easy Step Interview, and choose *Other/None* for your Chart of Accounts.

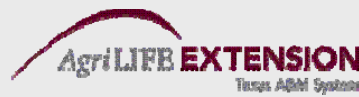

### **Printing Lists and Reports**

- 1. At the bottom of the chart of accounts, select *Account:Print List* (Ctrl P).
- 2. To print a report on a certain account, highlight the account, then select *Reports:Quick Report* from the bottom of the list (Ctrl Q).
- 3. To print a whole farm report, select *Reports:Reports on all Accounts Accounts.*

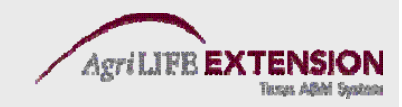

# **S tti U Cl etting Up Classes: Enterpri terpr ise Information & More**

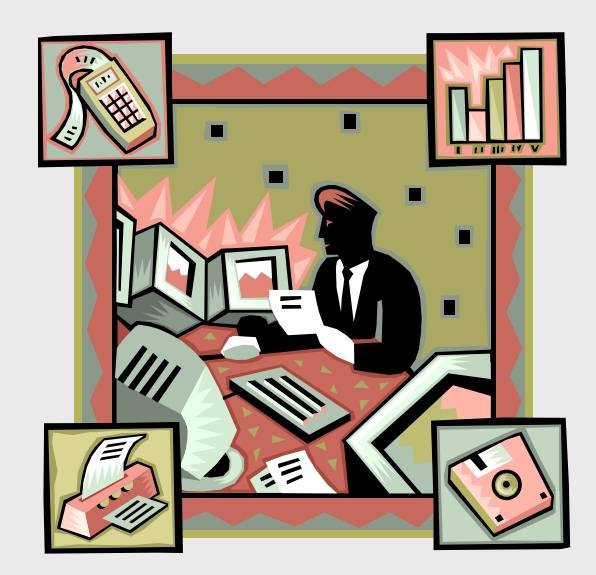

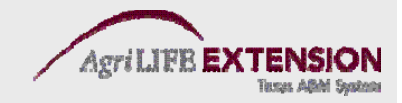

# **Classes**

- Classes are most often used as enterprise codes, to match transactions with specific farm enterprises rather than the business as a whole.
	- EX. 2010
		- –Corn
		- –Wheat
		- –Cotton
		- –Stockers

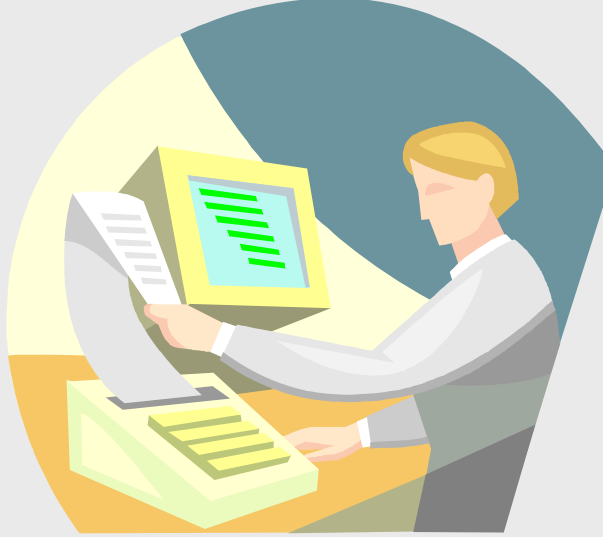

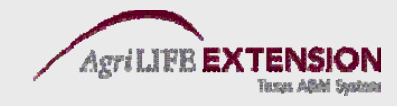

# **Classes**

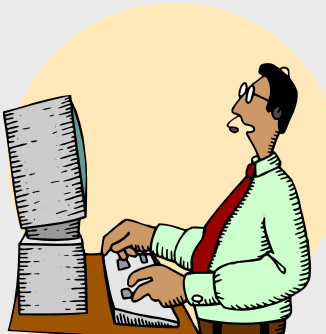

- There is no right or wrong way to set up classes, but class names should not serve more than one informational goal.
- The arrangement of class and subclass levels determines how easily you can get reports of specific information.
- Each class should usually represent a profit center or a cost center, or should be a "parent" class for a group of profit or cost centers.

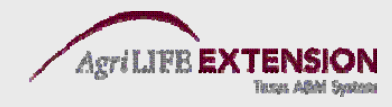

## **Is Class Tracking Turned On?**

- 1. Choose *Edit:Preferences* at the top of the main menu window.
- 2. In the Preferences window, select the *Accountin g* icon in the scroll box on the left side.
- 3. Select the *Company Preferences* tab at the top.
- 4. Select the *"Use class tracking"* check box.
- 5. Click *OK* to close the Preferences window.

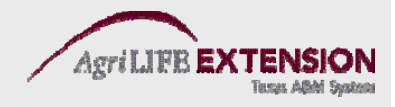

# **How to Add Classes:**

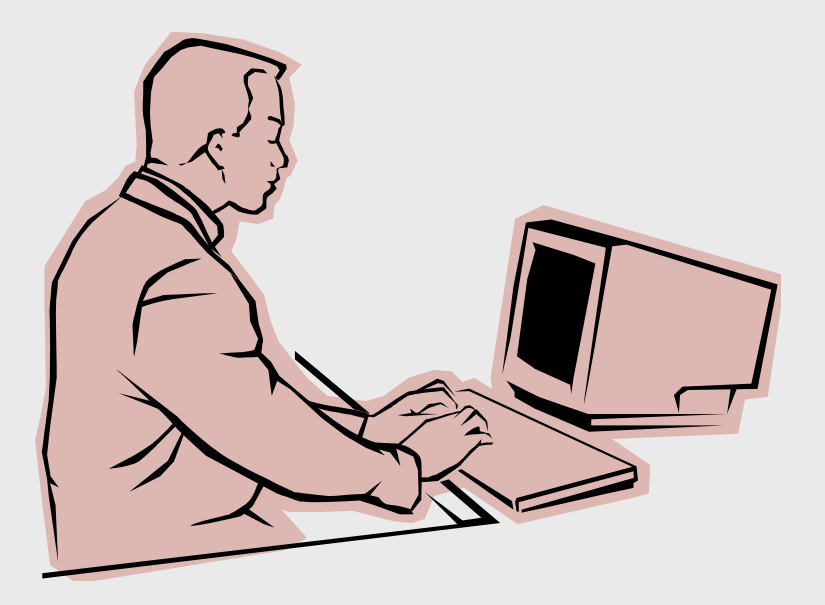

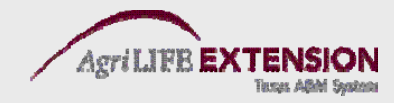

#### 1. Open the Class List window by choosing *Lists: Class List* from the main menu.

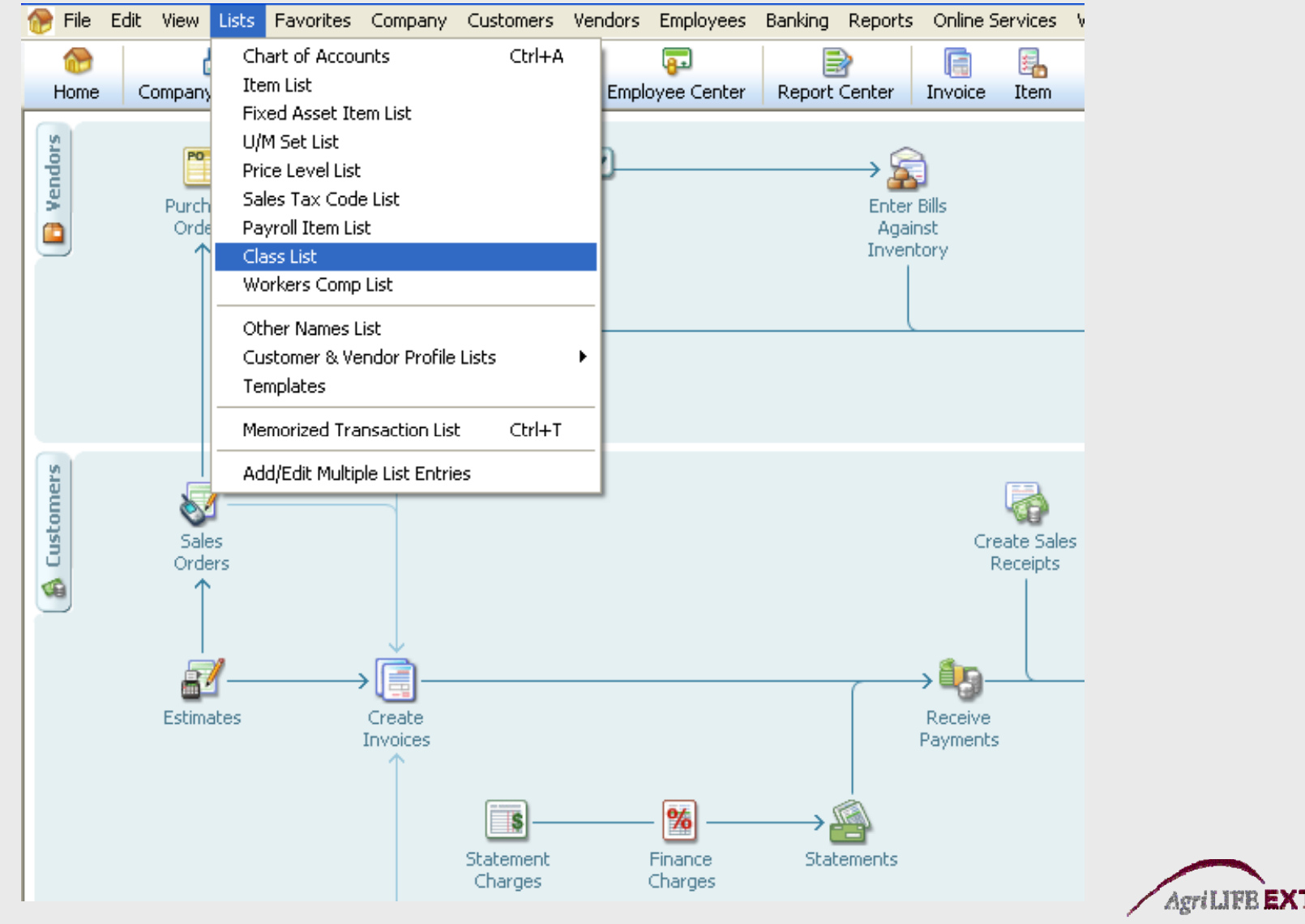

Turses Affini Souton

### 2. Click on the *Class* button at the bottom of the window, then select *New*.

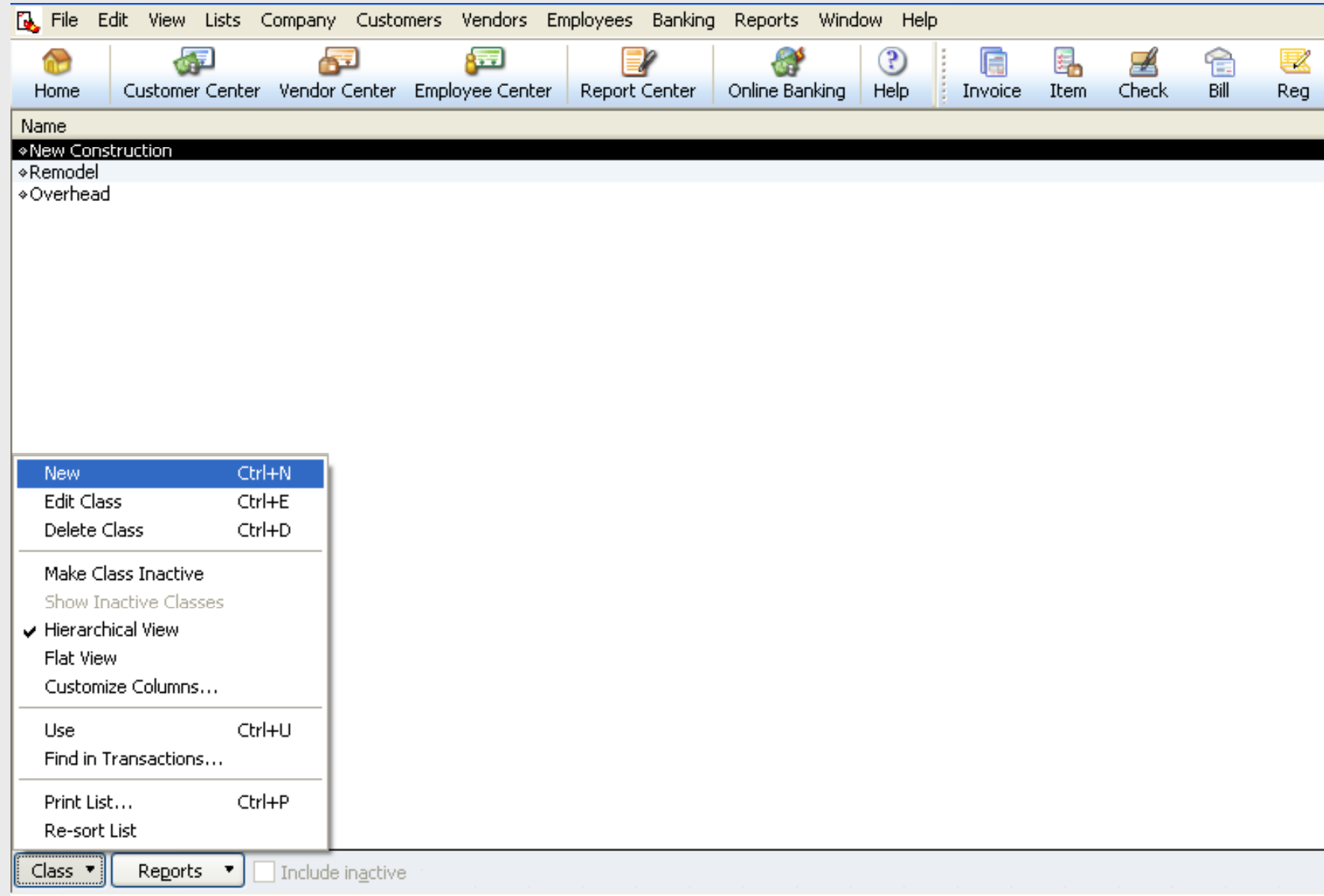

#### 3. Fill in information about the new class.

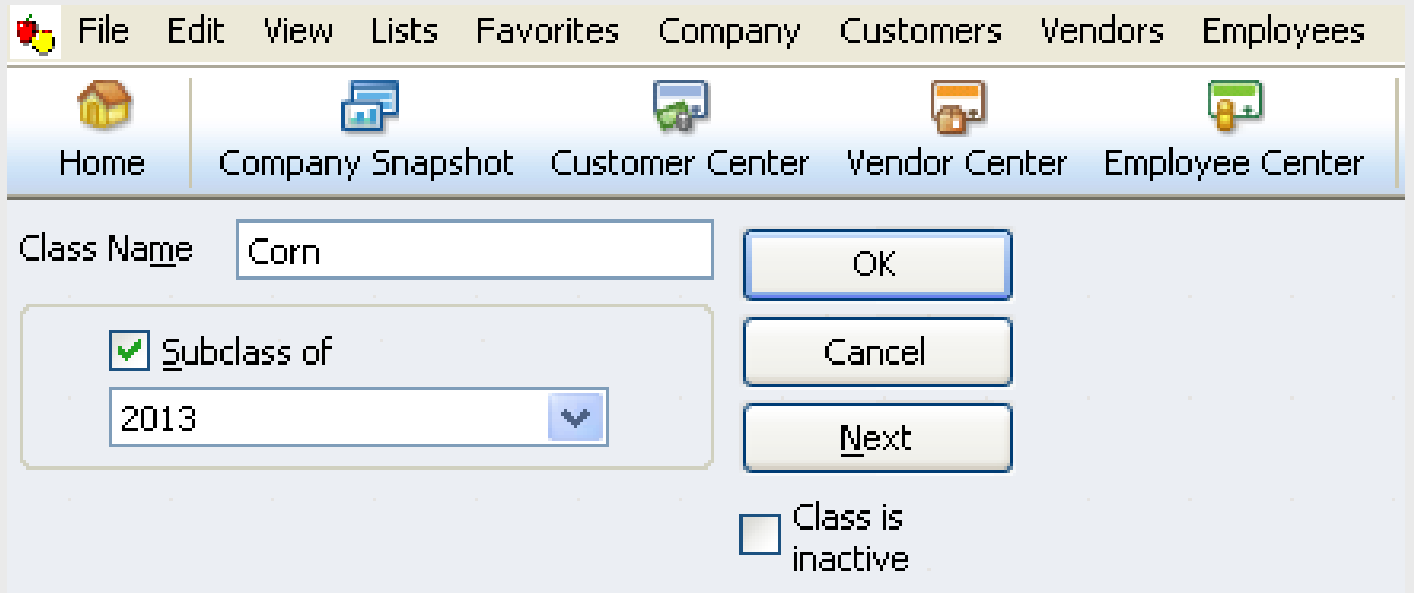

4. Click *OK or Next* to save the new class in the class list.

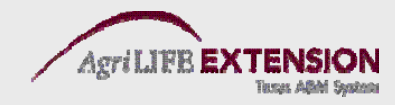

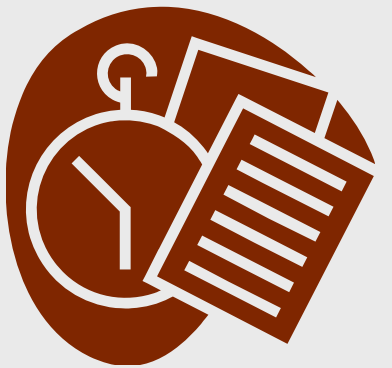

# $T$  **est:**

- $\bullet$  **Add the following classes:**
	- –**2013 (as a parent class)**
		- **Corn (as <sup>a</sup> subclass)**
		- **Sorghum (as a subclass)**
		- •**Wheat (as a subclass)**
		- **Stockers ( ) as a subclass)**

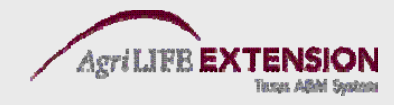

# **QuickBooks ® Training**

**Lesson Two**

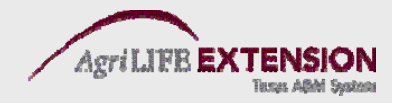
## **Forms and Re gisters**

- Forms
	- Checks
	- De posits
	- Bills
	- Invoices

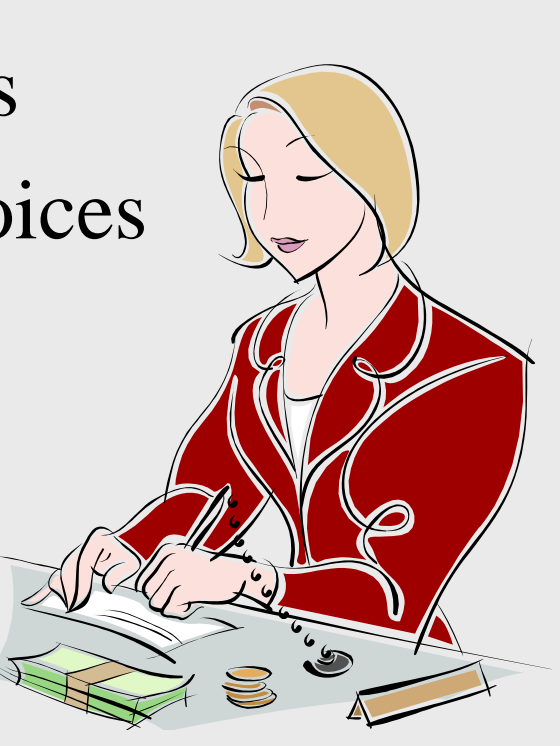

- **Registers** 
	- Show all of the transactions entered in a particular account.
	- *Every* asset, liability, and equity account has a register. Income and ex pense accounts do not.

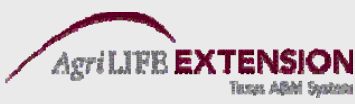

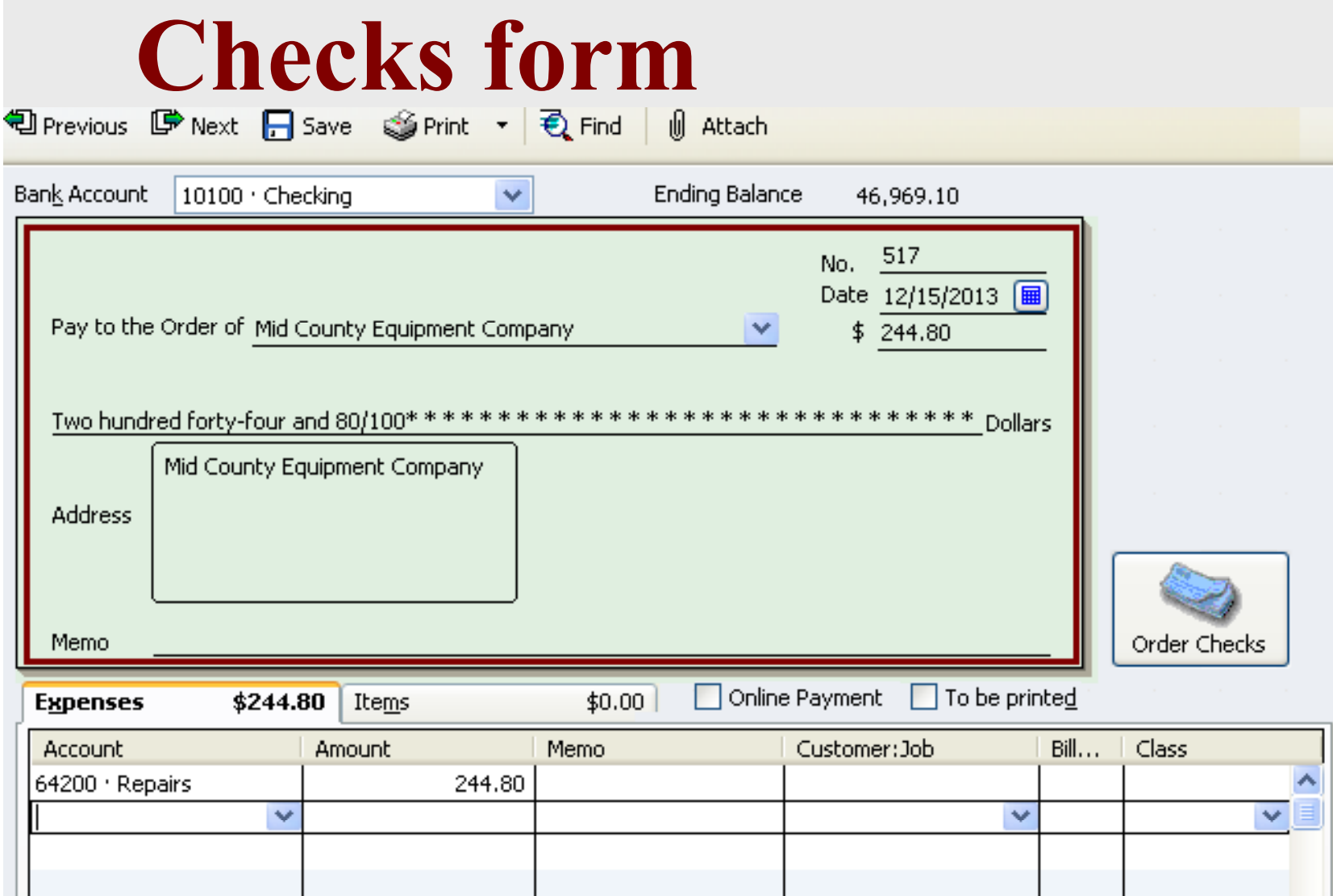

• Use the Checks form when you pay an expense directly by check. **Do not** enter a check to pay a previously entered bill.

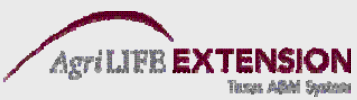

# **How to Enter/ Write a Check:**

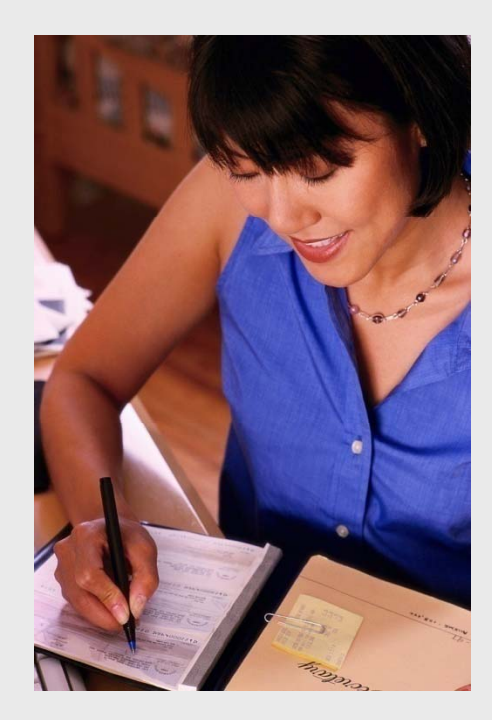

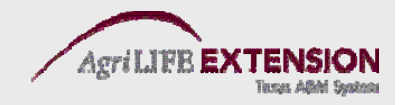

#### **1. Choose** *Banking: Write Check* **(Ctrl W).**

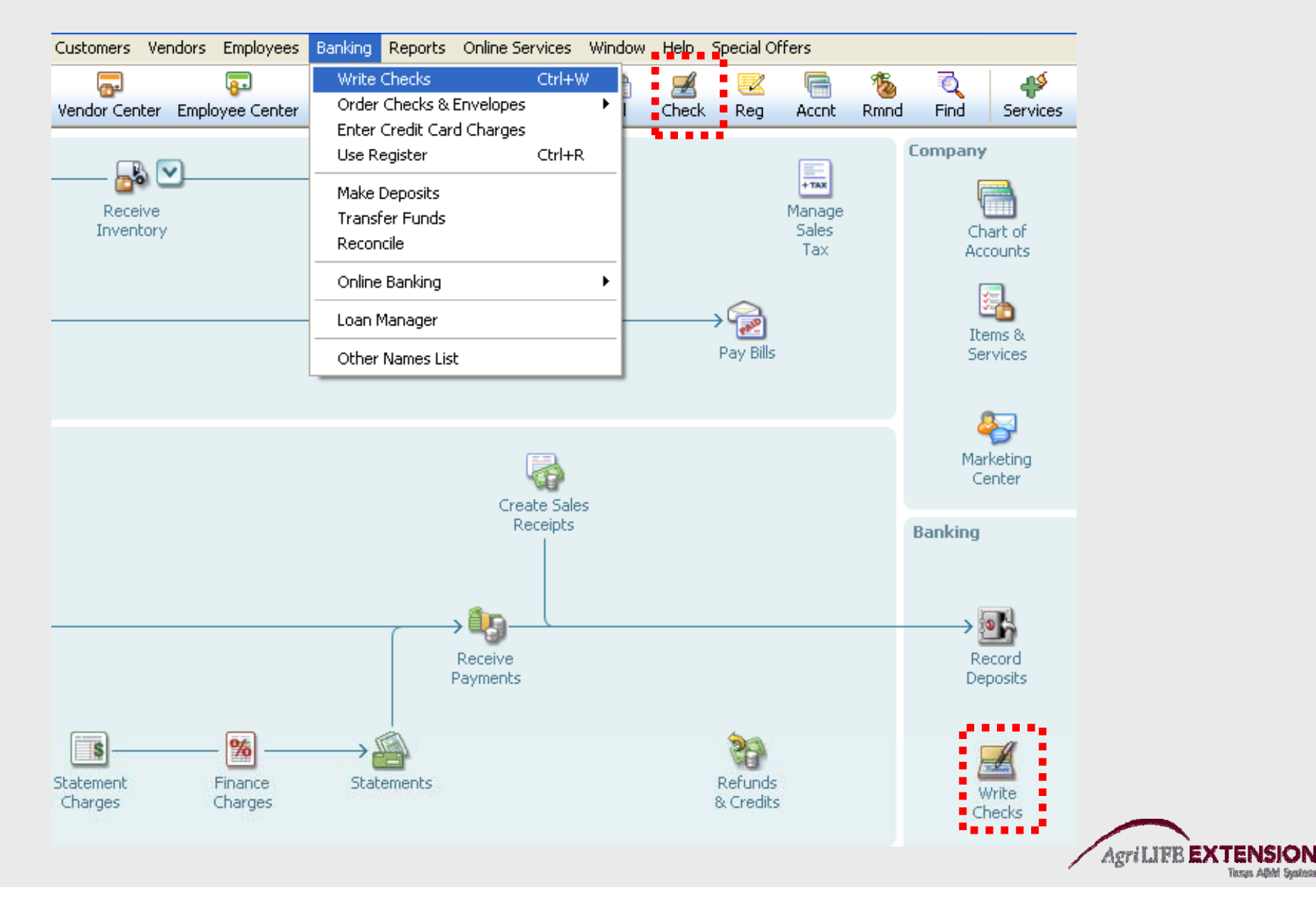

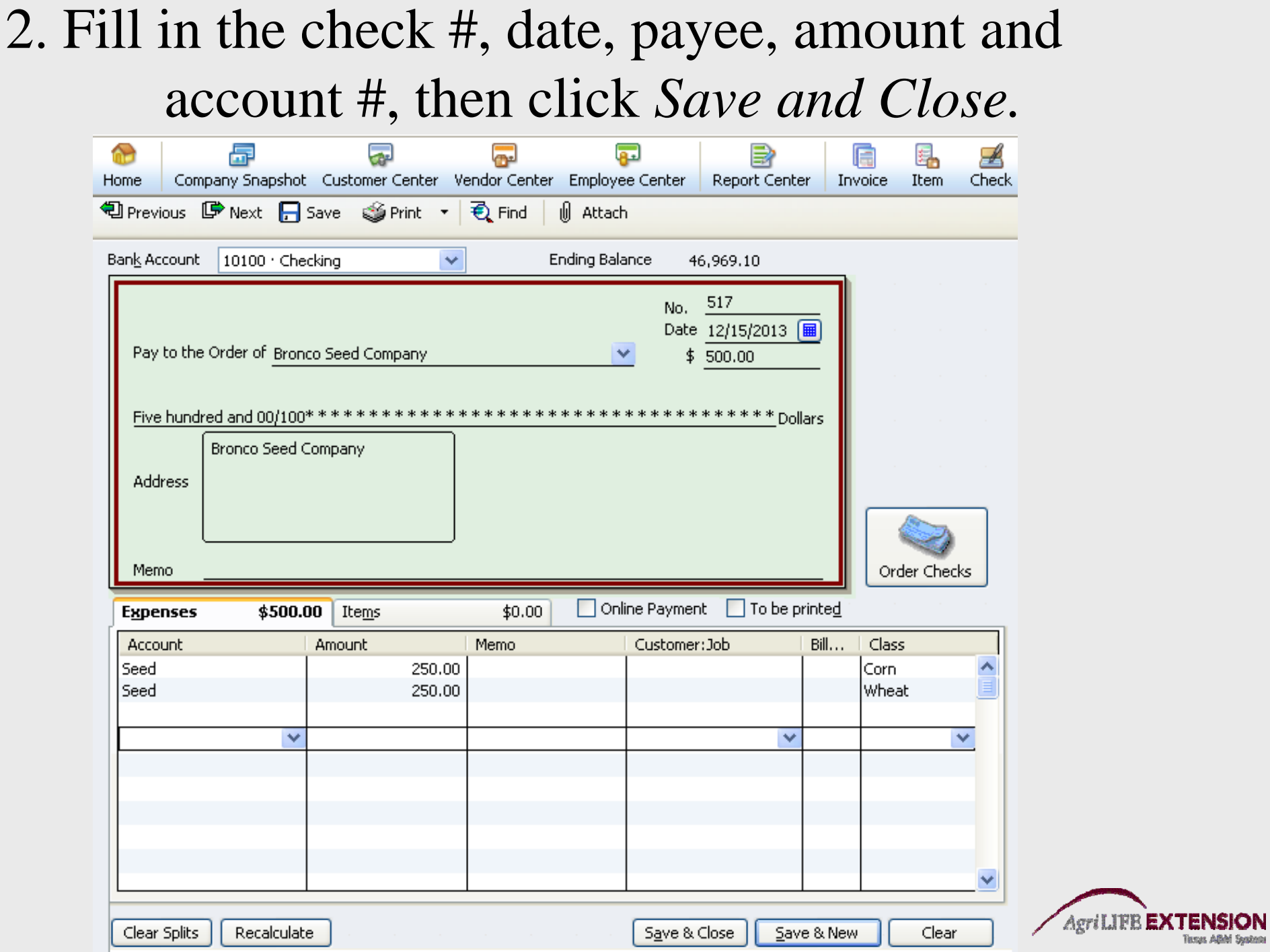

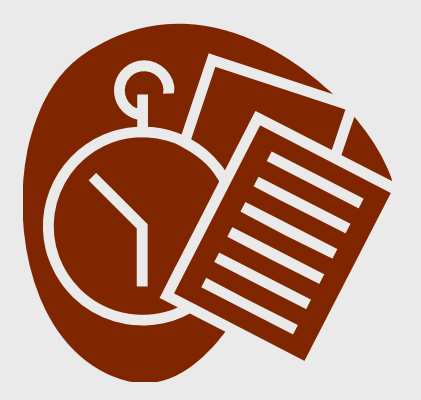

 $T$  **est:** 

## **Write a check for \$2,000 in Corn Herbicide to Ch i l R U Chemicals Us.**

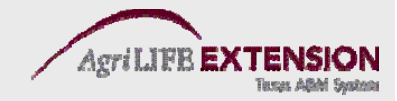

#### **Bills and Credit Cards**

- Use the Bills  $f$ to enter purchases for which payment will be made at a later dat
- form Use the Credit Card Charges form to t enter farm business purchases made by te. credit card.

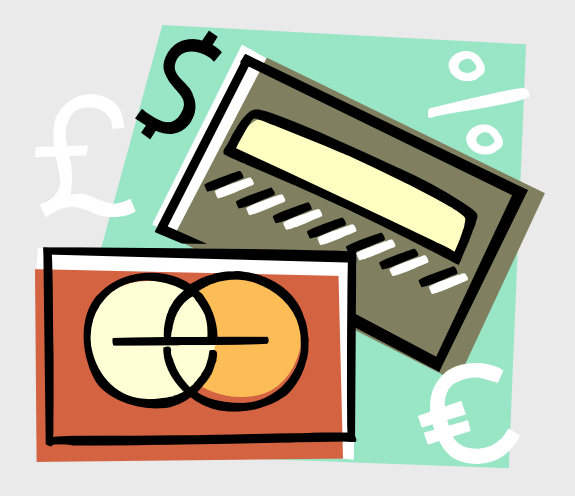

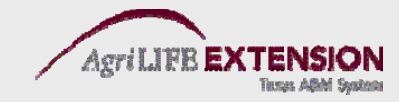

# **How to Enter <sup>a</sup> Bill a :**

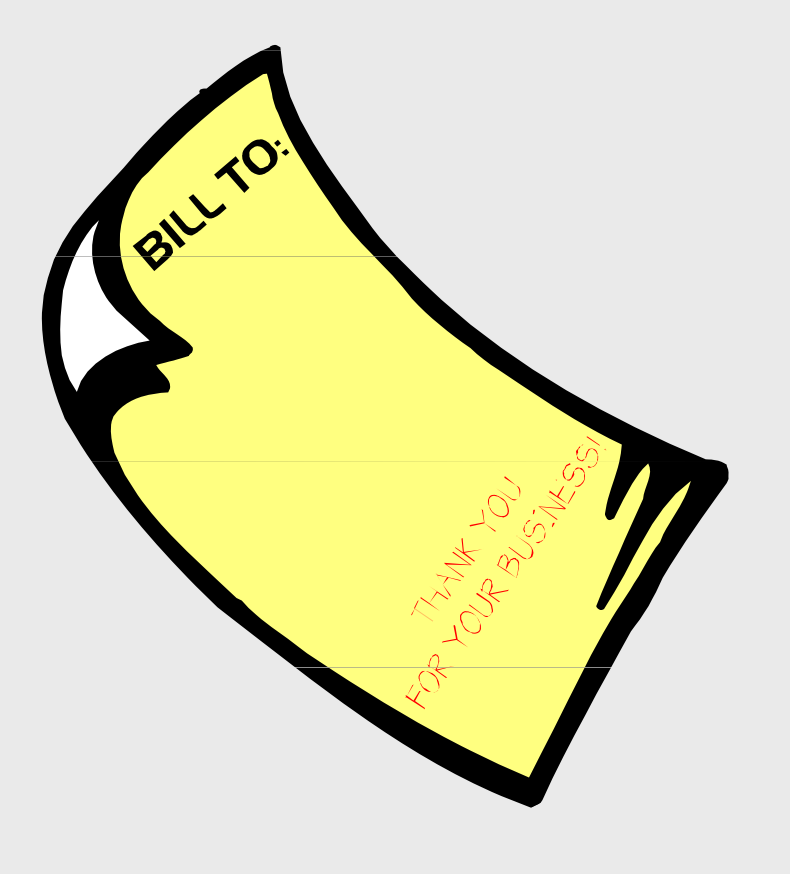

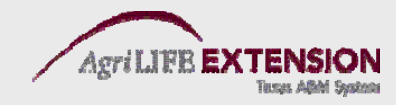

#### 1. Choose *Vendors: Enter Bills*

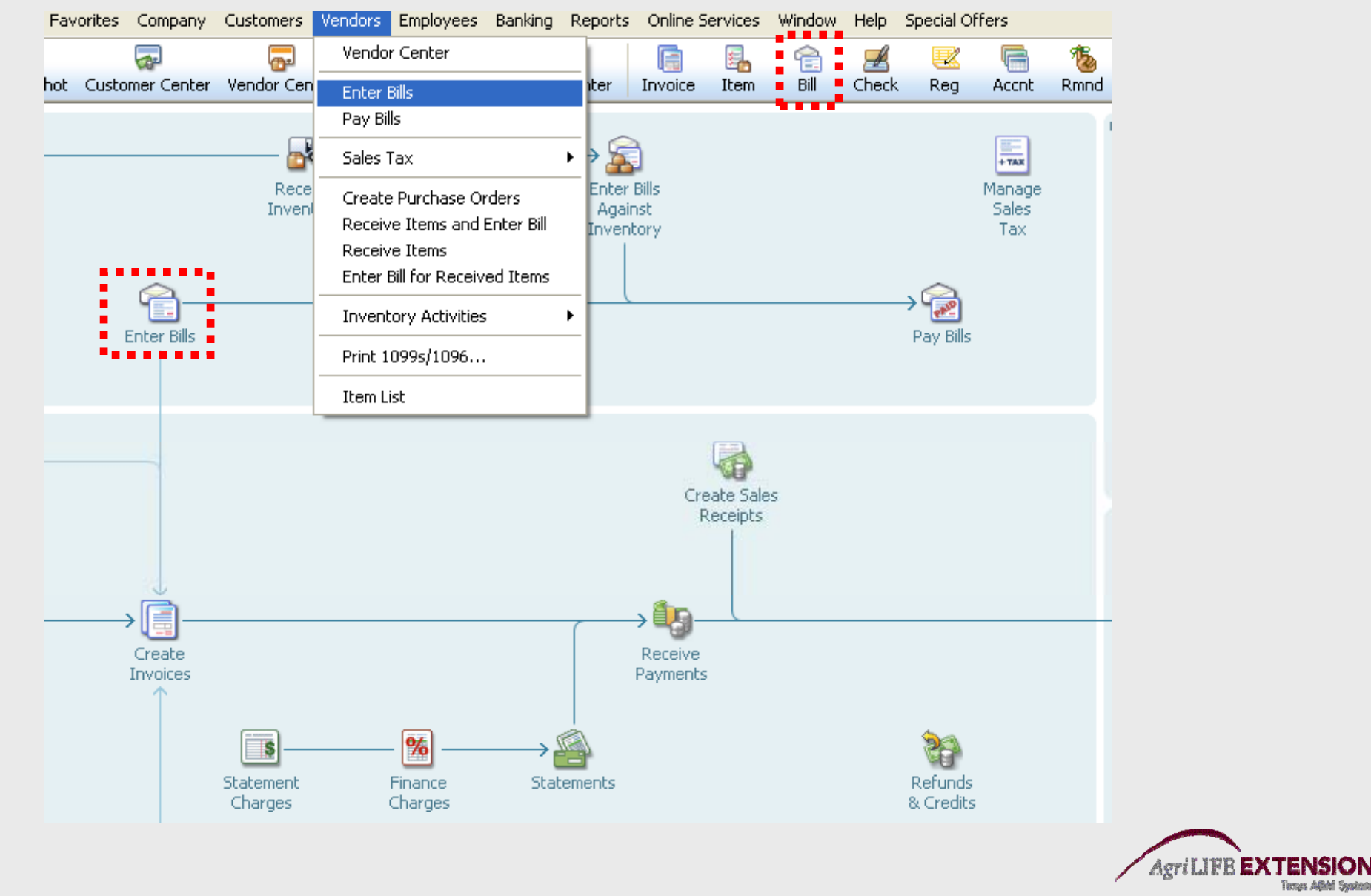

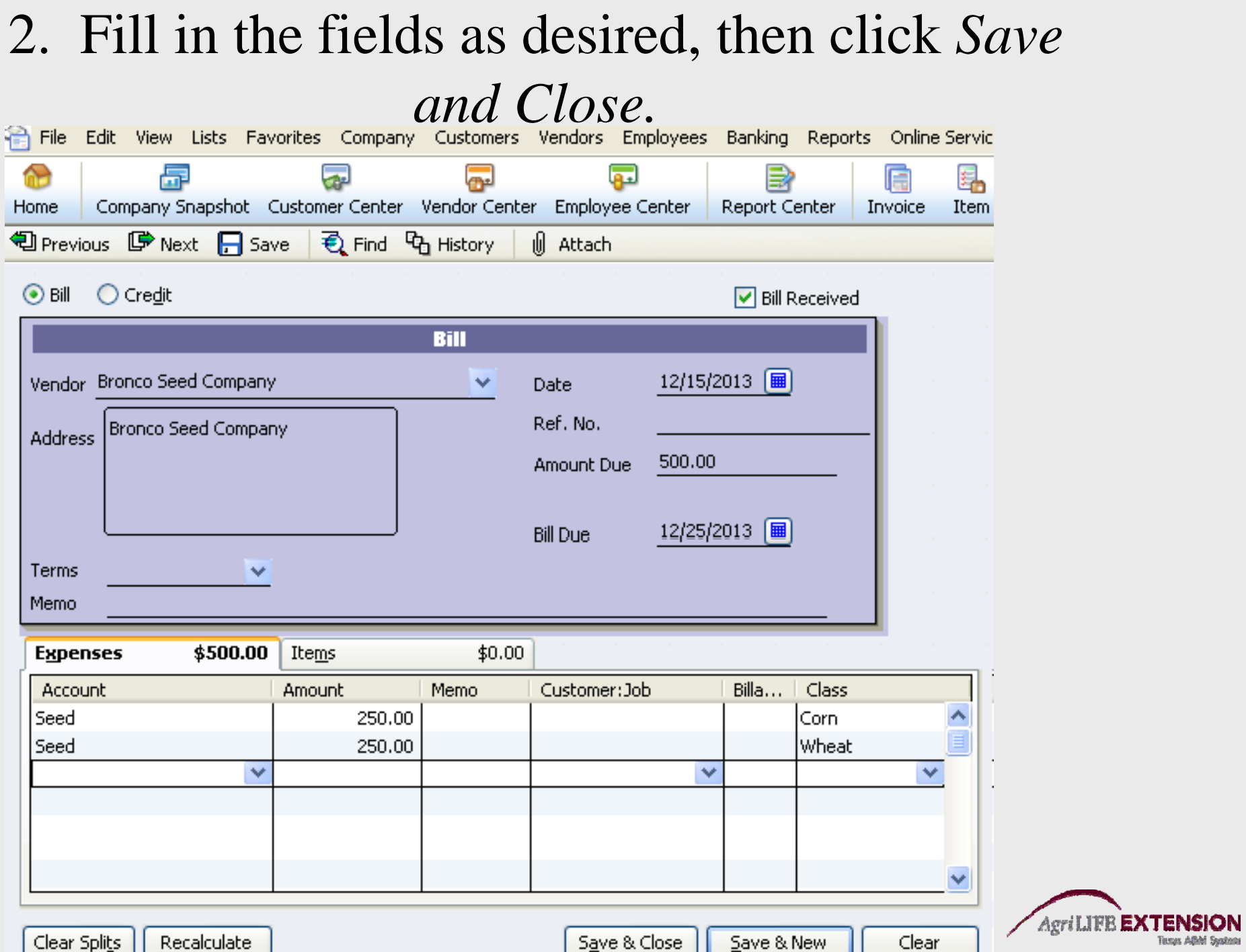

#### **How to Pay <sup>a</sup> Bill :**

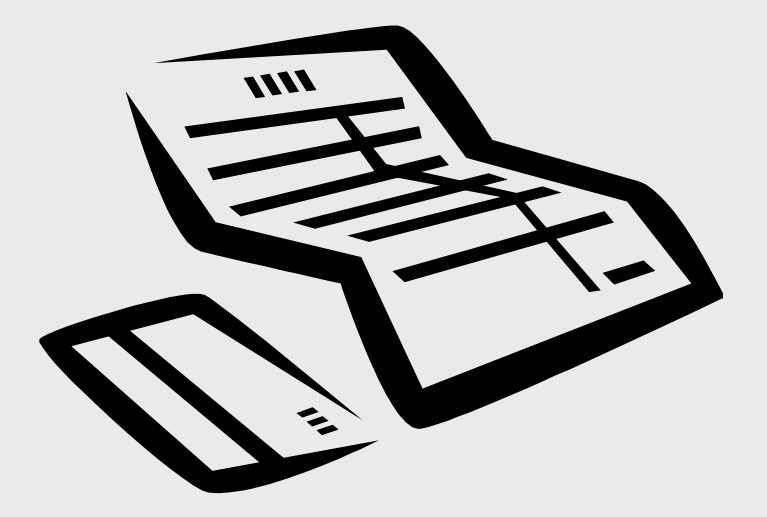

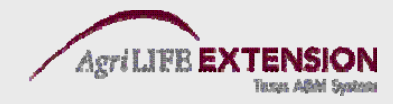

- 1. Choose *Vendors: Pay Bills.*
- 2. Check the bills you want paid, fill in the information(double check Payment Account), then click *Pay Selected Bills.*

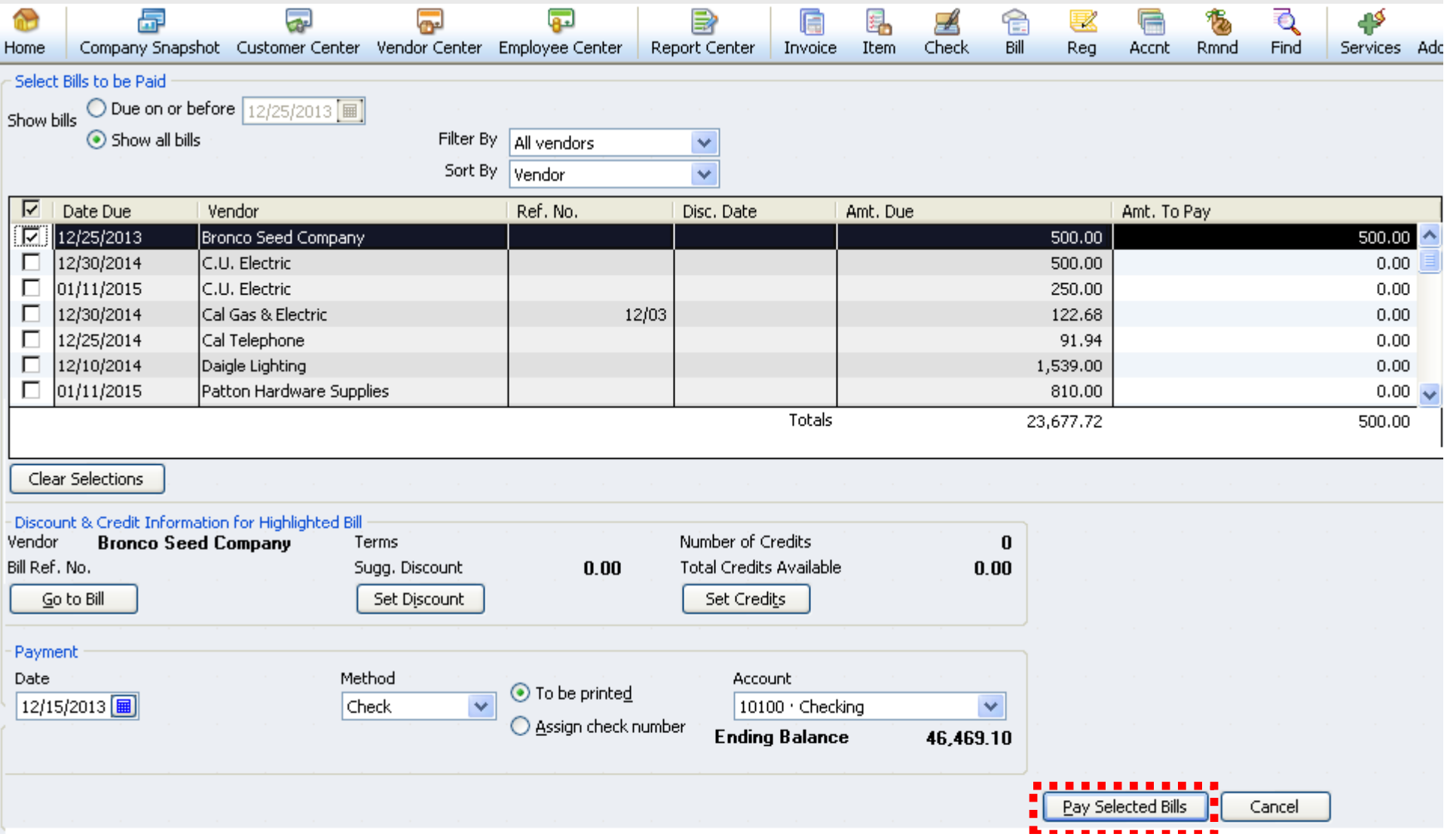

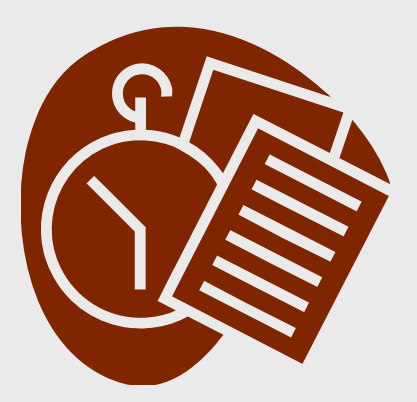

 $T$  **est:** 

#### **Enter a Bill to Chemicals R Us for Wheat Herbi i 12/1 /2013 icide on 12/15/2013.**  The amount is \$2000, and there is a **1% 10 Net 30 Discount.**

#### **Pay the Bill on 12/25/2013.**

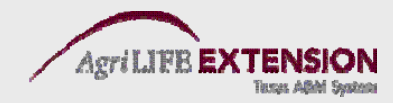

# **Printing Checks: 3 Ways**

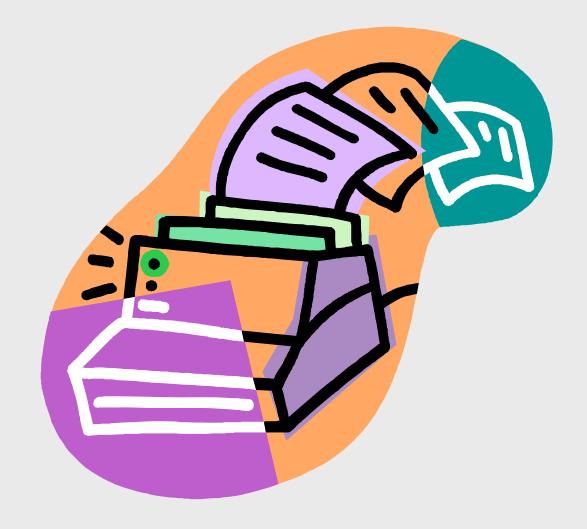

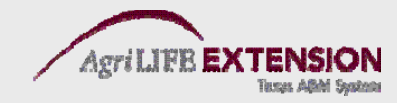

#### **From the Checks Window**

- 1. Make sure you have preprinted checks in the printer
- 2. Choose *Banking:Write Checks* from the main toolbar

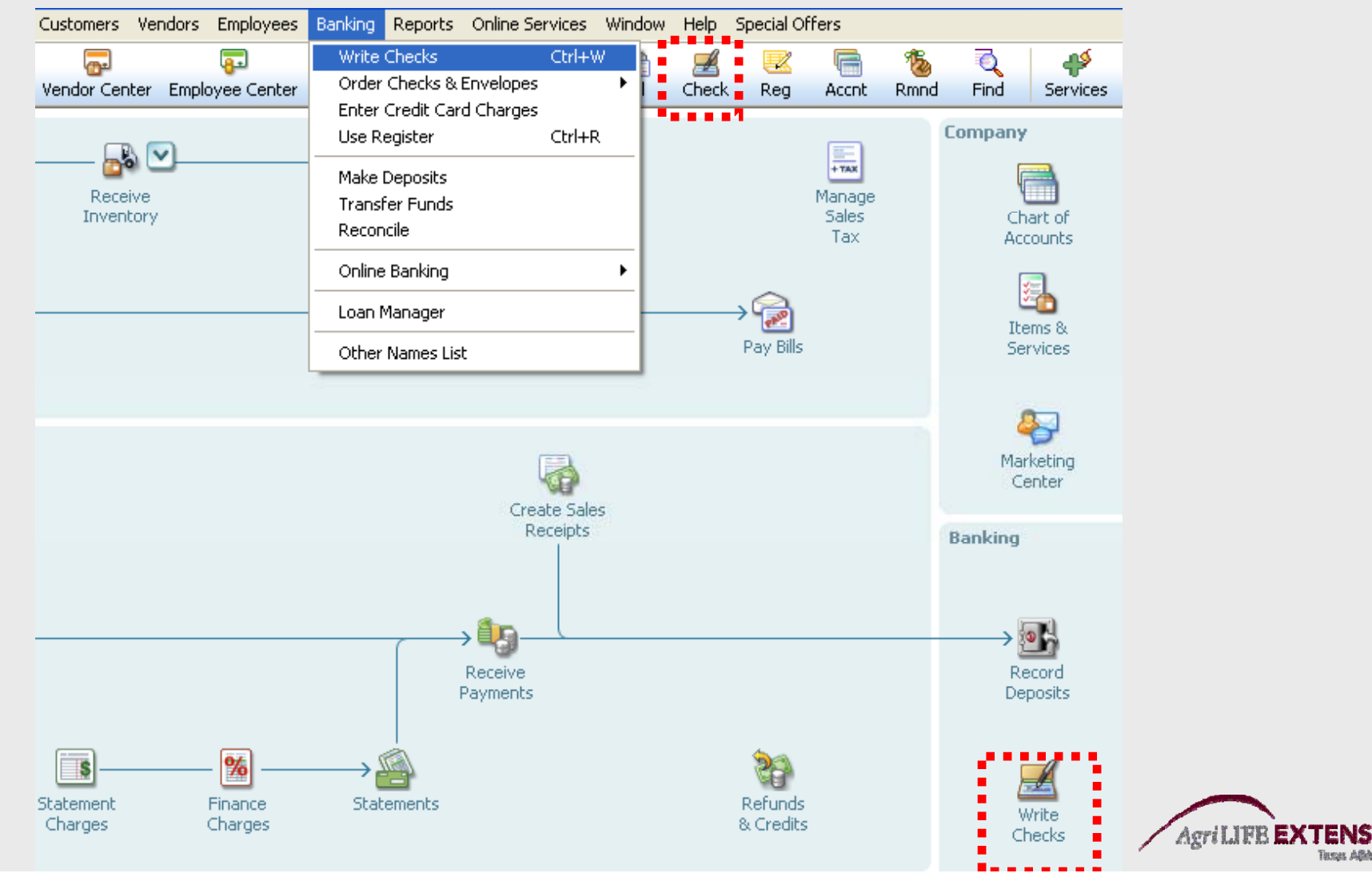

#### **From the Checks Window**

3. 3. Type in the required information: vendor, amount, etc<br>4. Choose the *Print* button.

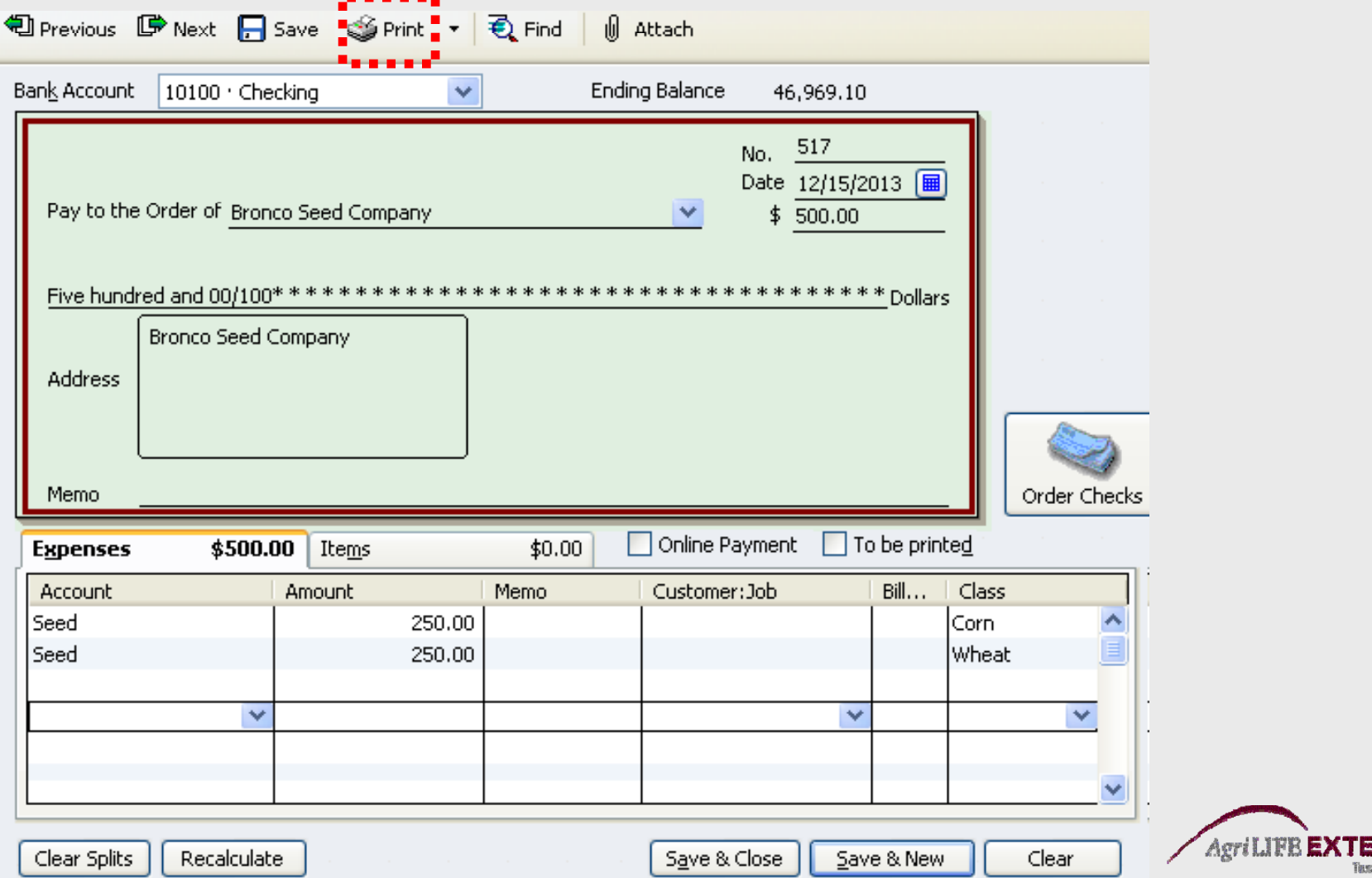

#### **From the Bills Window**

- 1. Choose *Vendors: Pay Bills* from the main toolbar.
- 2. Choose the bills you want paid, then click Pay Selected Bills.
- 3. When the *Payment Summary* window appears, select *Print*

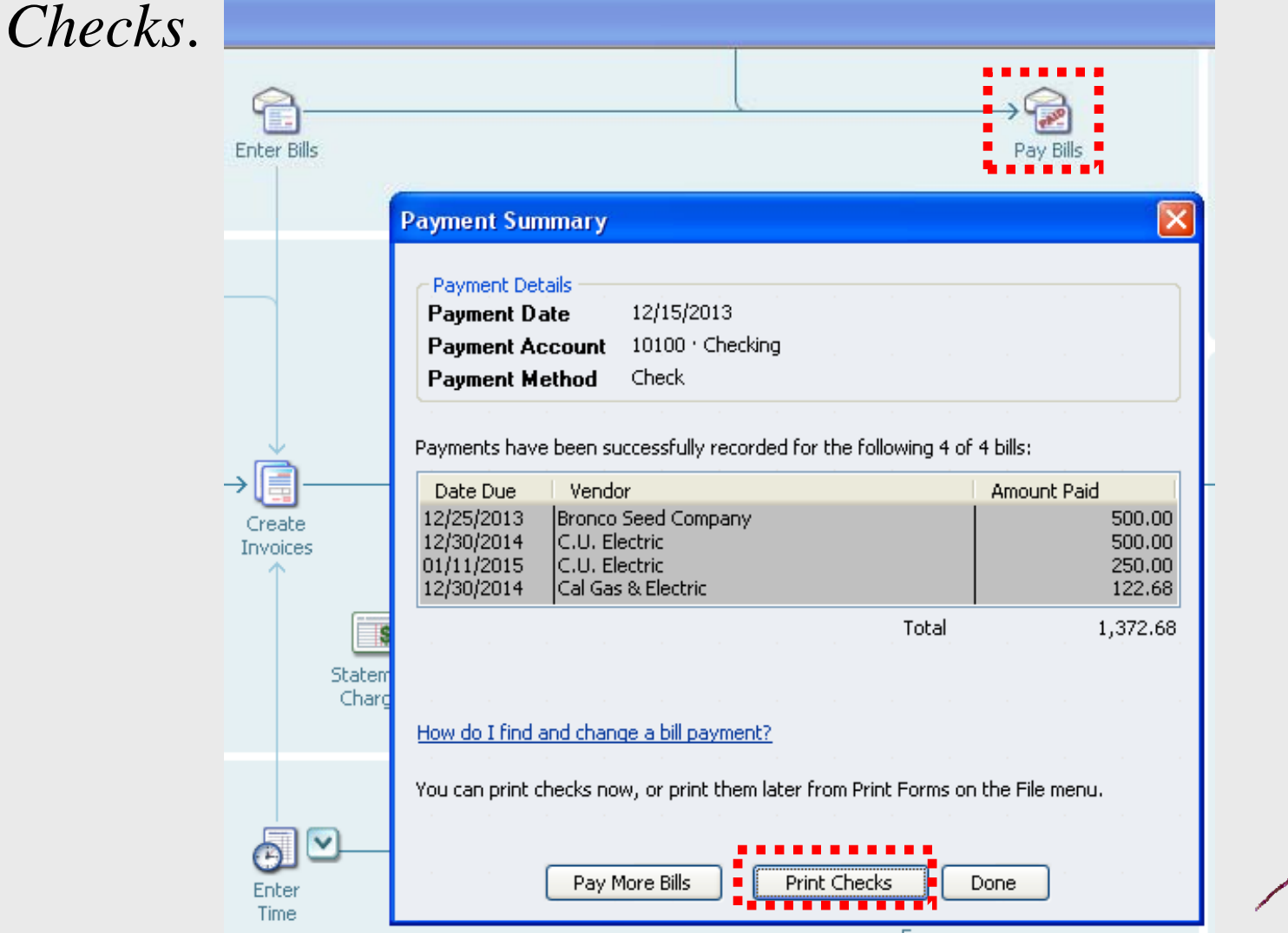

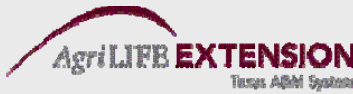

#### **From the Main Menu Window**

- 1Make sure you have checks in the printer .
- 2. From the menu, choose *File:Print Forms:Checks*

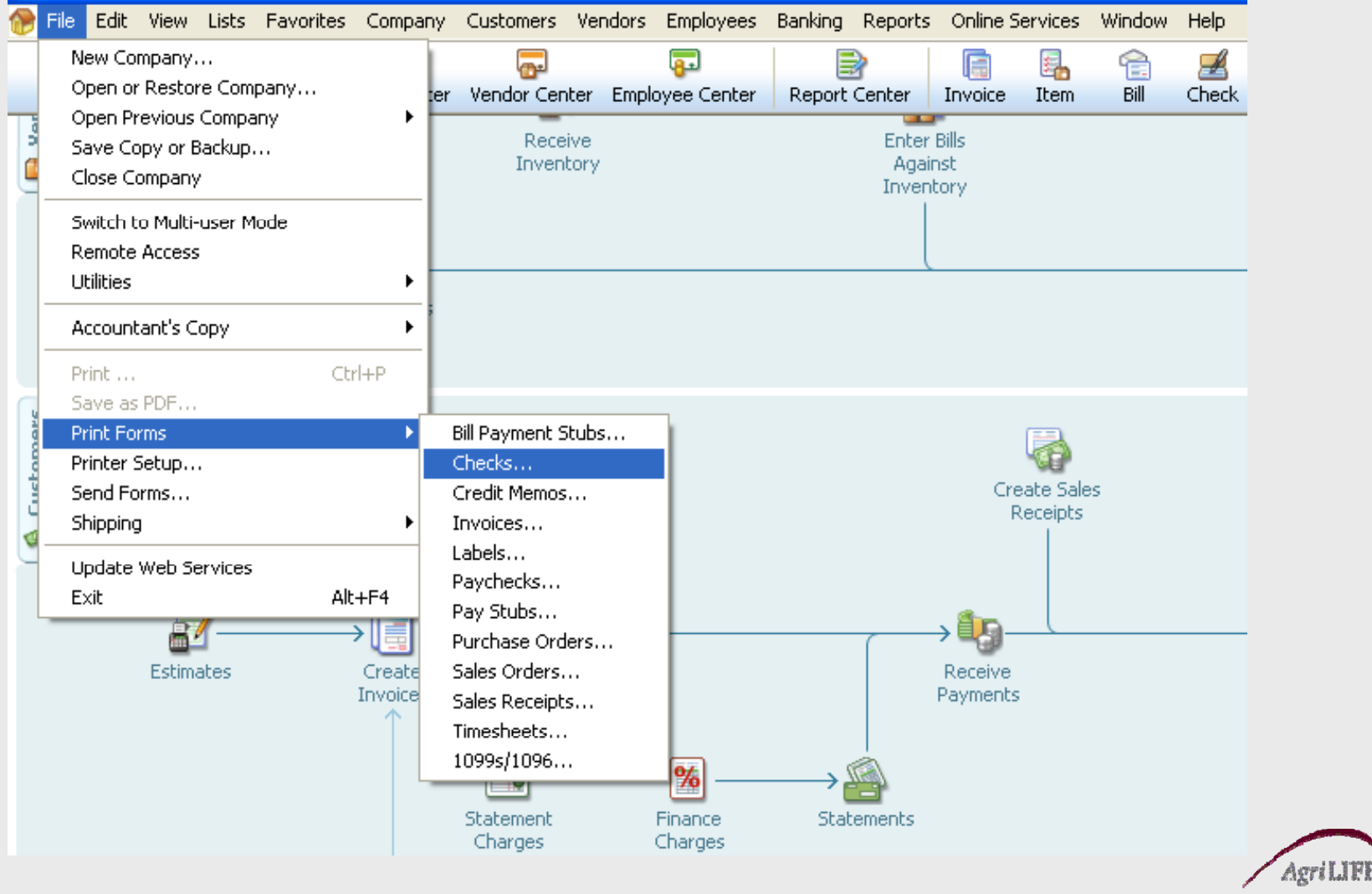

#### **From the Main Menu Window**

3. Select the appropriate bank account and check number, place a  $\sqrt{}$  next to the checks/bills you want printed, then click *OK.*

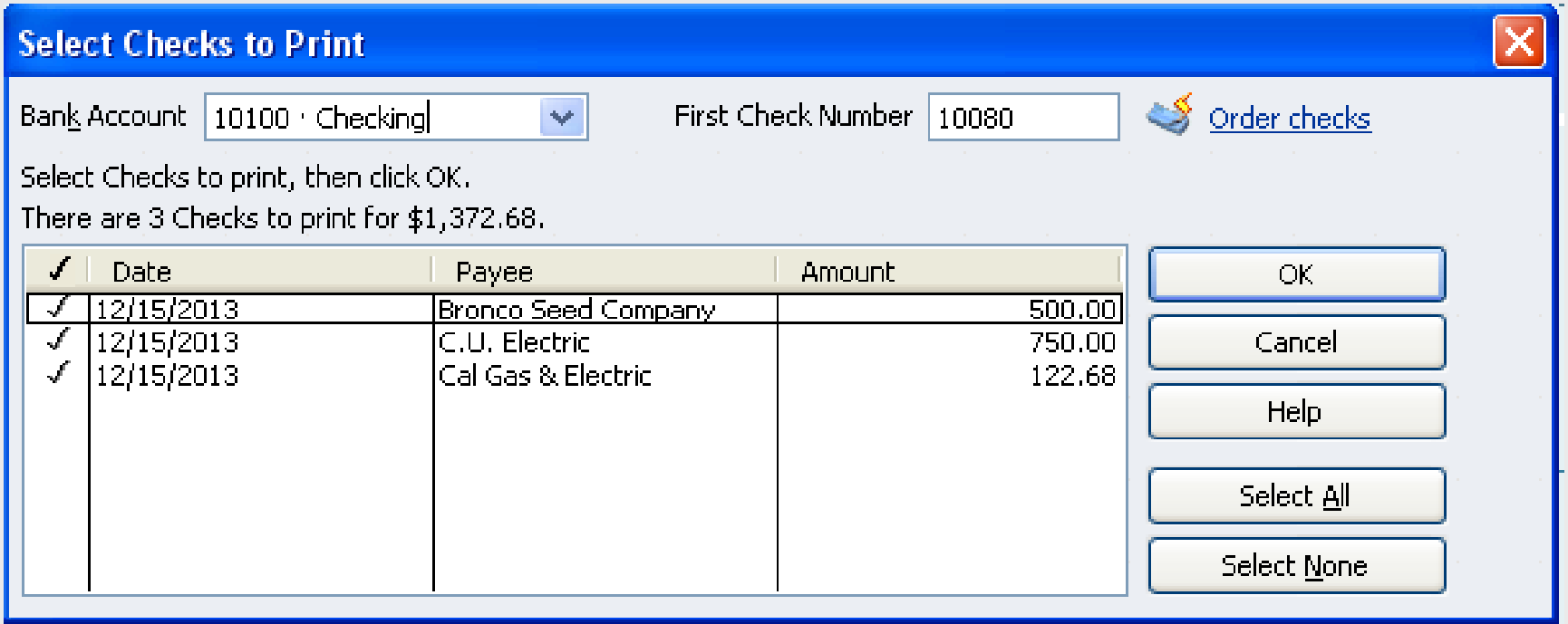

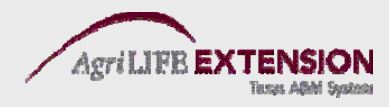

#### **From the Main Menu Window**

4. The next screen will allow you to make several choices about your printer and what kind of checks you have.

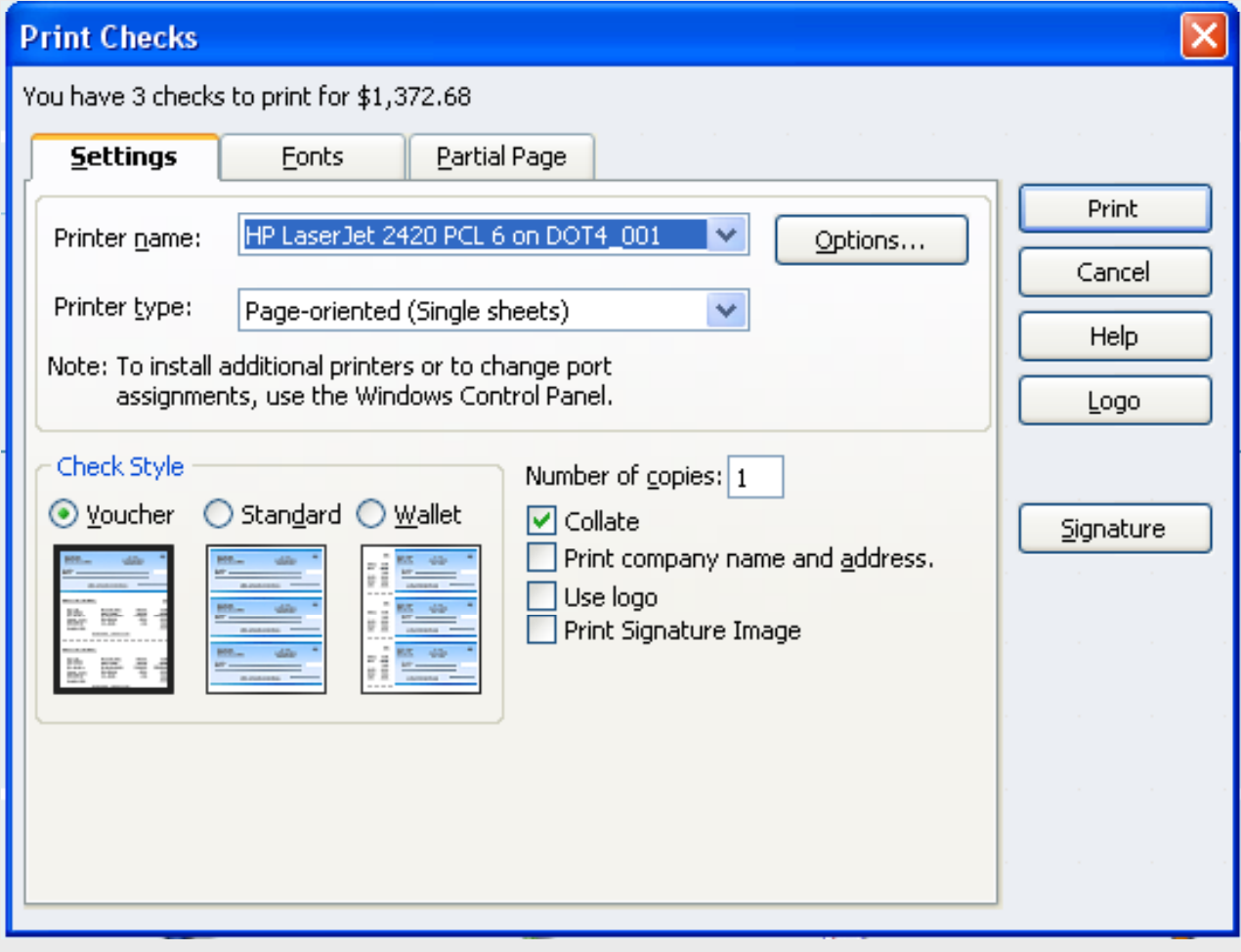

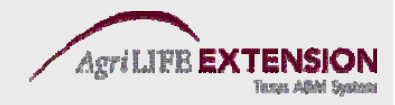

#### **Cash Deposit – The Easy Way**

• The easiest way to handle a cash sale is to record the receipt of income by making a cash deposit. You can even add information in the deposit form's description field concerning transaction details.

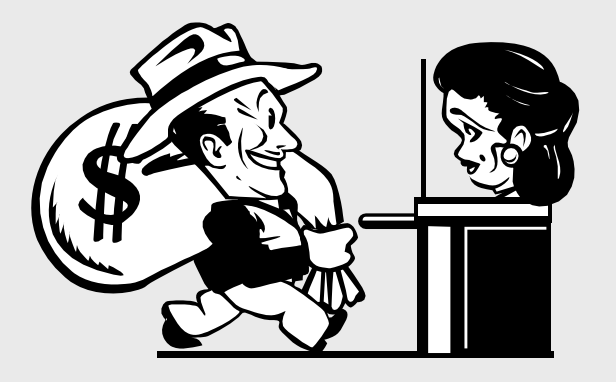

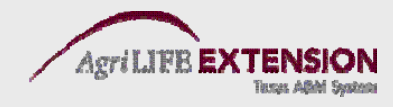

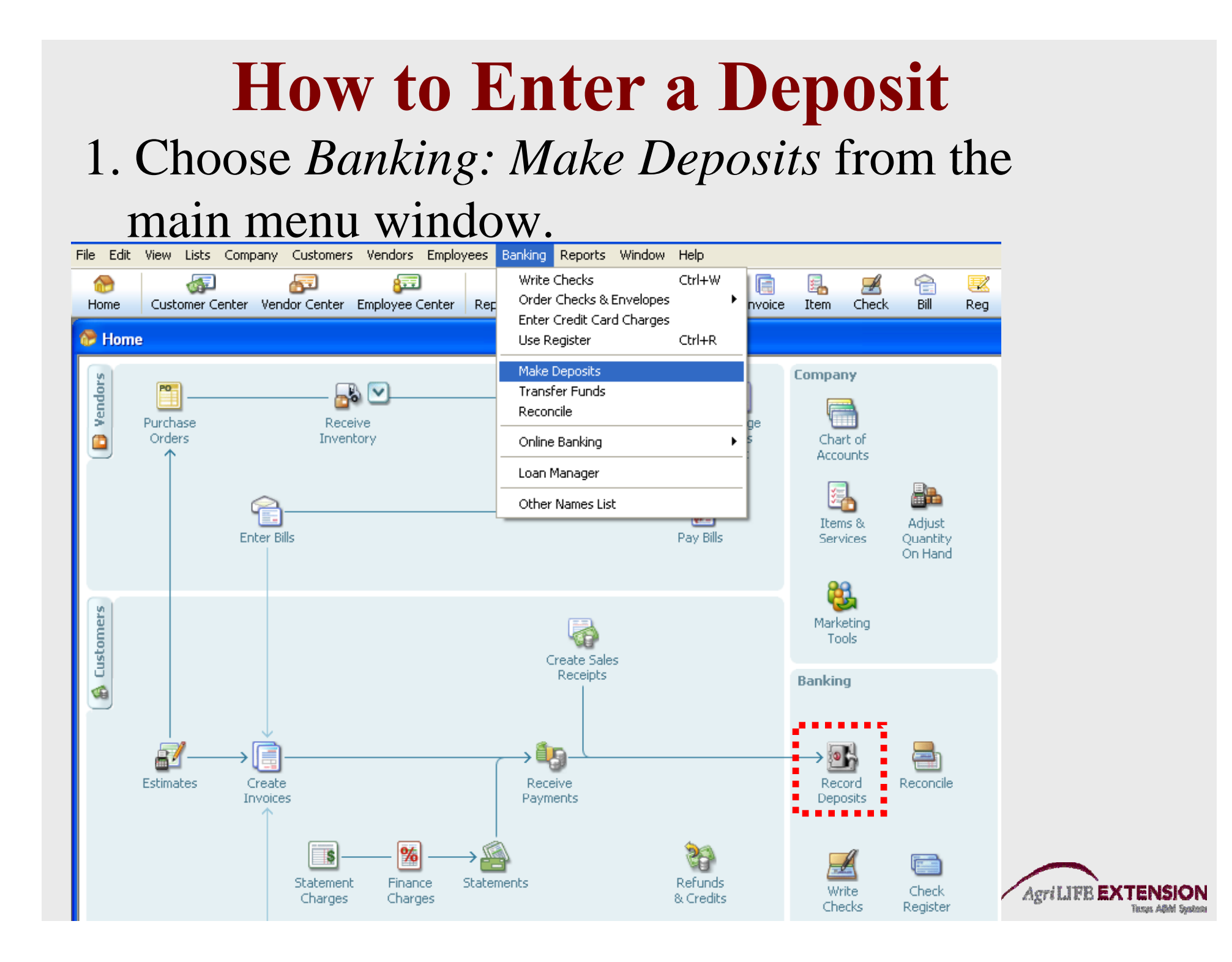

#### 2**.** Fill in desired fields and click *Save and New* or *Save and Close* to record your entry.

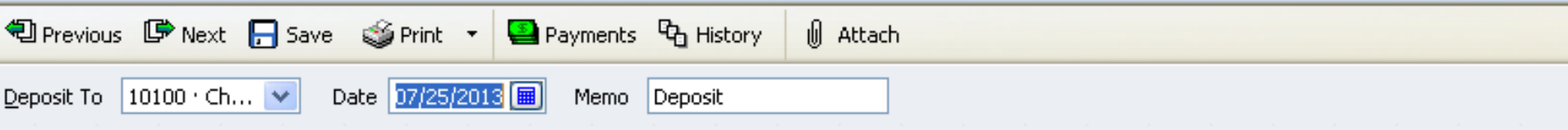

Click Payments to select customer payments that you have received. List any other amounts to deposit below.

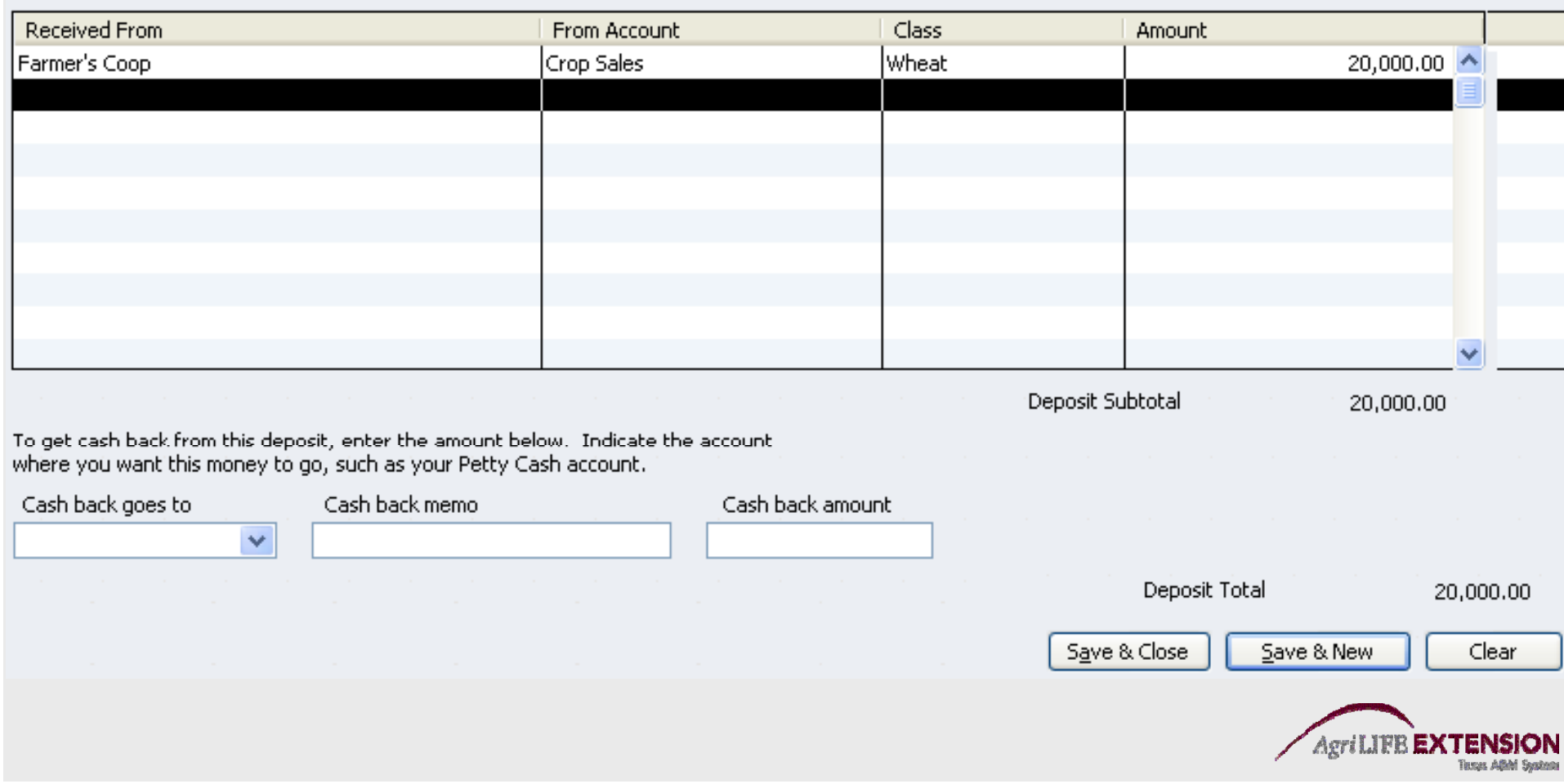

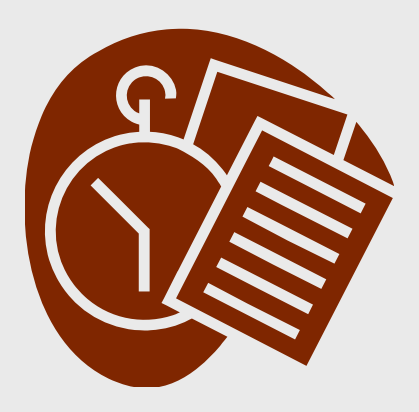

Test:

#### Enter a deposit for \$20,000 received **from the Farmer's Coop for wheat sales on 7/25/13.**

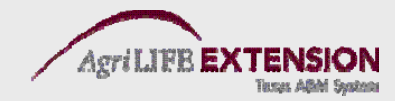

# **Automating Recurring/Memorizing Transactions**

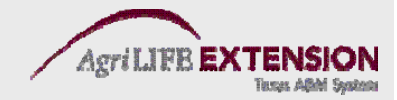

#### **AutoRecall**

• When you select a customer or vendor name, QuickBooks automatically fills in the rest of the form with the most recent transaction entered for that customer or vendor. AutoRecall is a feature that is turned on by default when you install QuickBooks. If for some reason it has been turned off, follow these procedures:

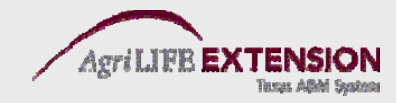

### **AutoRecall**

- 1. Choose *Edit:Preferences* from the main menu to open the *Preferences* window.
- 2. Click on the *General* icon in the scrollable box along the left side of the window.
- 3. Check the box marked "Automatically recall last *transaction for the name,"* then click *OK.*
- 4. You can also select *"Pre-fill accounts for vendor based on past entries."* This selection fills in vendor/account information, but not actual dollar amounts.

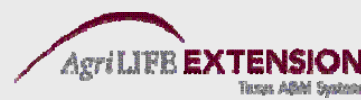

## **Memorizing a Transaction**

- While memorizing a transaction is less necessary since the advent of Auto Recall, the need for this function still arises.
- To memorize a transaction, simply select the check, bill, deposit, etc. you want to memorize.
- Fill in the relevant information, then choose *Ctrl M.*
- Select how often you want to be reminded of the transaction. Automatic entry is also an option.

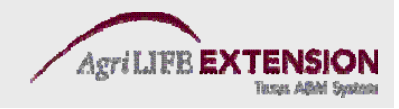

## **Reconciling Your Accounts**

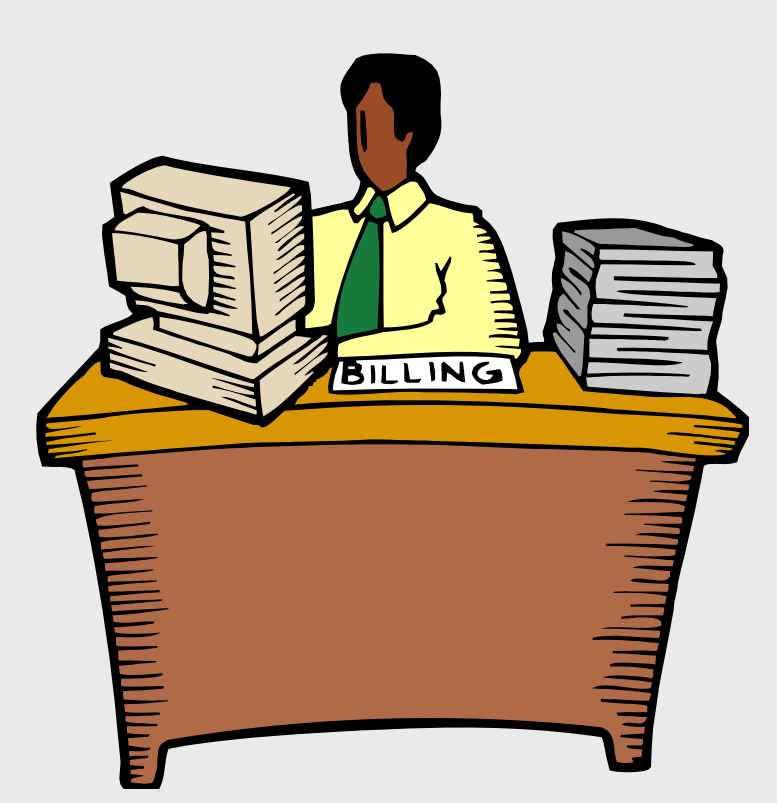

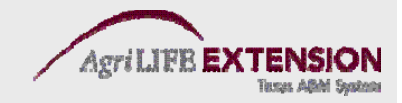

#### 1. Choose *Banking: Reconcile* from the main menu.

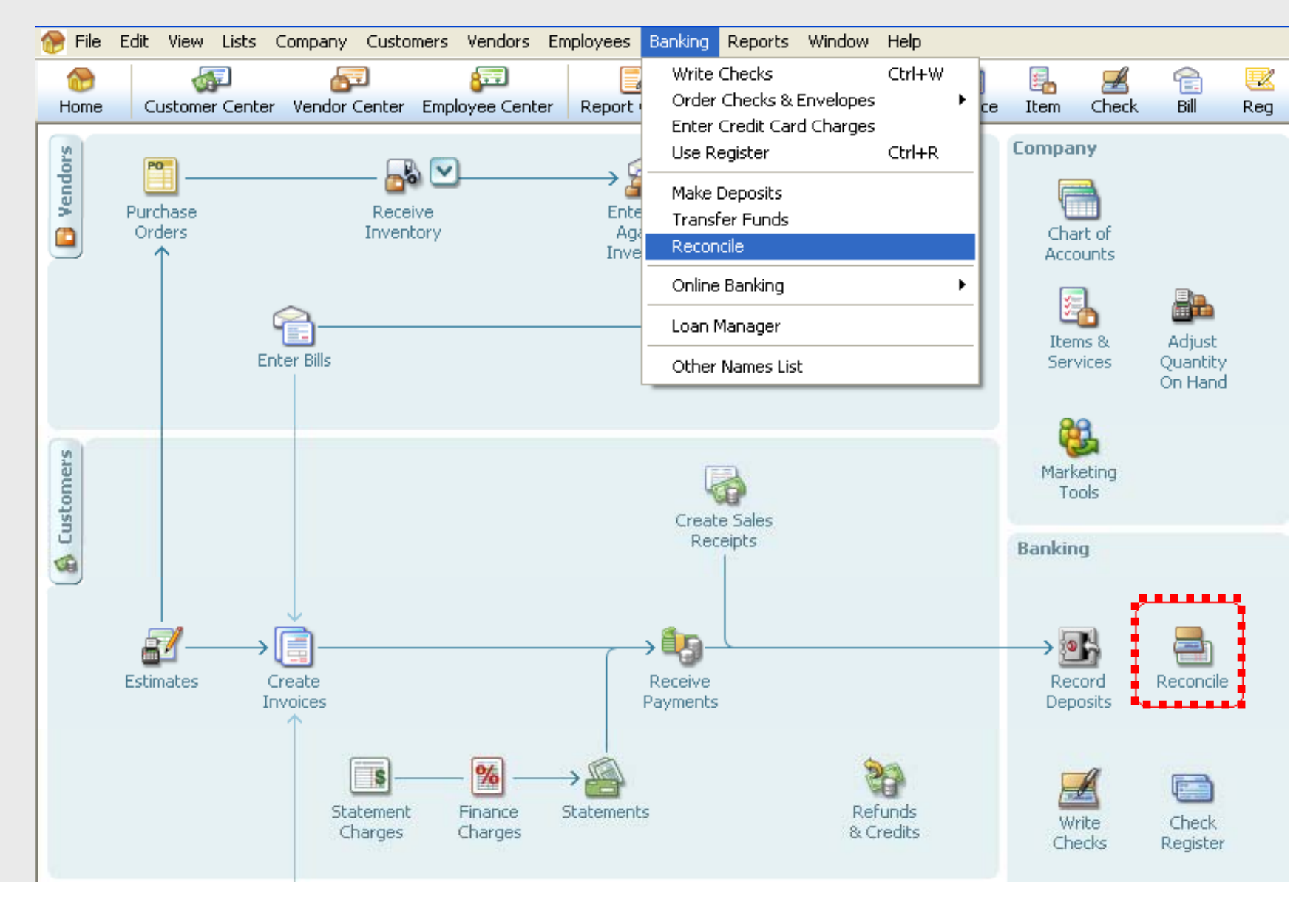

2. In the reconcile window, select the account you want to reconcile, then enter the statement date and ending balance. Compare the beginning balance field with the beginning balance shown on your statement.

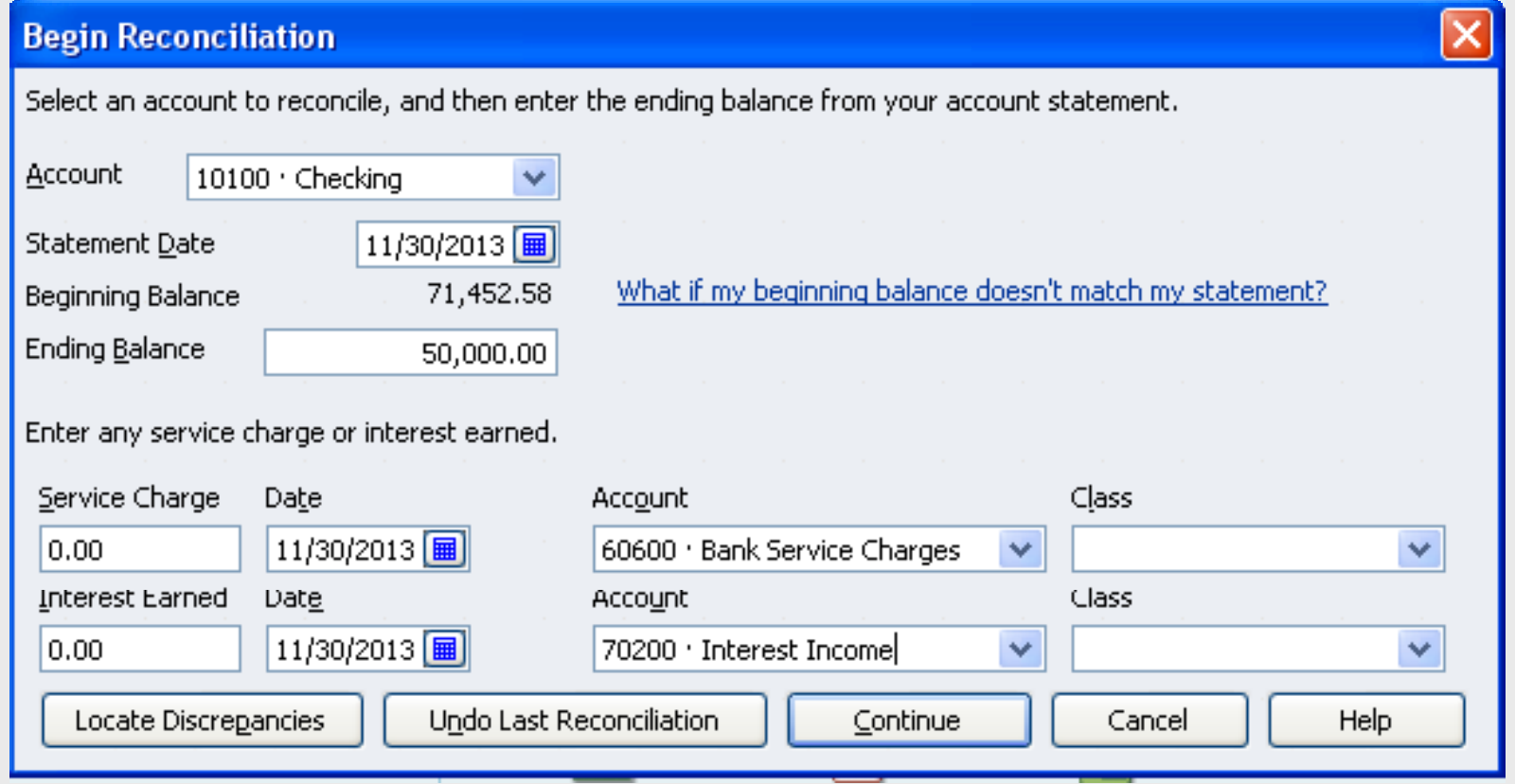

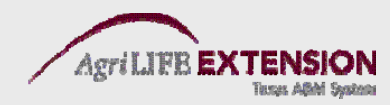

#### 3. Mark all cleared transactions

**11/30/2013**

Hide transactions after the statement's end date

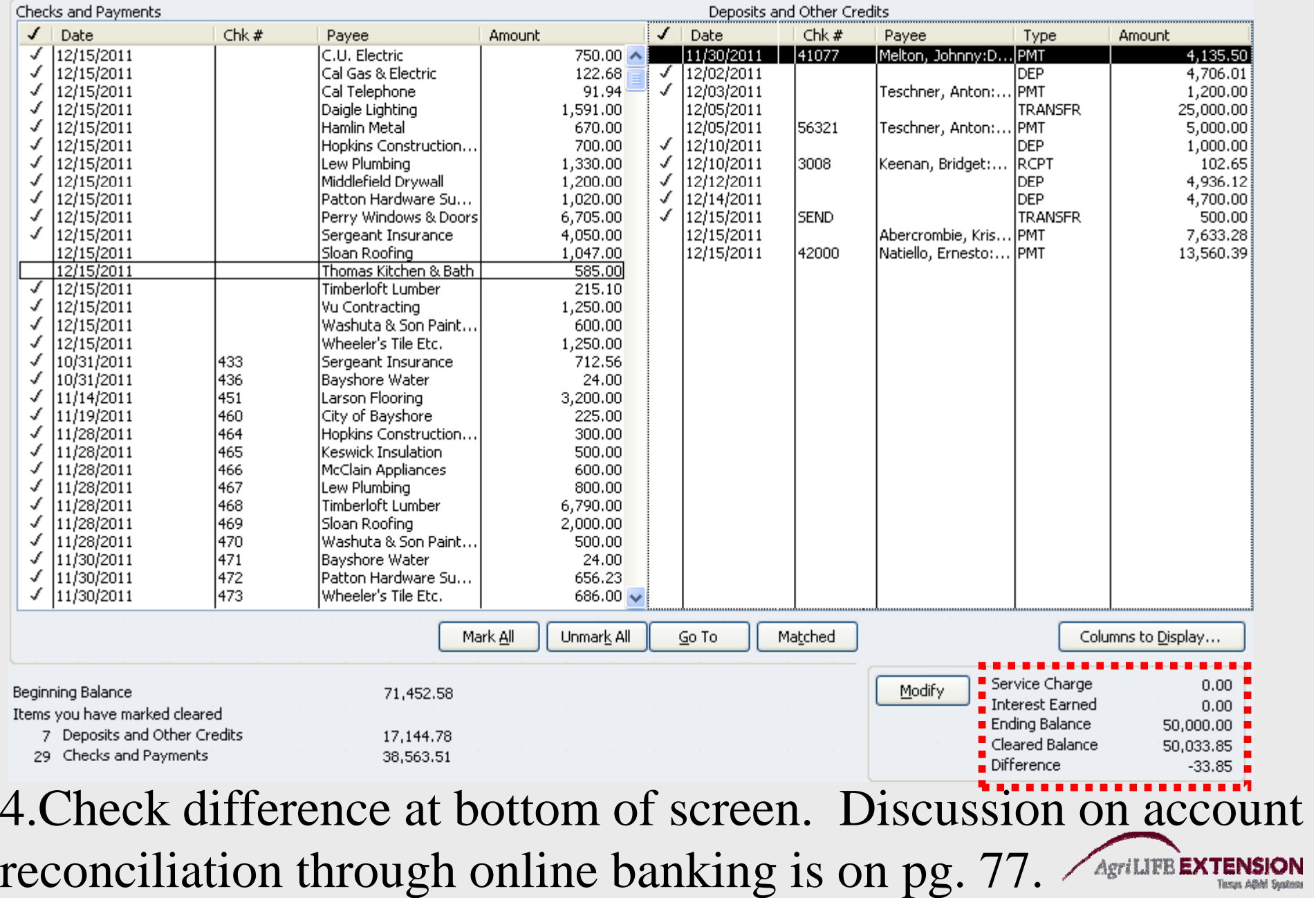

# **Farm Loan Basics**

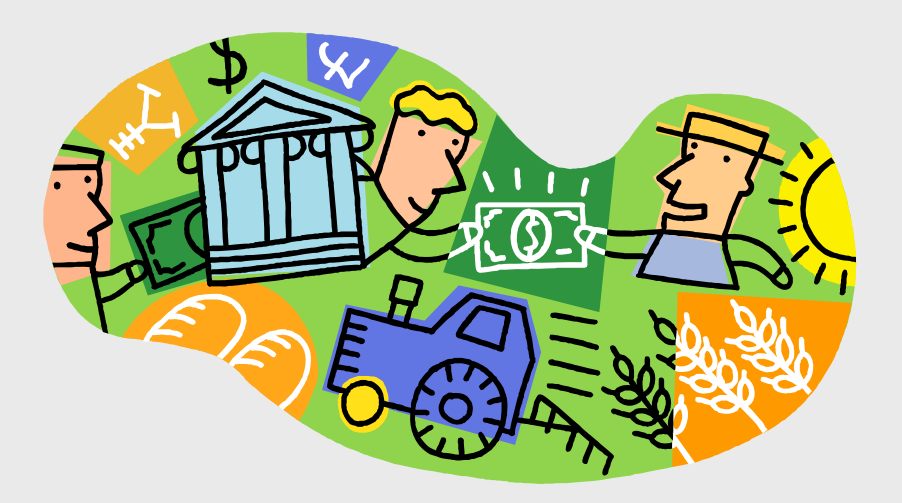

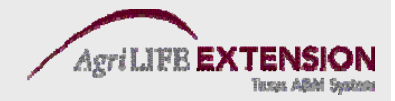

## **QuickBooks Loans - 2 Basic Types**

- C*urrent Liabilities* are debts that must be paid within a year. QuickBooks has 3 different current liability account types:
	- Accounts Payable monthly bills
	- Credit Cards
	- Other Current Liabilities operating notes, etc.
- *Long-Term Liabilities* are debts to be paid off over more than one year.
	- Ex. Machinery loans, breeding livestock, and land

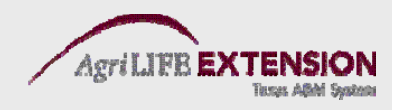

#### **Setting Up a Loan Account**

- 1. Open the *Chart of Accounts* window (Ctrl A).
- 2. Open the *New Account* dialog (Ctrl N).
- 3. Fill in loan information, and click Save and Close.

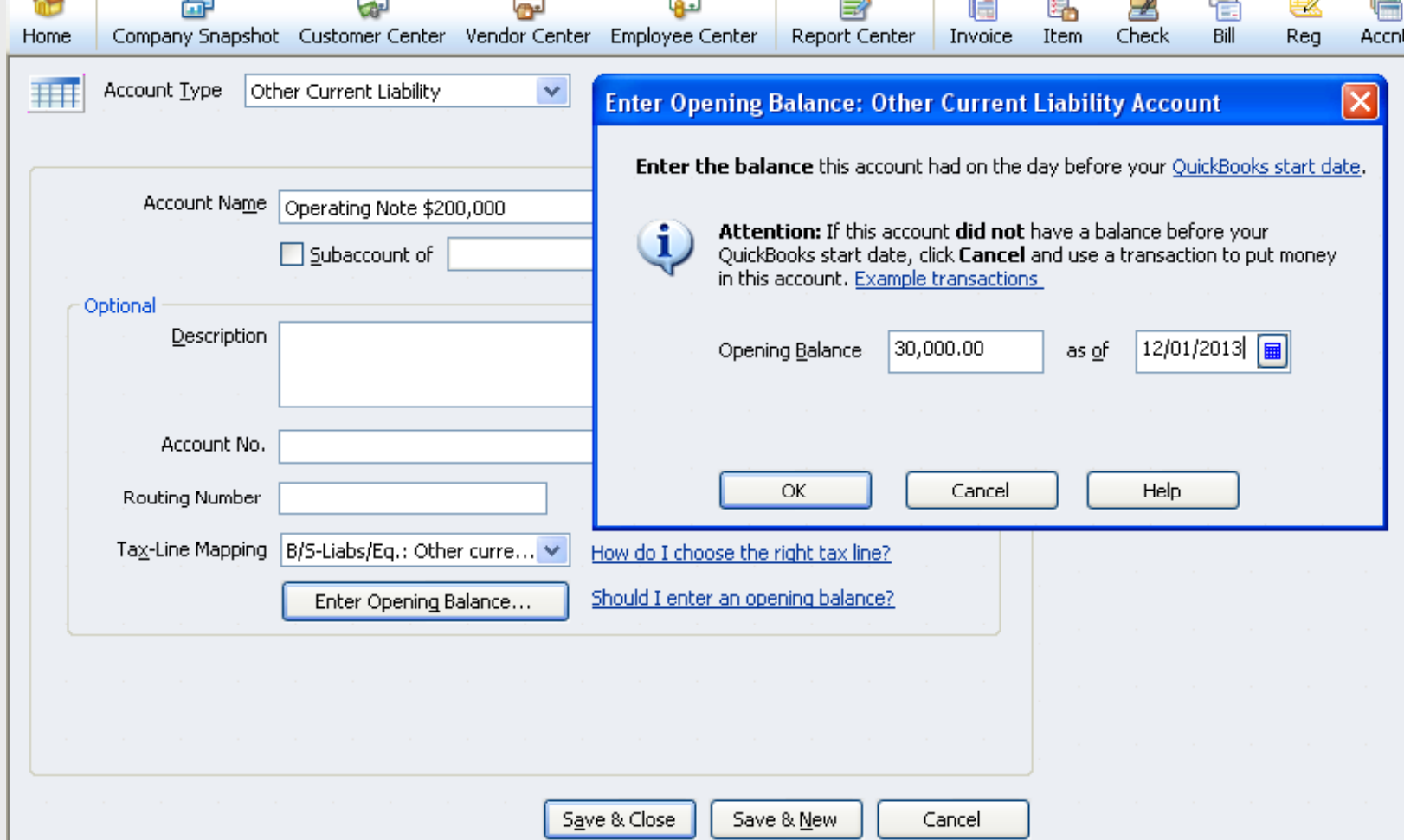

#### **Use caution when choosing the "loan" account t i th t i d t type in the new accoun t w n dow.**

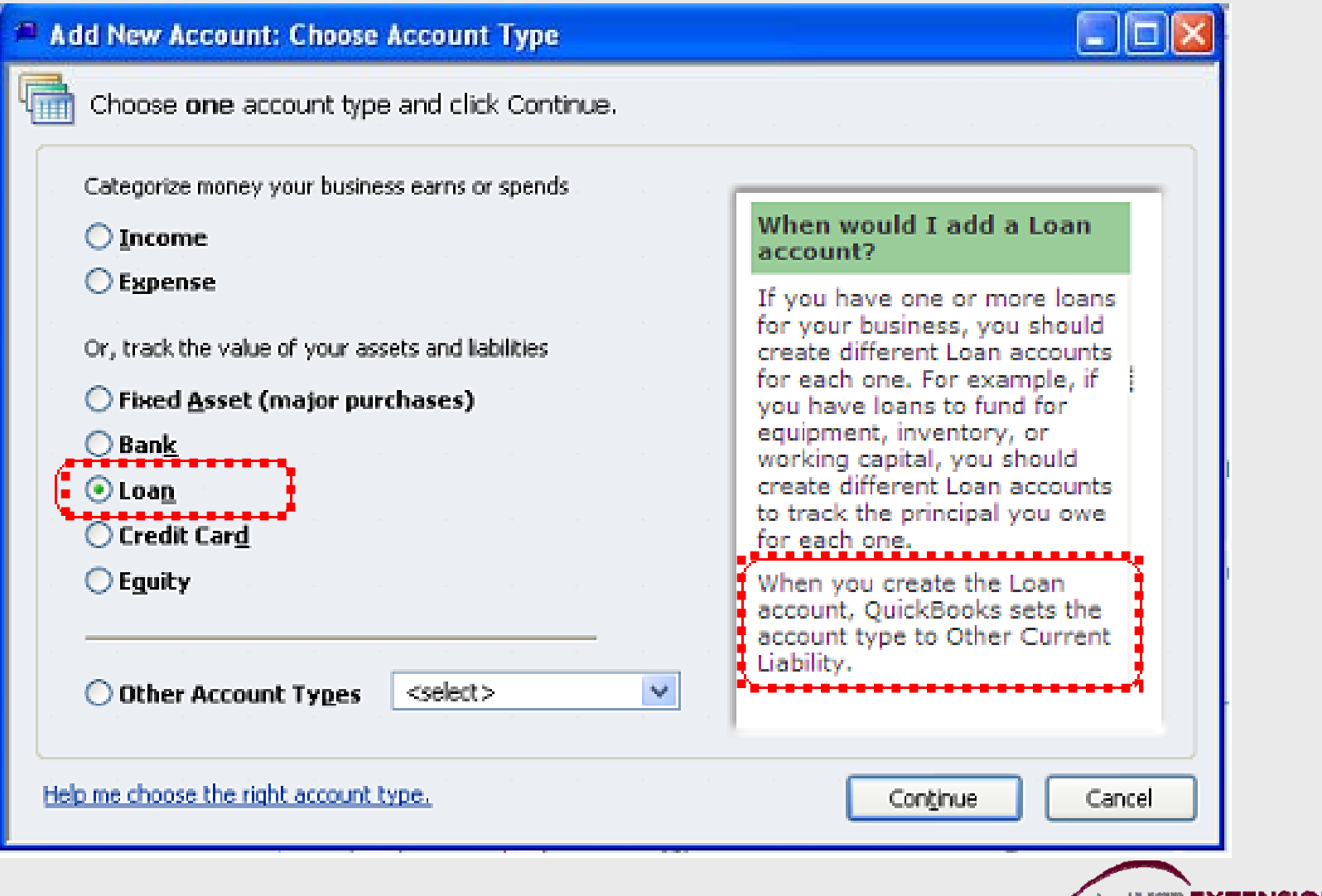
# **Receiving Loan Funds – First Example**

To receive loan funds, you can record a deposit, or simply transfer funds. To transfer funds:

#### 1. Choose *Banking: Transfer Funds* from the main menu

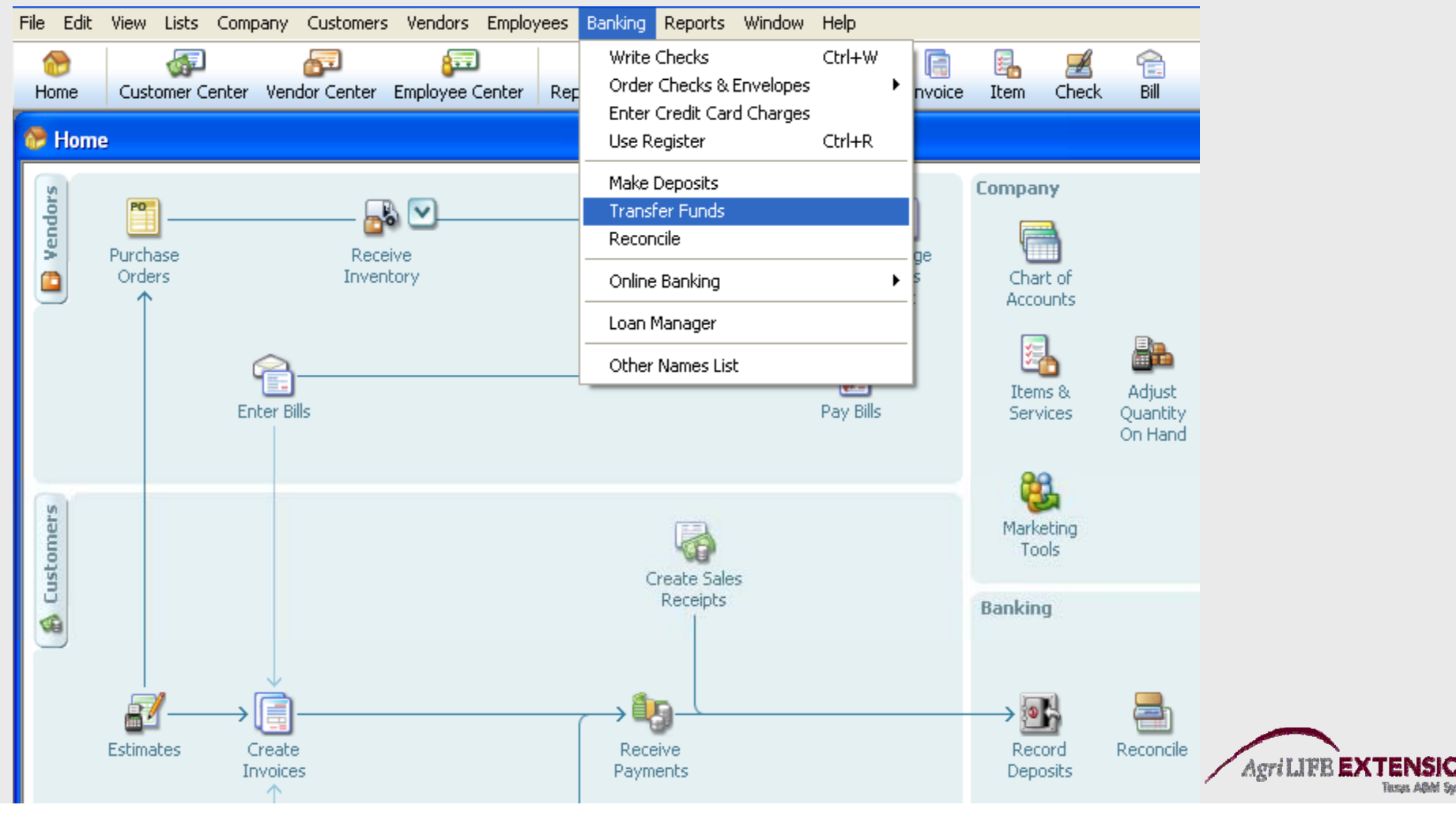

2. Fill in the account the money will be transferred from (liability), and the account where the money will be transferred to (checking). Fill in the transfer amount, then click *Save & Close.*

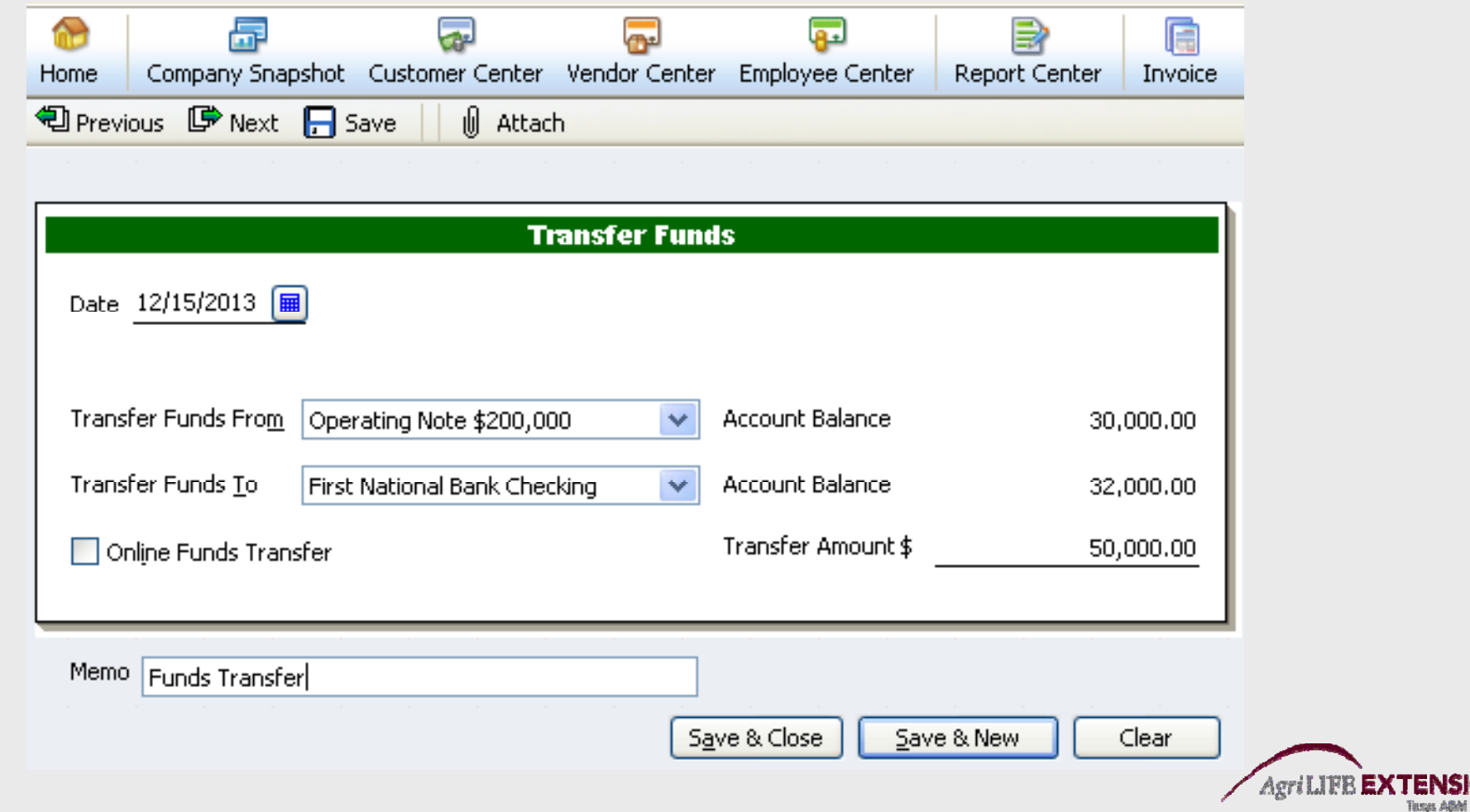

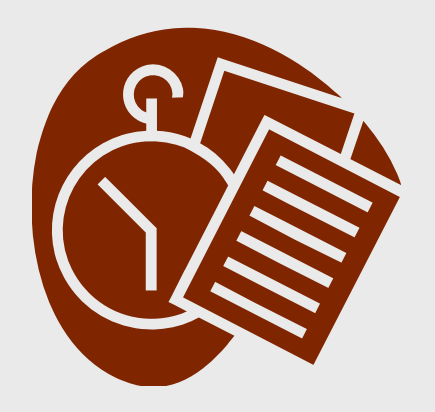

 $T$  **est:** 

- **1. Transfer \$50,000 from the operating note account into the farm's checking account on 12/15/2013.**
- **2. Create two new liability accounts: Tractor Note Combine Note**

#### **Receiving Loan Funds – Second Exampl Examp e**

Some cases involve entering loans when funds<br>are not deposited into Farm Checking:

- Typical examples are dealer financing of machinery or input purchases, or owner financing of land.
- $\bullet$  In this case, you must make a General Journal entry.

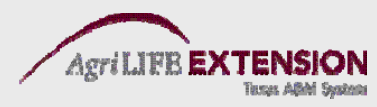

# **Making a General Journal Entry**

1. Choose *Company:Make General Journal Entries* from the Main Menu screen. You can also select the option from the Chart of Accounts.

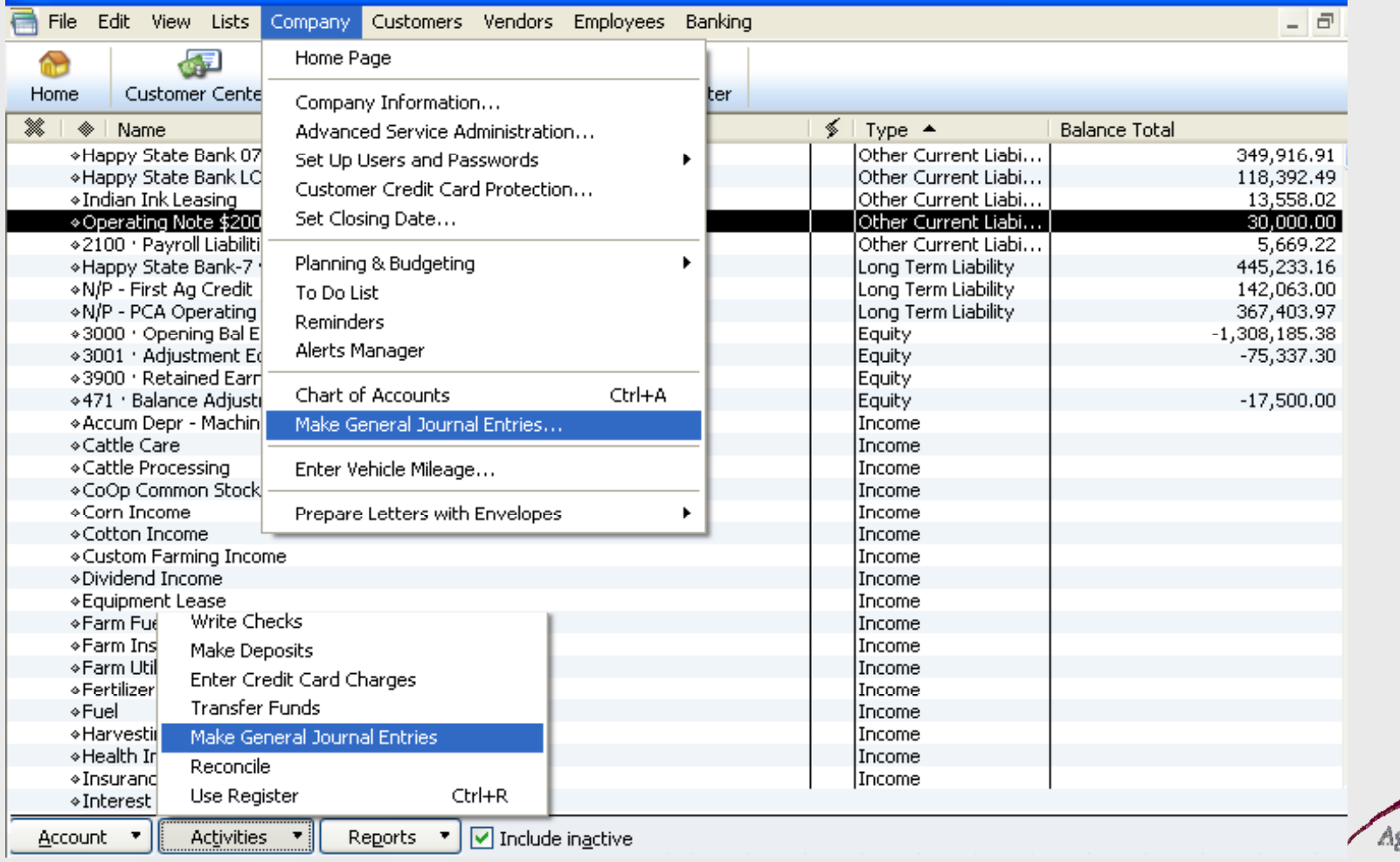

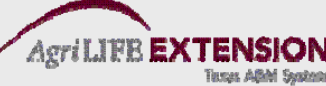

#### 3. Enter loan and other information in the *General Journal*, then click *Save and Close.*

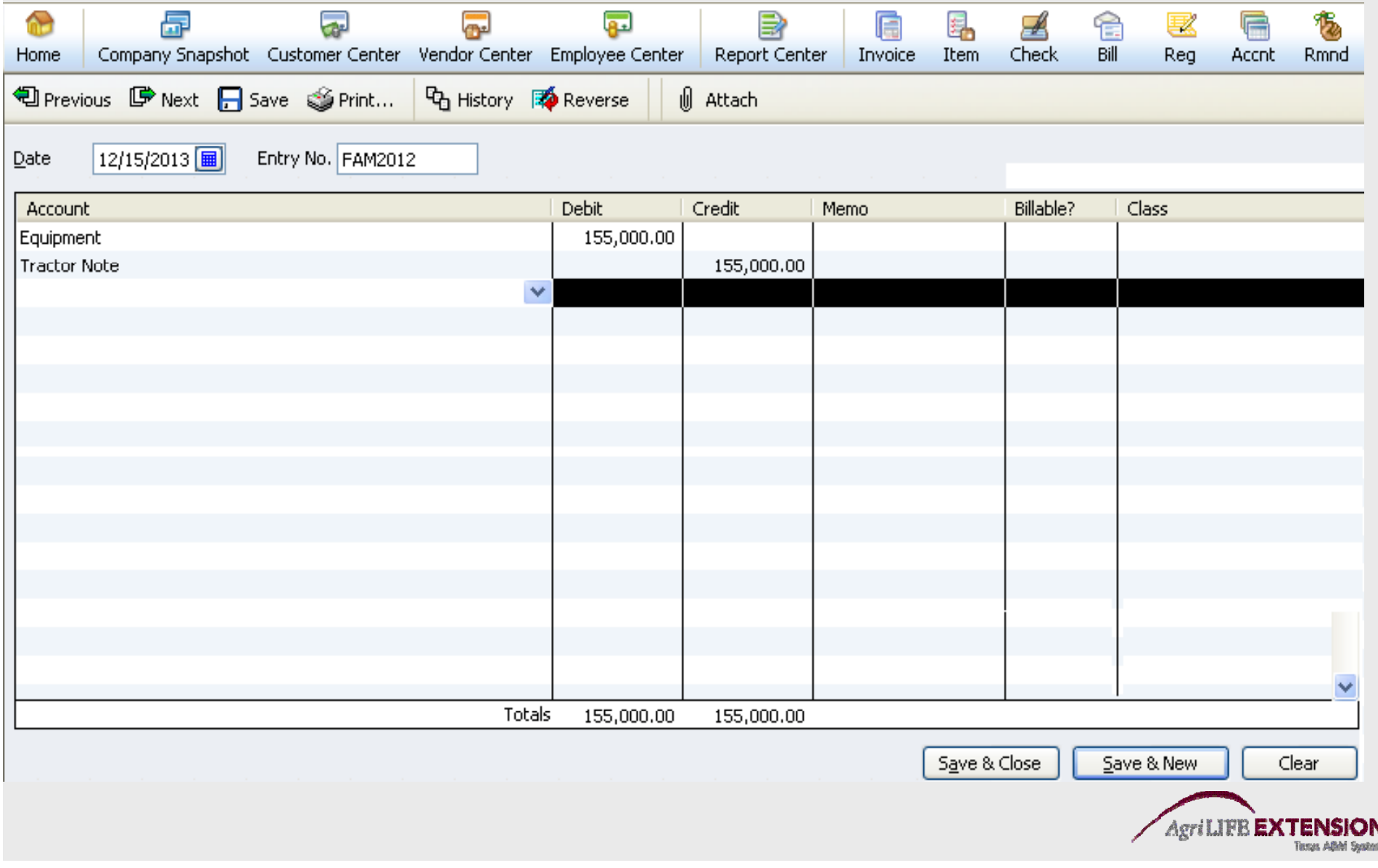

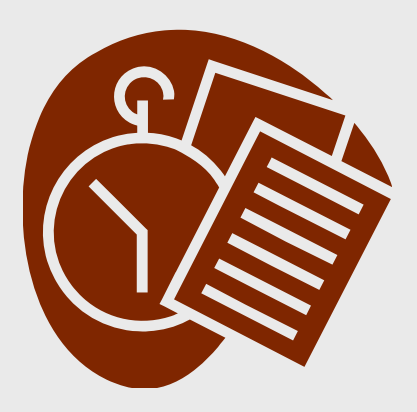

 $T$  **est:** 

## **Purchase <sup>a</sup> tractor for \$155,000 from John Deere credit on 12/15/2013. There is no down payment or trade-in.**

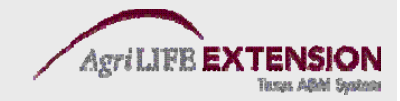

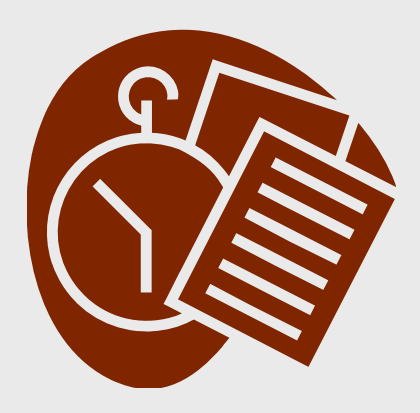

 $T$  **est:** 

## **Purchase <sup>a</sup> combine for \$180,000 from <sup>a</sup> John Deere credit on 12/15/2013. Th i \$5 000 d t d There is a \$5,000 down payment and a \$20,000 trade–in.**

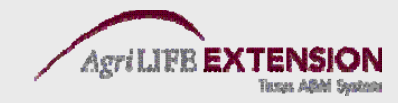

### **Entering Loan Payments**

• Simply write a check. Be sure and separate the principle and interest amounts.

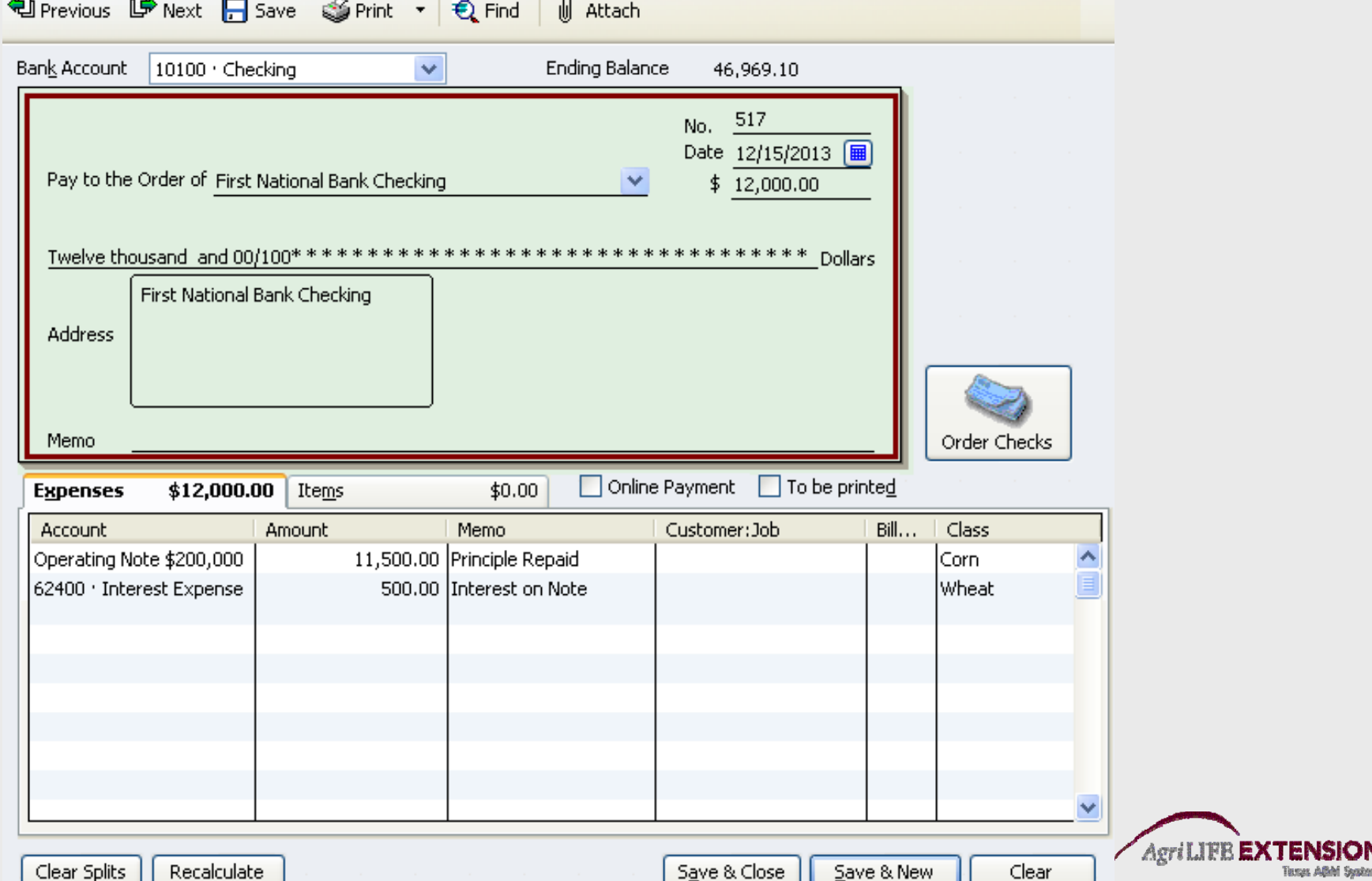

## **Loan Manager Features**

- Add and remove loans you want to track
- View payment schedules
- Set up loan payments
- Analyze different loan scenarios

**NOTE: This feature is most useful for long-term liabilities ( , y, ) land , machinery, etc ). It does not work well for operating debt.**

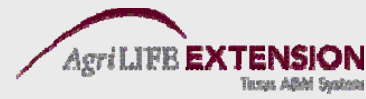

## **Adding a New Loan**

- Set up a liability account for the loan, and add the opening balance.
- Set up an expense account for tracking loan interest.
- Set up the lender if they are not already in your vendor list.
- If escrow payments are utilized, set up an escrow account.
- Make sure all transactions are current.

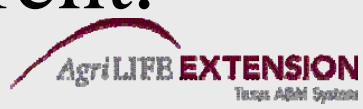

### **To Use Loan Manager**

#### • From the Banking menu, Choose *Loan Manager*.

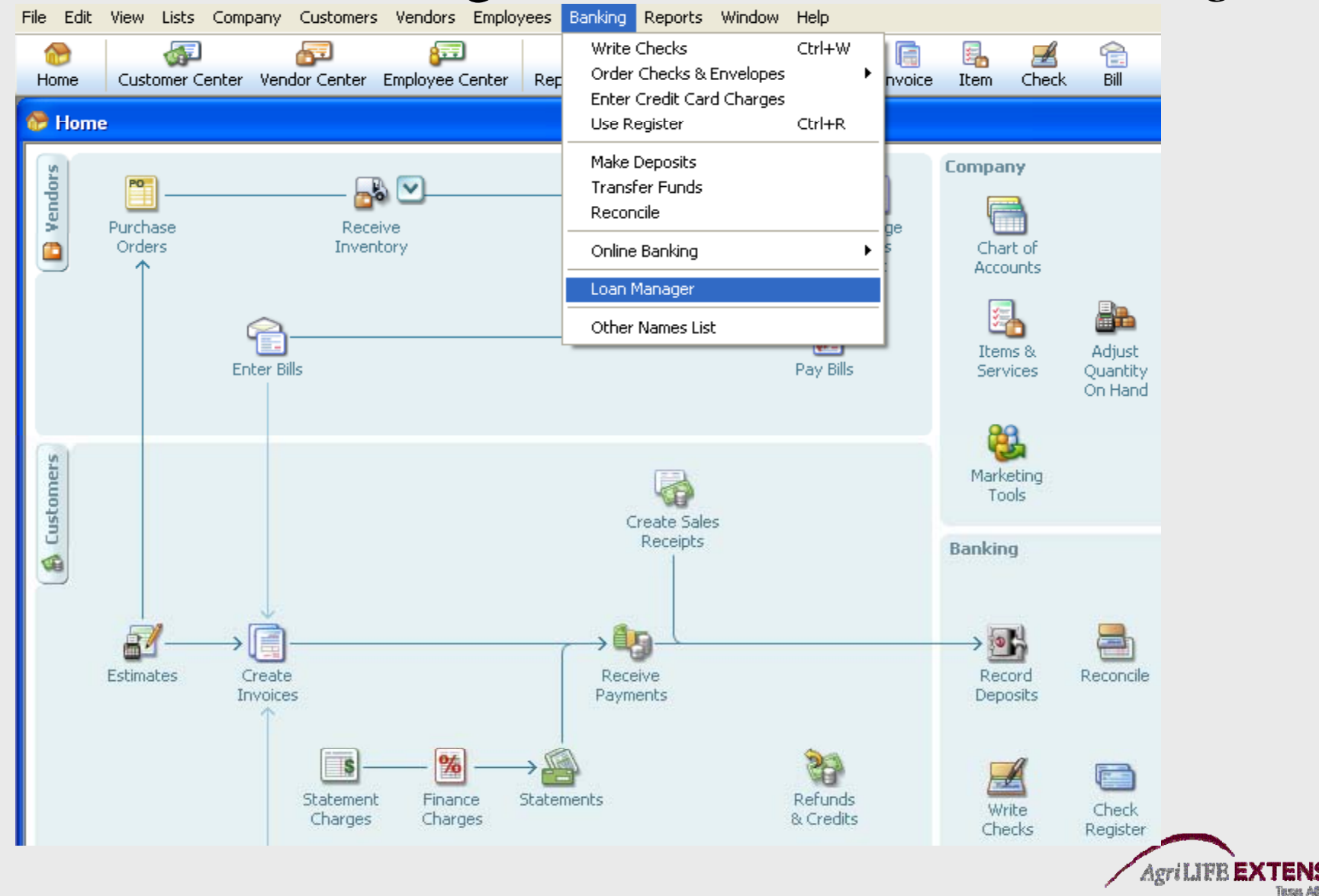

# **Adding a Loan to Loan Manager**

- 1. In the Loan Manager window, click *Add a Loan*.
- 2. Enter account information.

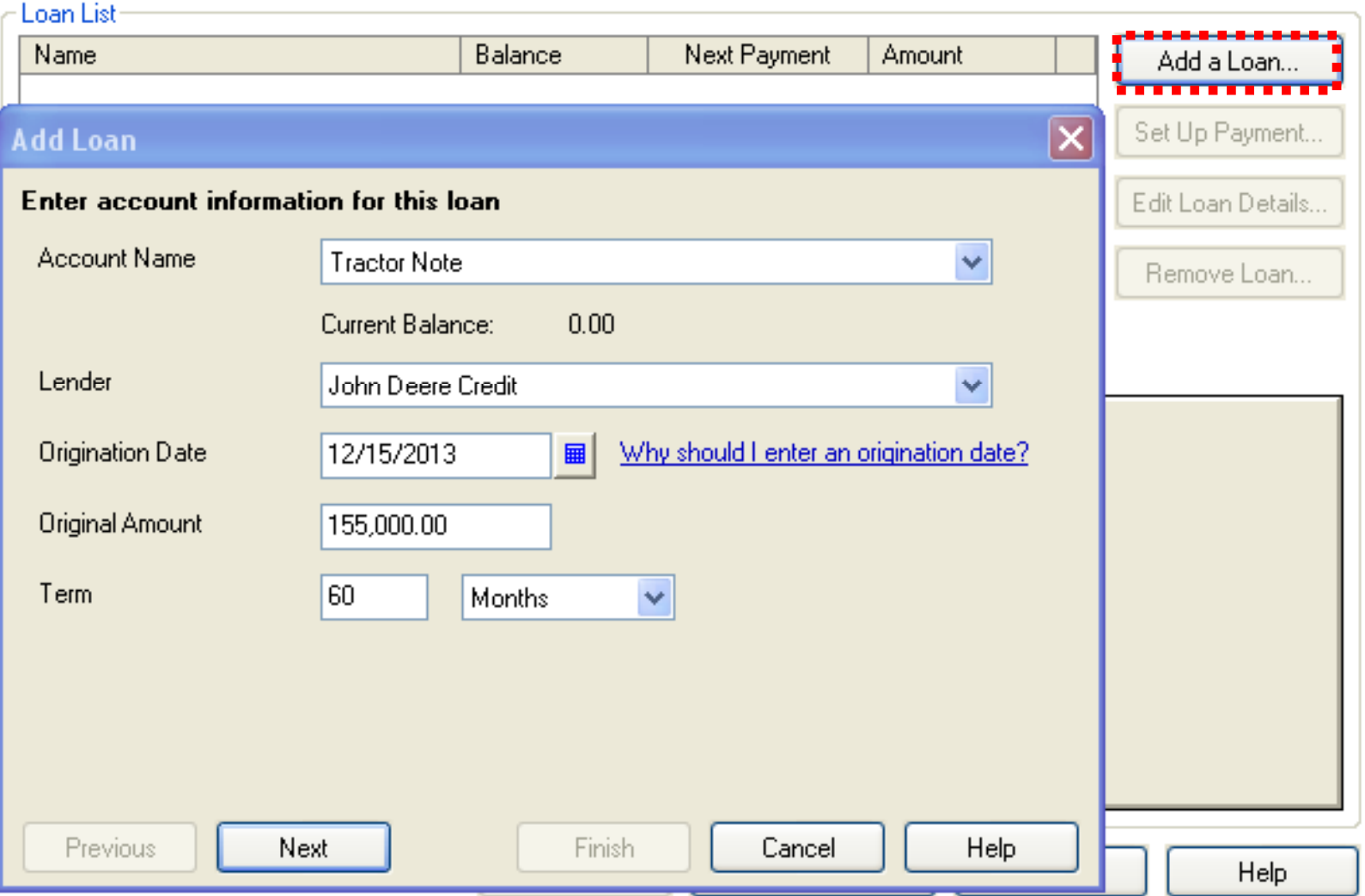

# **Adding a Loan to Loan Manager**

#### 3. Enter pa yment information

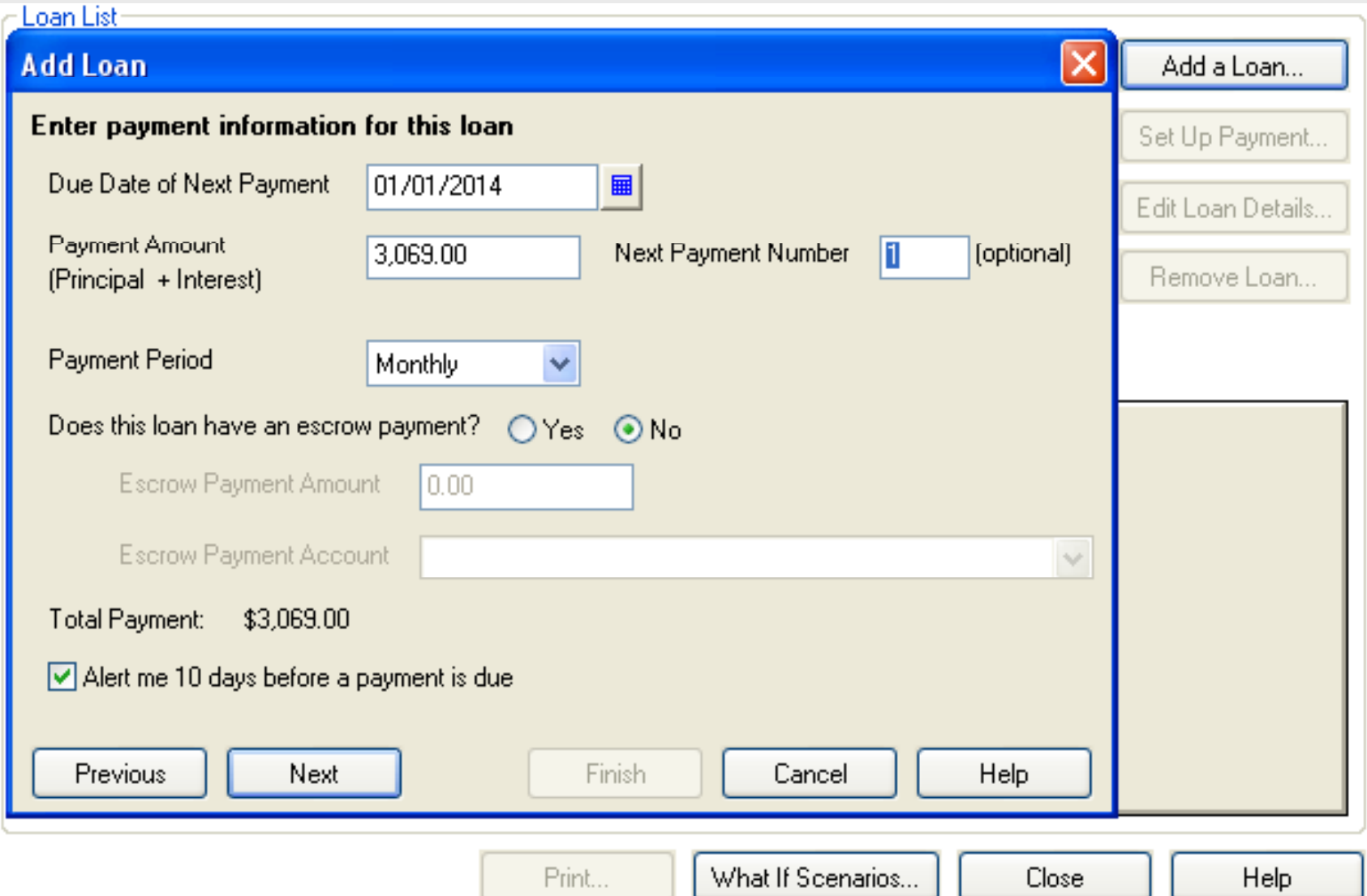

# **Adding a Loan to Loan Manager**

#### 4. Enter interest information, then click *Finish*- Loan List

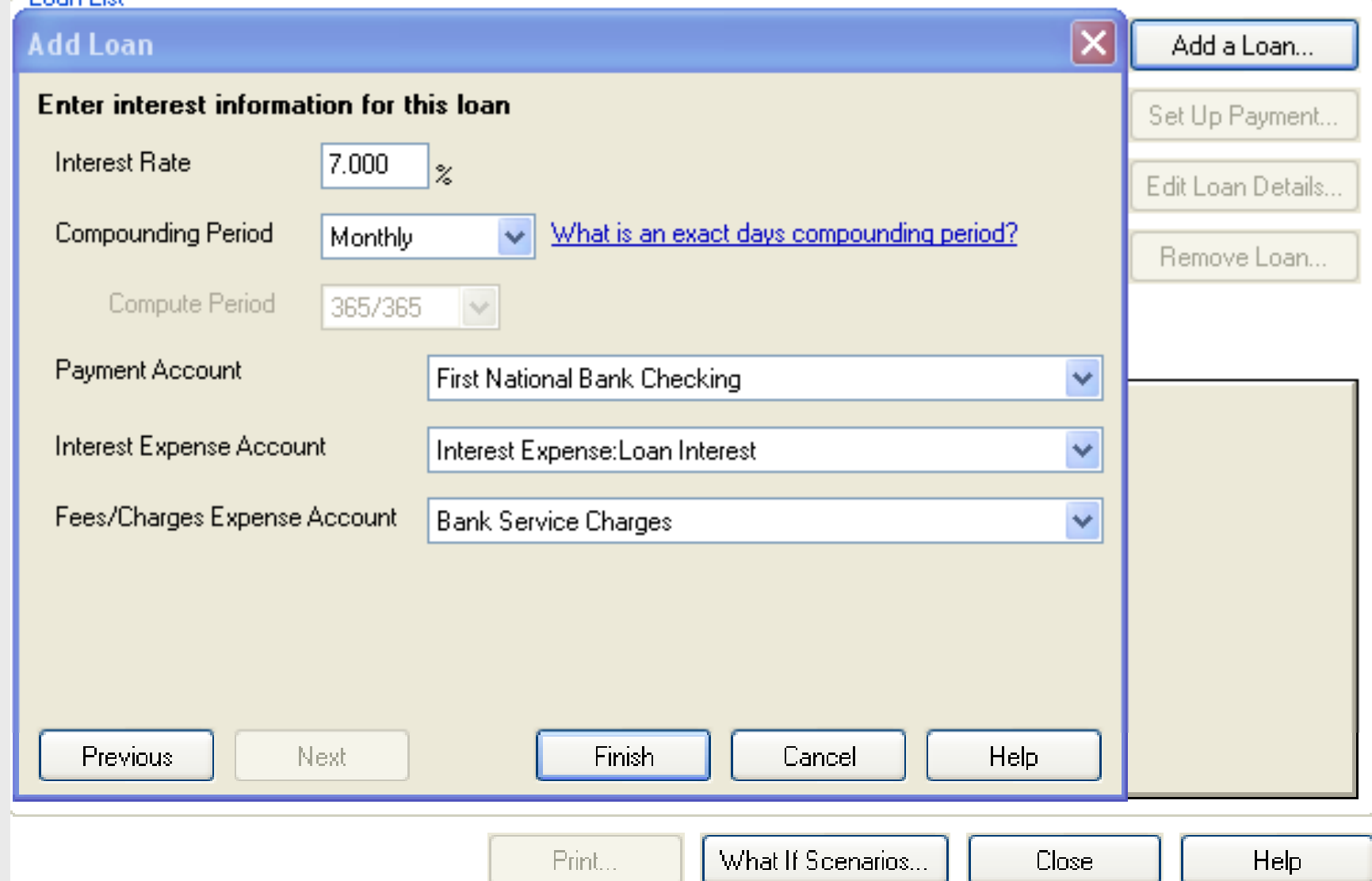

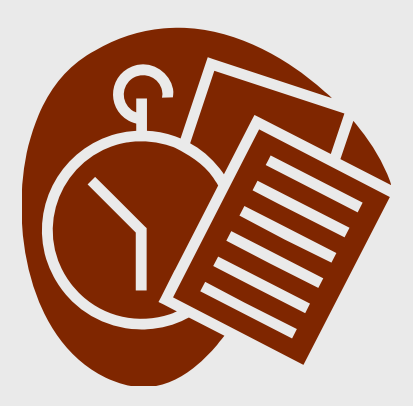

 $T$  **est:** 

**Set up a loan for the JD Tractor purch d 12/15/2013 I i hased on 12/15/2013. It is a**  five year (60 month) note financed **at 7.00% interest compounded monthly. The next payment of \$3,069 is due on 1/01/2014.**

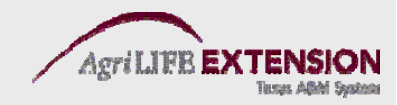

# **Paying a Loan in Loan Manager**

- 1. From the *Banking* menu, choose *Loan Manager*.
- 2. Select the desired loan, and click *Set Up Payment*.

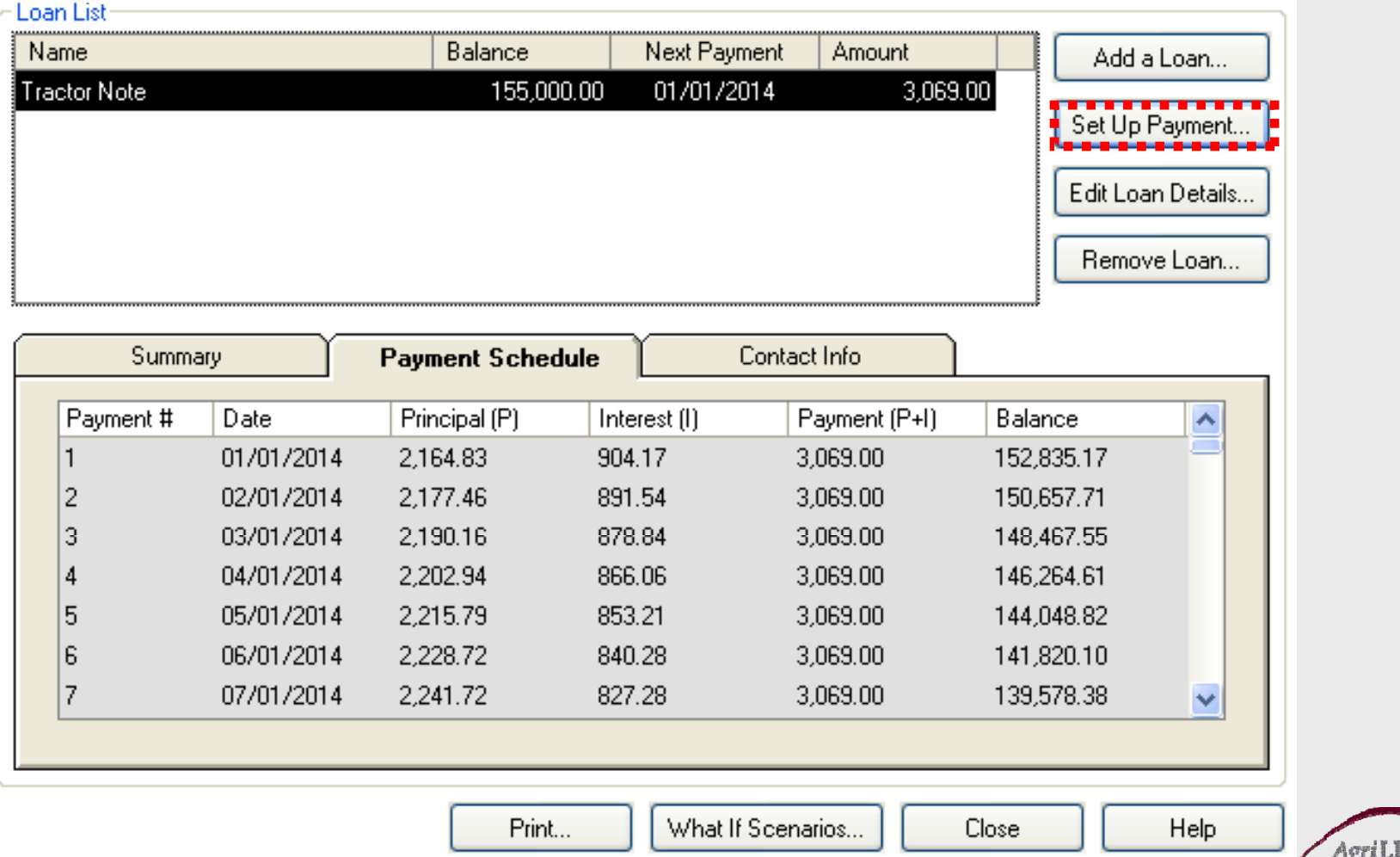

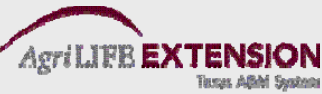

# **Paying a Loan in Loan Manager**

3. Click *Set Up Payment*, enter principle and interest amounts, etc., then click *OK.*

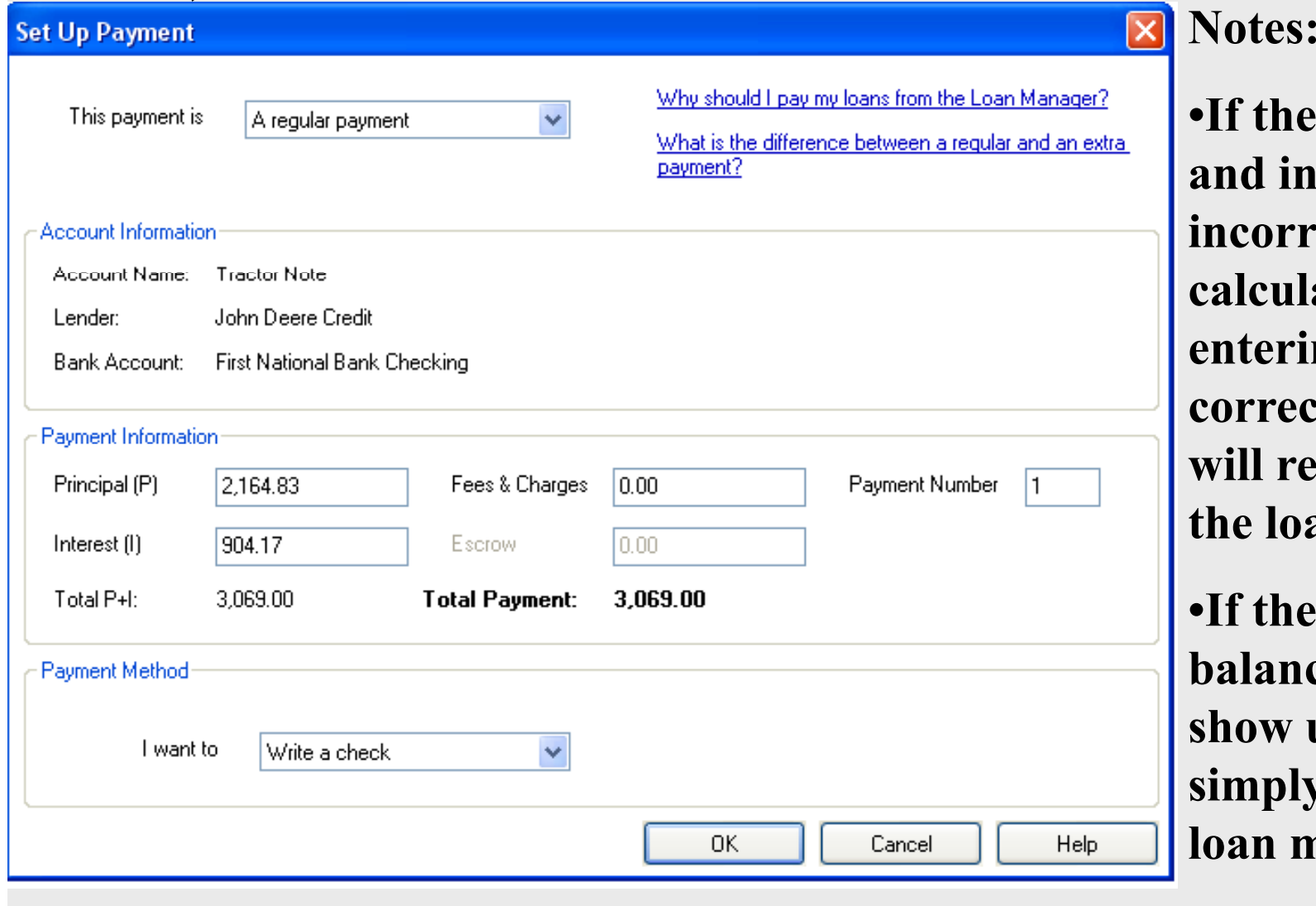

•**If th i i l the pr inc ipa derest is incorrectly**   $\bf{calculated},$ **ng the correct amounts will re-amortize an.** 

•**If the currentbalance does not show up correctly, simply re -loadloan manager.**

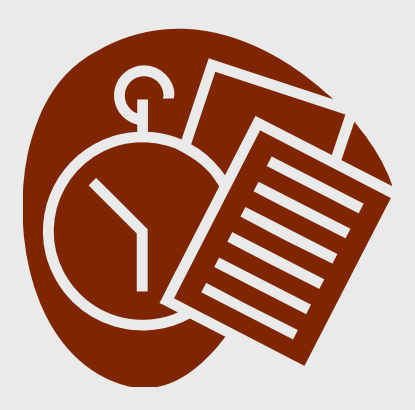

 $T$  **est:** 

## **Set up a loan payment for the JD Tractor Note. It is a regular payment that will be paid by check paid check.**

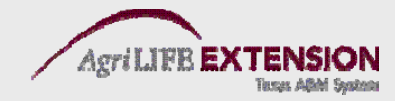

# **Setting up a "What If" Scenario**

- 1. From the Banking Menu, choose *Loan Manager*.
- 2. In Loan Manager, click *What If Scenarios.*

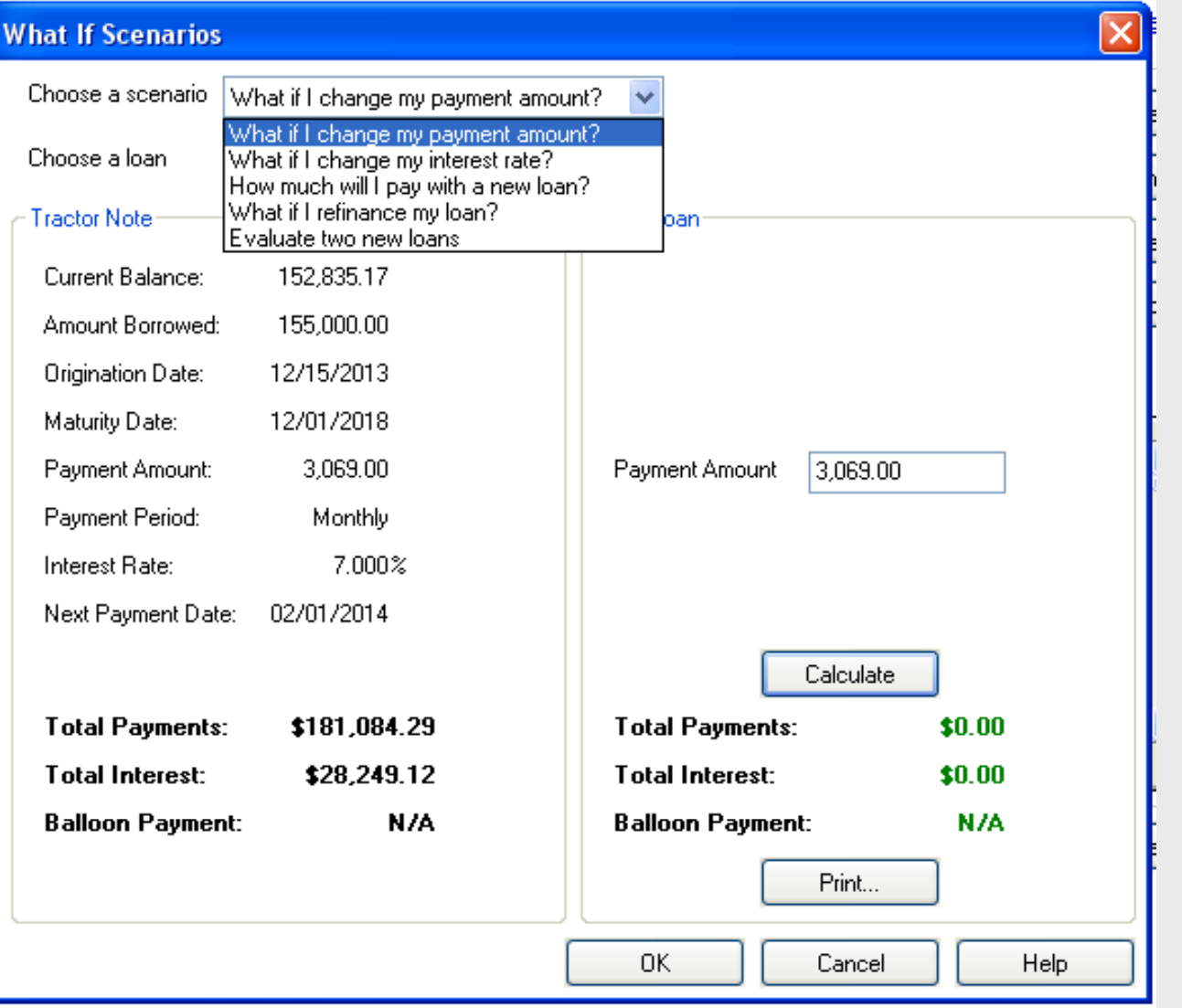

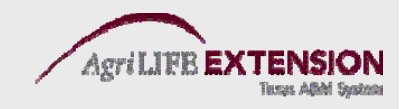

#### **S tti "Wh t If" S i etting up a**  at If" Scenario

- 3. In the What If Scenarios Window, choose a scenario:
	- a. What if I change my payment amount?
	- b. What if I chan ge m y interest rate?
	- c. How much will I pay with a new loan?
	- d. What if I refinance my loan?
	- e. Evaluate two new loans

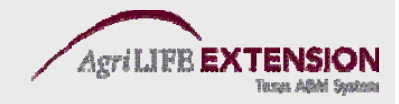

# **QuickBooks Reports**

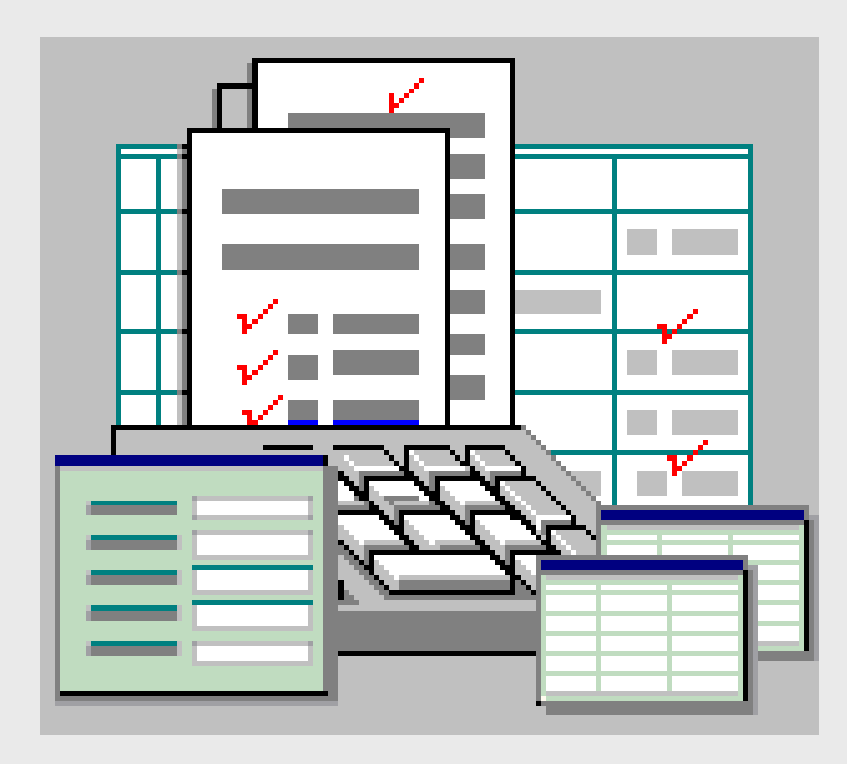

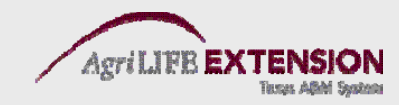

# **QuickBooks Reports**

• Summary reports

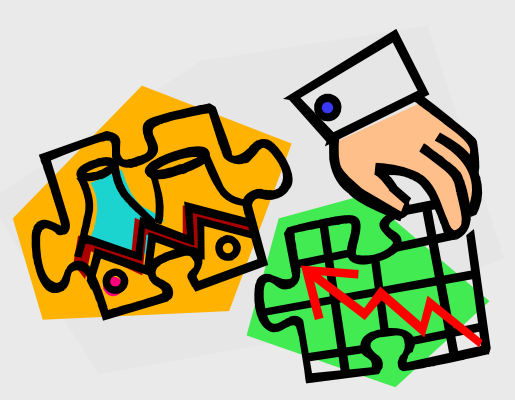

- Show a summary of transactions over a specified period of time (Profit and Loss Standard).
- Detail reports
	- Show <sup>a</sup> list of all transactions that led to each account summary (Profit and Loss Detail).

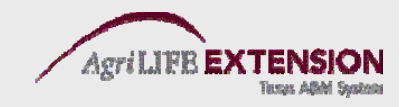

#### **Opening a Profit and Loss Report** 1. Choose Reports: Company & Financial: *Profit & Loss Standard.*

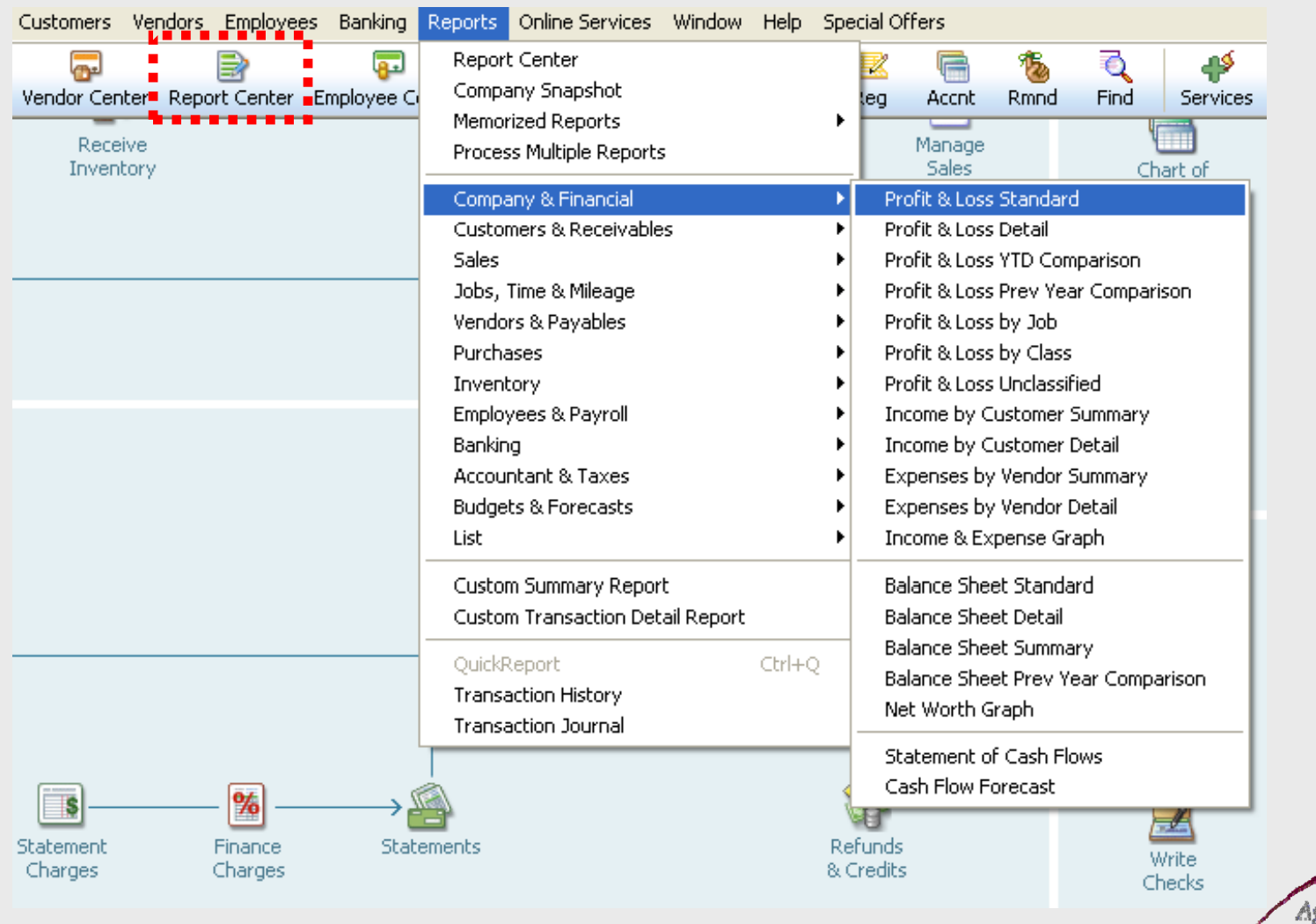

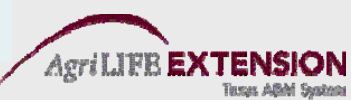

#### **Report Features Filtering**

 $\bullet$  Filtering involves specifying or limiting the set of transactions a re port includes. You can use filters to limit transactions to a specific customer, vendor, account, class, month, week, day, dollar amount, and more.

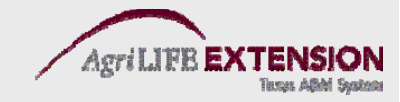

# **Filtering Reports**

#### 1. Click on the *Modify Report* button at the top of the report window.

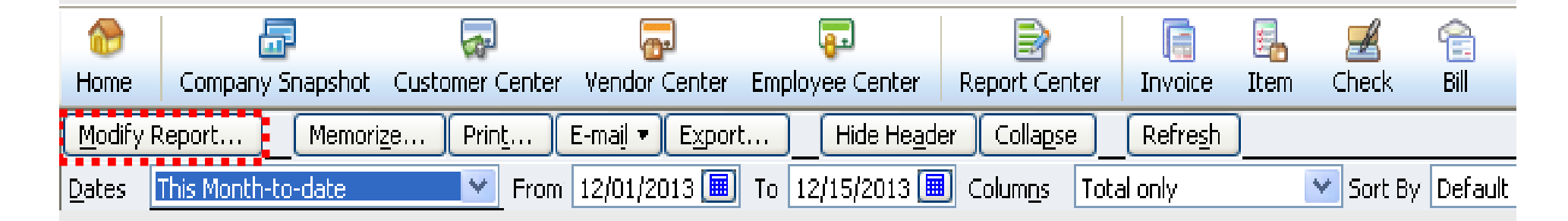

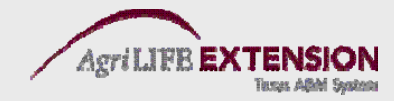

## **Filtering Reports (Cont.)** 2. Click on the tab labeled *Filters.*

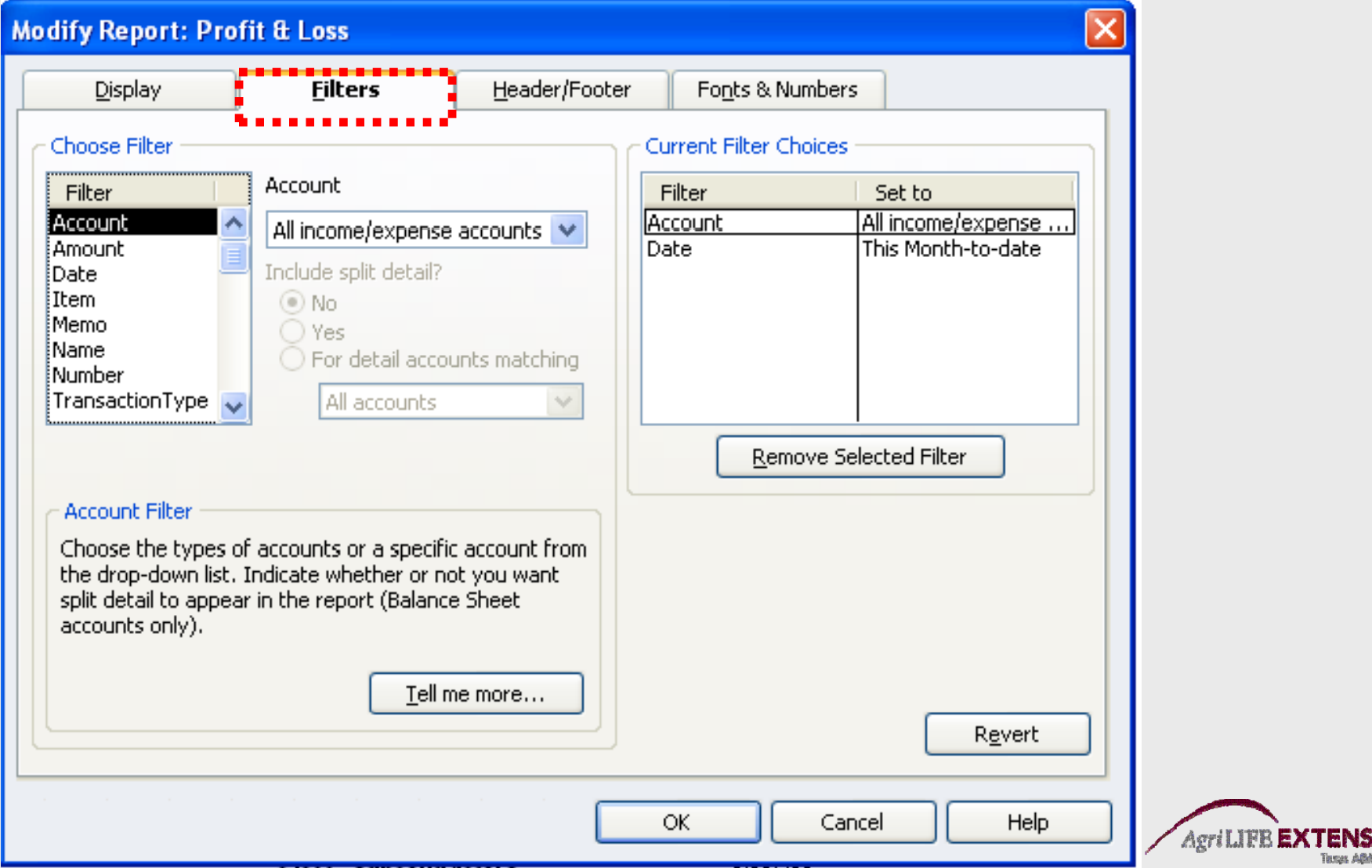

ION

#### **Report Features Customizing**

Customizing involves creating a specified report format. You can select from a variety of options, including date ranges, cash vs. accrual formats, year to date comparisons, income/expense percentages, and more.

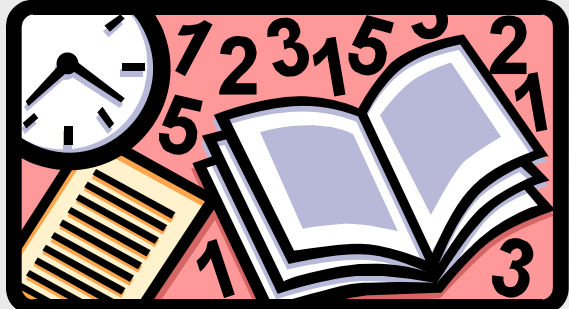

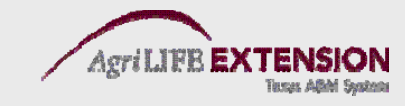

# **Customizing Reports**

1. Click on the *Modify* button at the top of the report window. Select the *Display* tab.

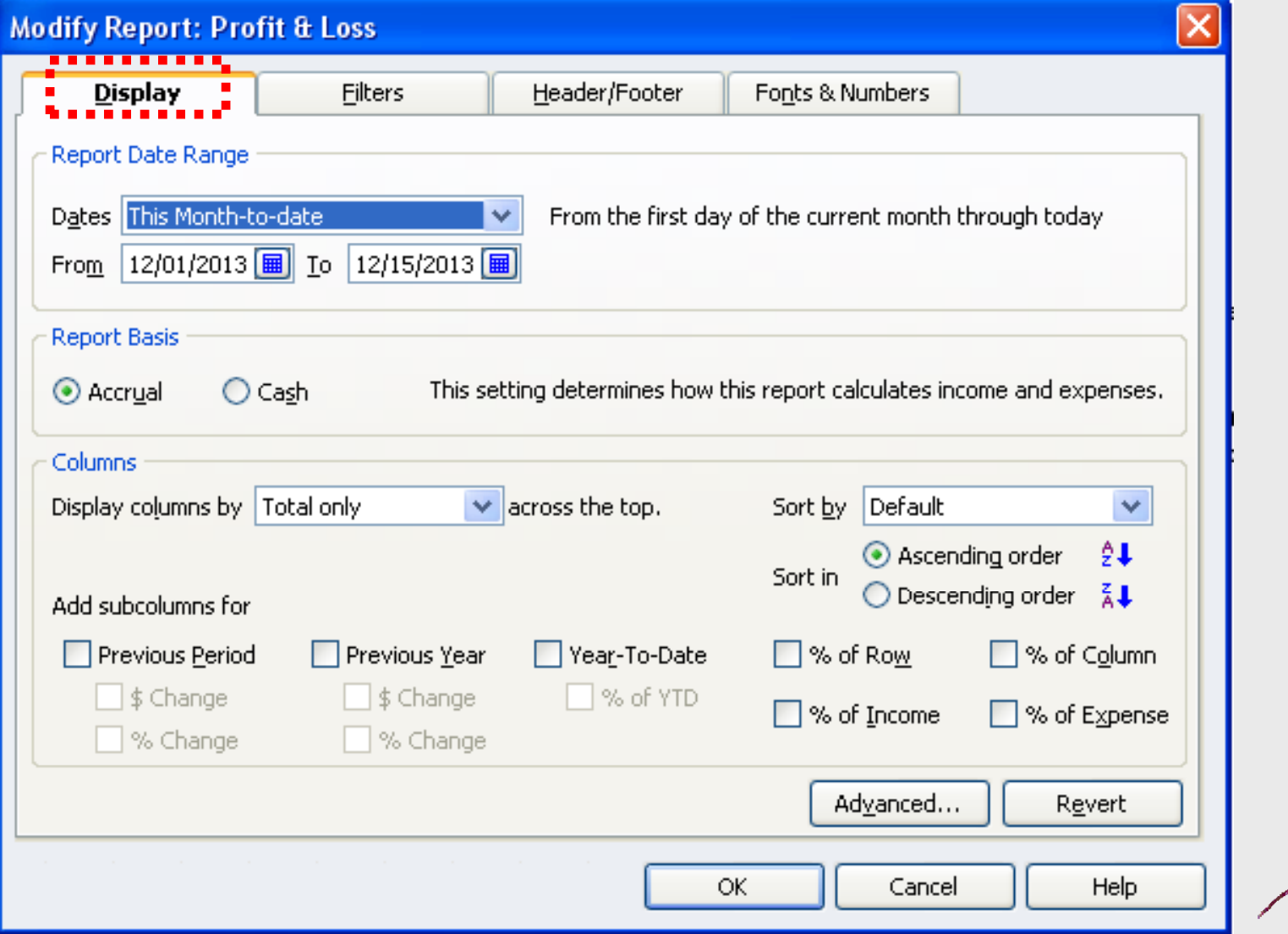

### **Report Features - Memorizing**

After spending the time to customize your report to the desired settings, it is a good idea to have QuickBooks memorize it. Doing so will save the repor<sup>t</sup>'s settings in the *Memorized Reports* list , which can be recalled when needed.

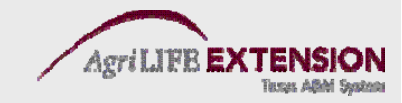

#### **Memorizing <sup>a</sup> Report**

- 1. Click on the *Memorize* button at the top of the report's window.
- 2. Enter a name for the memorized report in the Memorize Report dialog.

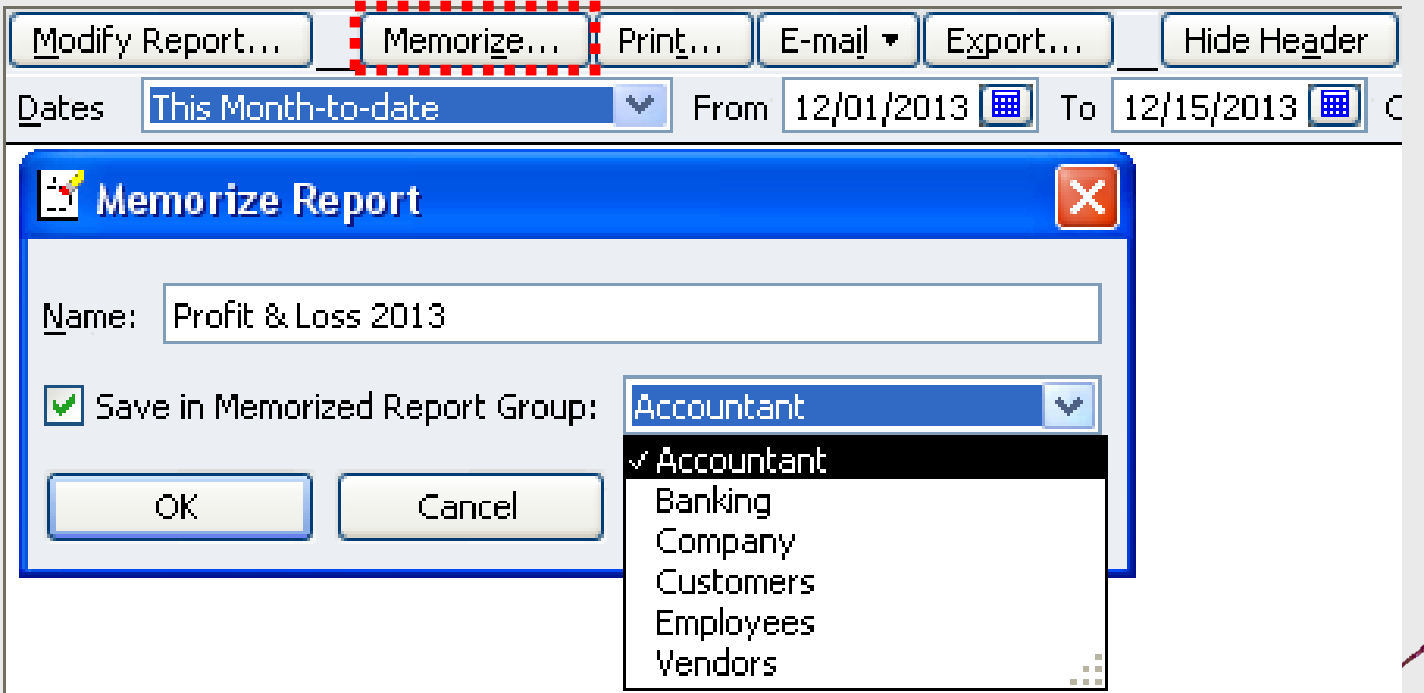

1. Create the report you want to export from QuickBooks. For this example, choose *Reports:Company & Financial: Balance Sheet Standard*

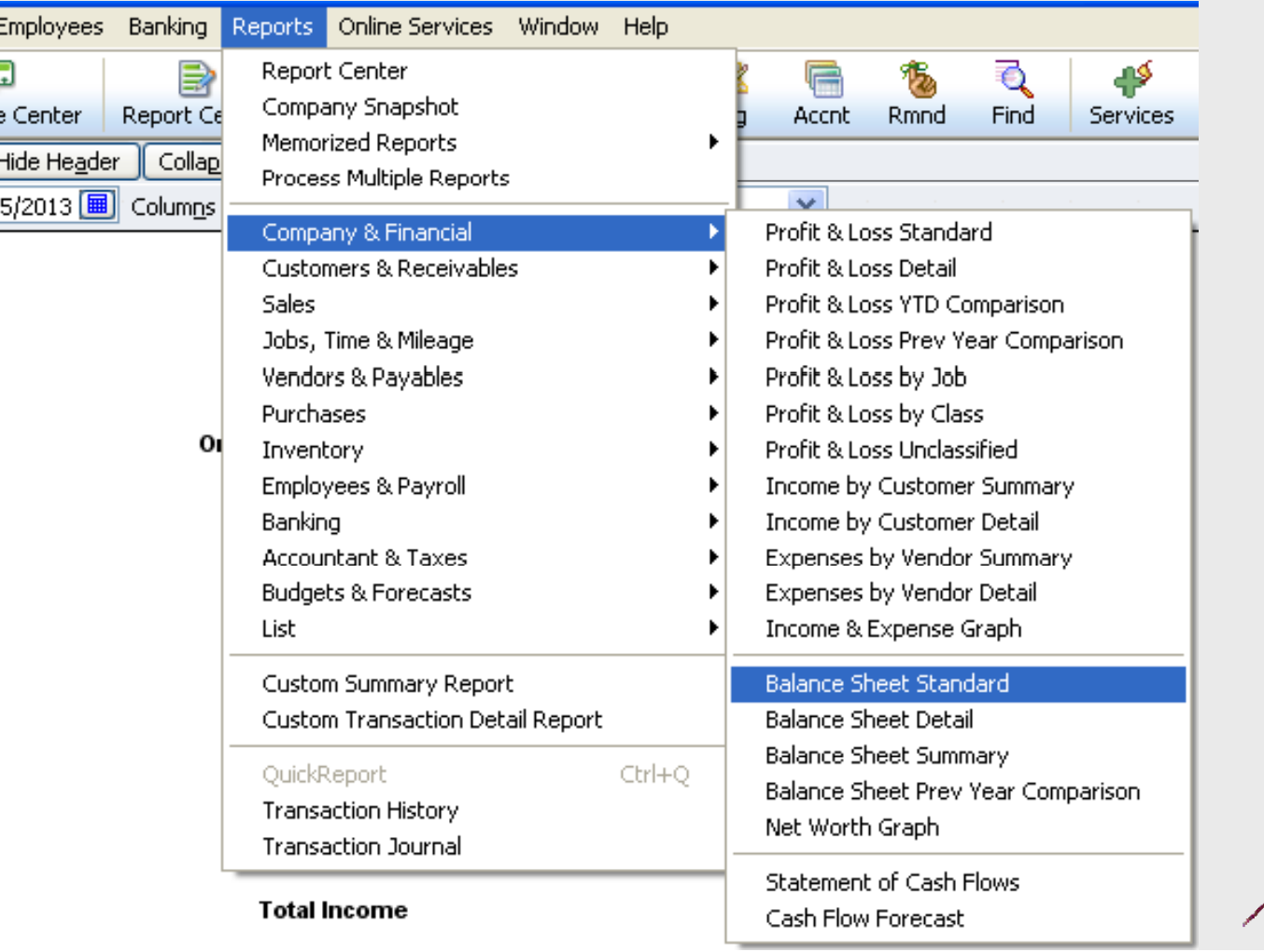

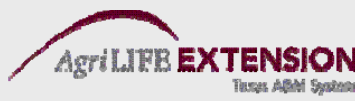

2. Once the report is created, click the *Export* button at the top of the report window.

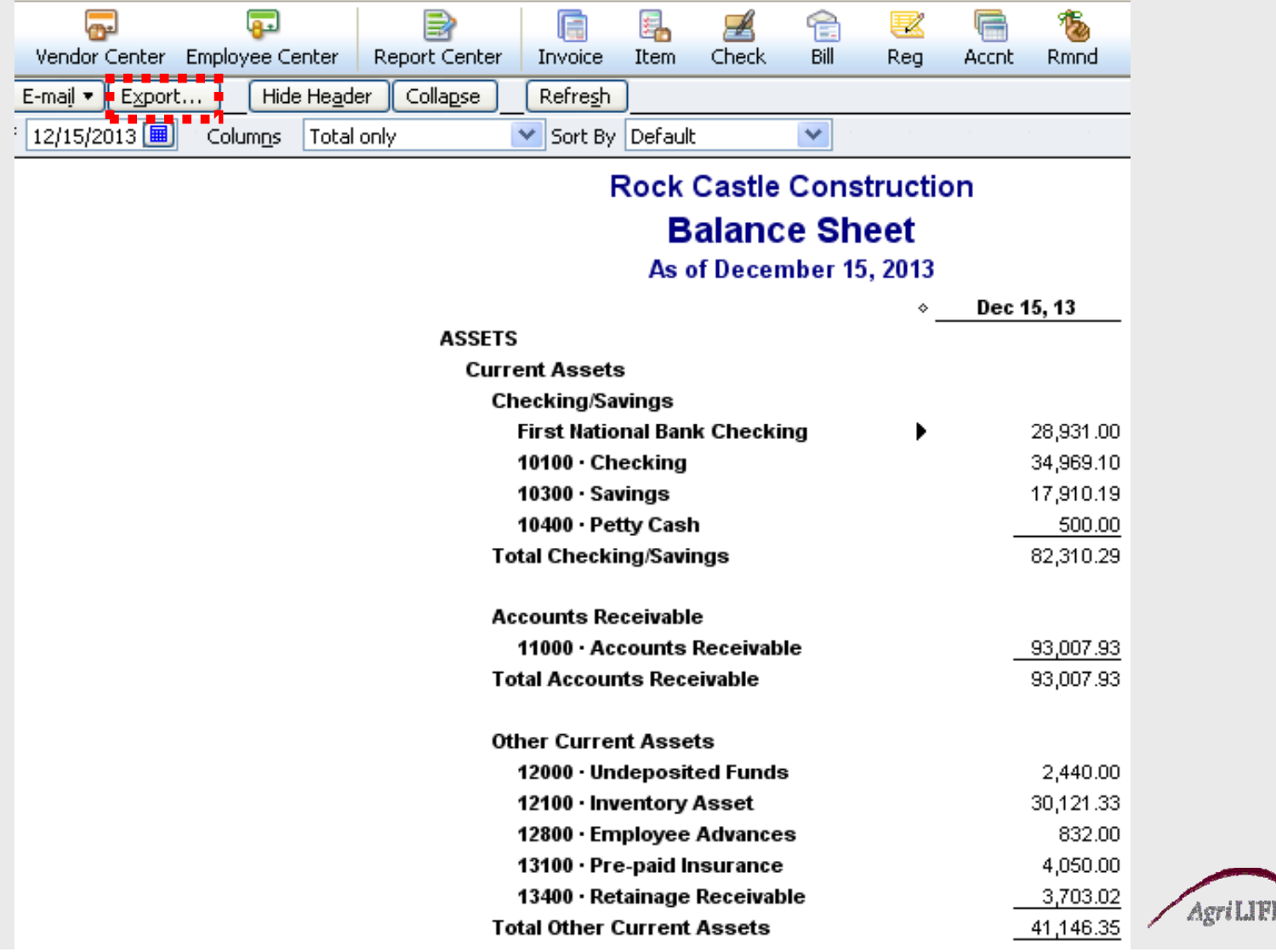

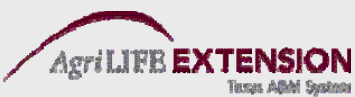

3. A window will appear asking if you want to send the report to a new or existing spreadsheet. Select *Export report to a new Excel spreadsheet* 

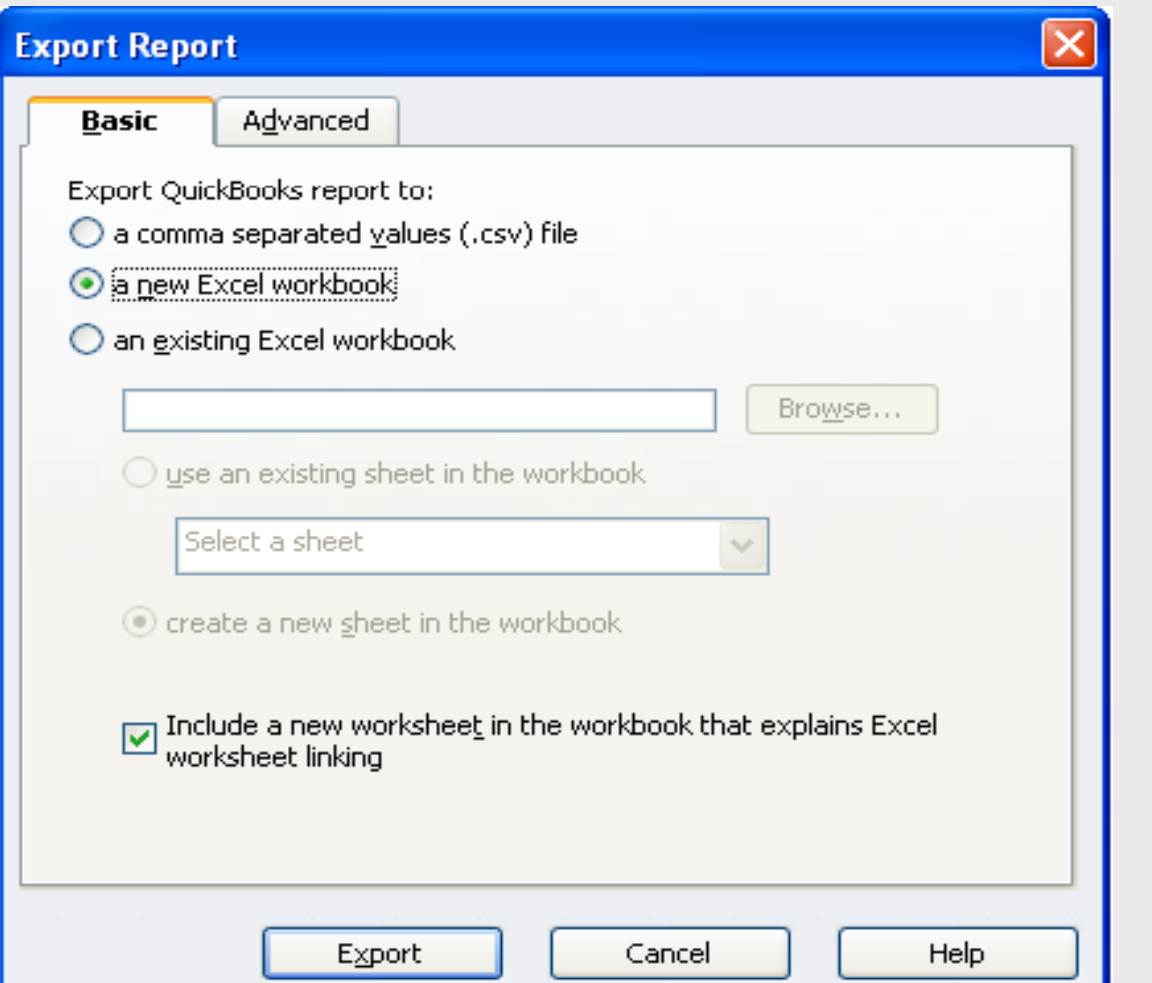

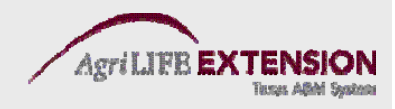

4. When you click *Export*, Excel will open showing your exported spreadsheet

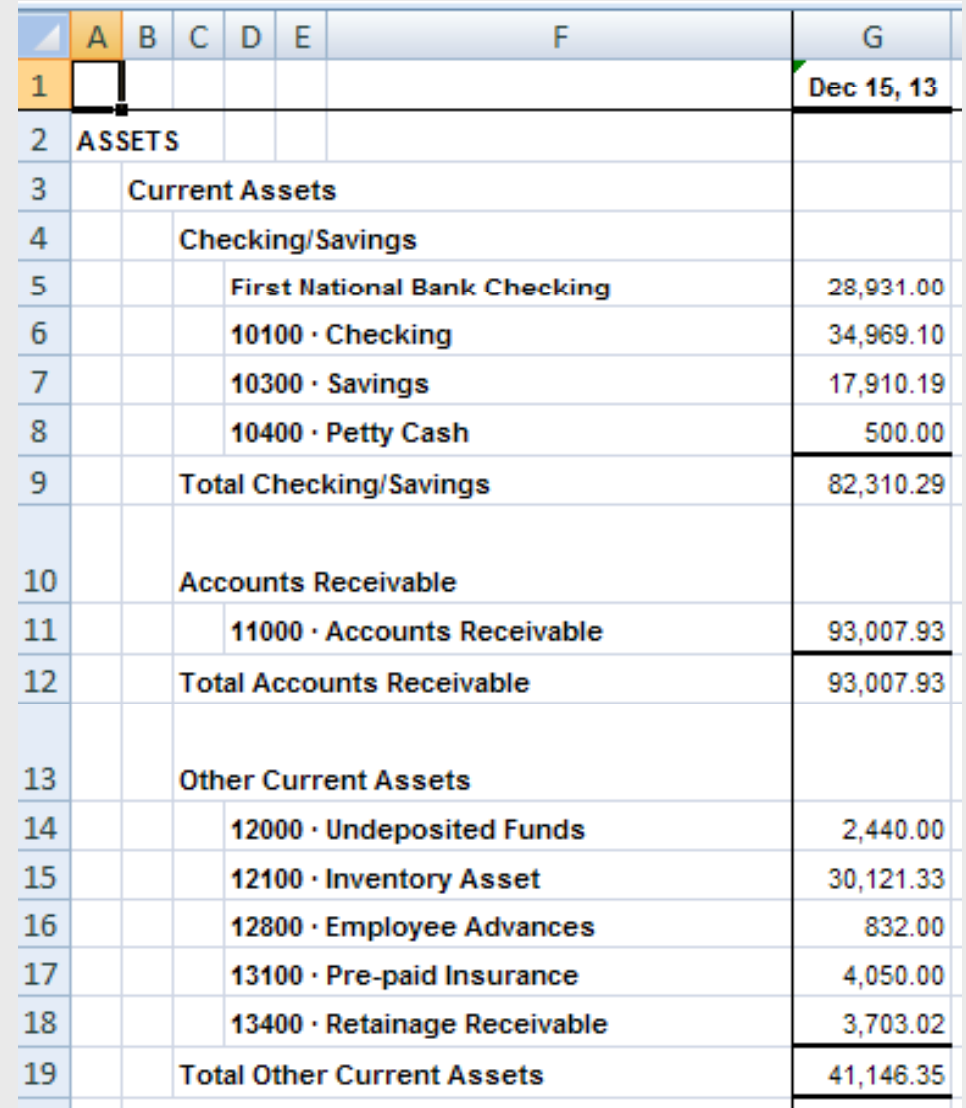

Exporting into Excel allows for inventory and depreciation adjustments, and report customization for your bookkeeper, accountant, etc.

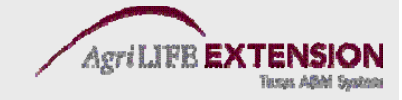

# **Supporting Report Features**

- Financial Performance Measures
	- Formulas and Calculations on pg. 81.
	- FARM Assistance
		- Long-term planning tool that projects a producer's financial condition and evaluates the im pact of proposed management decisions.
		- Uses a one-on-one approach to assess a producer's financial future, and estimate costs and returns using forward price projections.
		- For additional information, view the website at http://farmassistance.tamu.edu
# **Planning and Budgeting**

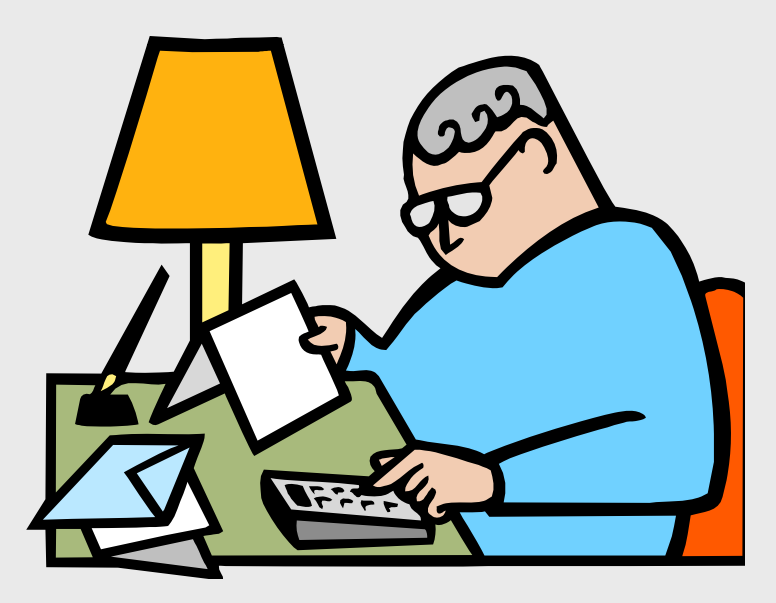

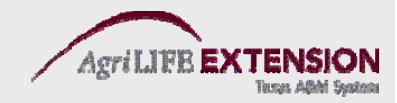

## **Creating a Budget in QuickBooks**

#### 1. From the Company menu, choose *Planning* and Budgeting, then Set Up Budgets.

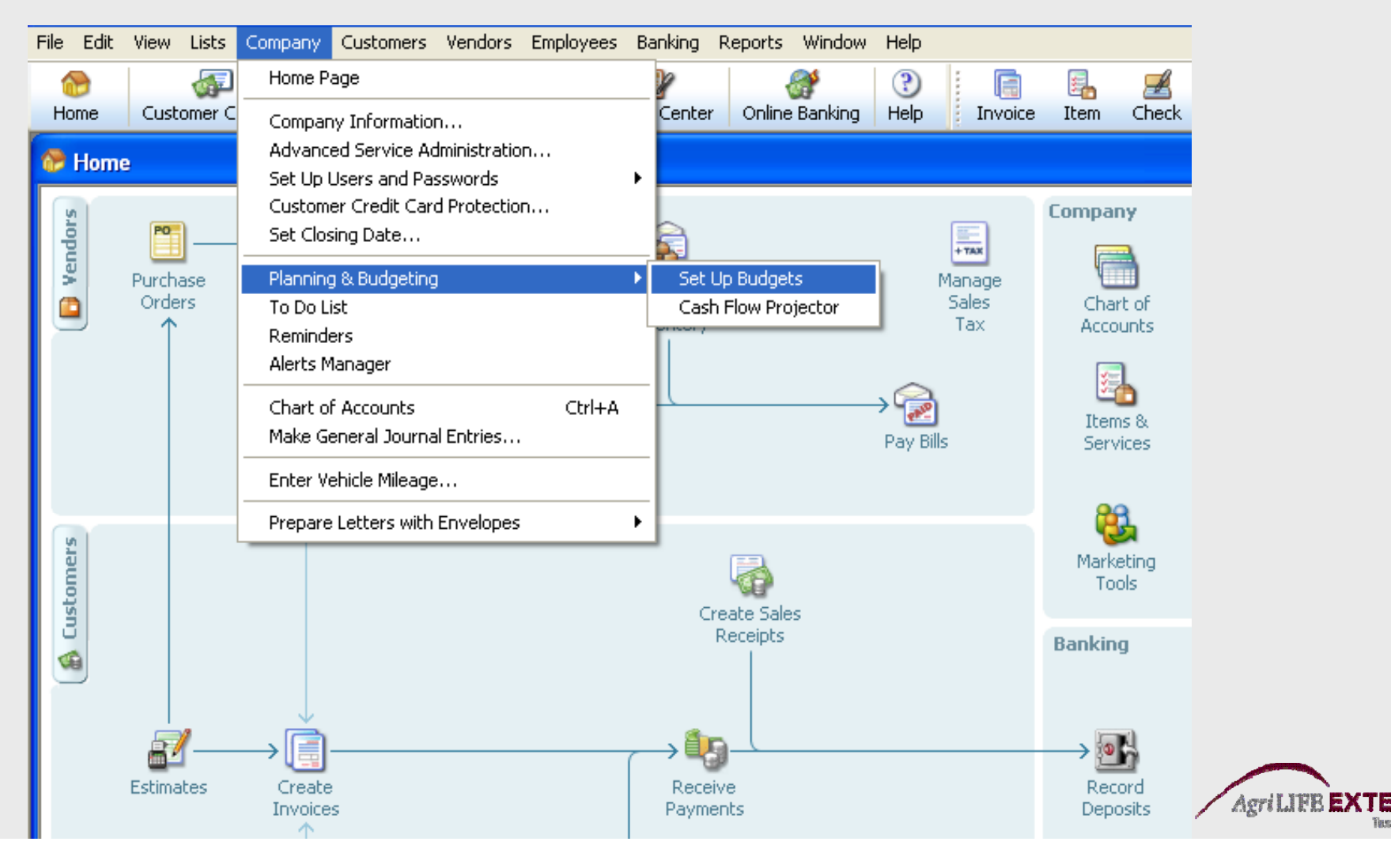

#### **Creating a Budget in QuickBooks**

- 2. Click *Create New Budget.* Choose the year, then choose *Profit and Loss* or *Balance Sheet.*
- 3. If Profit and Loss is chosen, specify additional criteria of either *Customer:Job or Class.*
- 4. Choose if you want to create the budget from scratch or from previous year's data.
- 5. Click *Finish.*

*Note:* **The** *"Adjust Row Amounts"* **feature allows for % increases.**

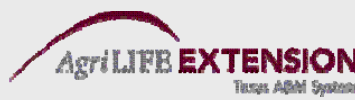

#### **Creating a Cash Flow Projection**

1. From the Company menu, choose *Planning & Budgeting*, then *Cash Flow Projector.*

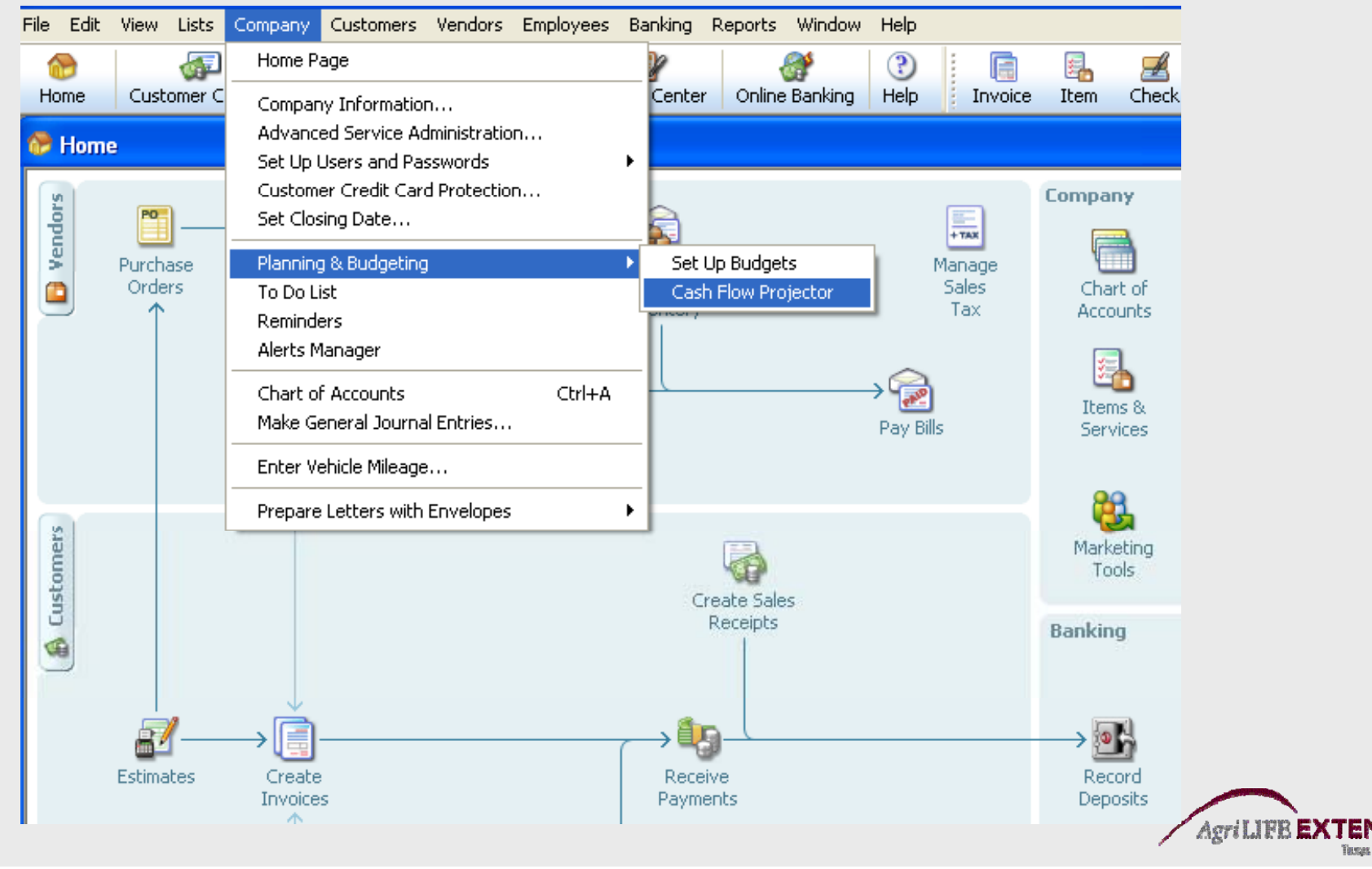

#### **Creating a Cash Flow Projection g j**

- 2. Click *Next* on the welcome page.
- 3. Select accounts for your beginning balance.
- 4. Select the projection method to enter your cash receipts.
- 5. Enter your business expenses.
- 6. Review and adjust your accounts payable.

*Note:* **This feature is not particularly useful to farming accounts.**

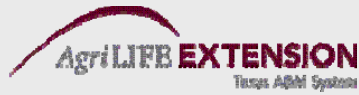

## **Making End of Year Adjustments**

This feature can be found in the *File* section of the main menu. Don't forget to make adjusting entries for depreciation at the end of each year (we recommend letting your accountant do this).

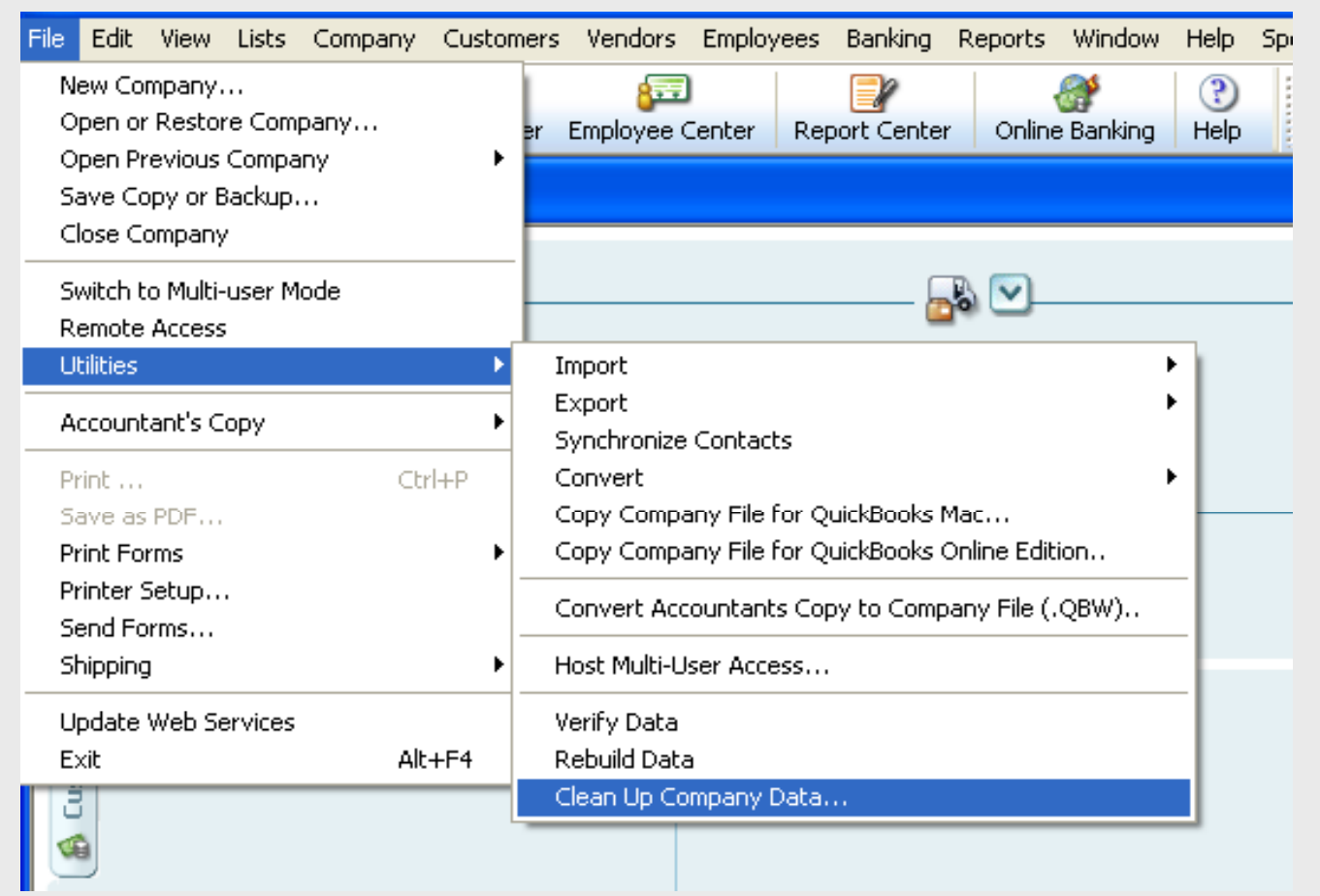

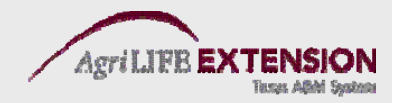

#### **Backing up Data**

#### This feature can also be found in the *File* section of the main menu. Use of a portable company file is recommended.

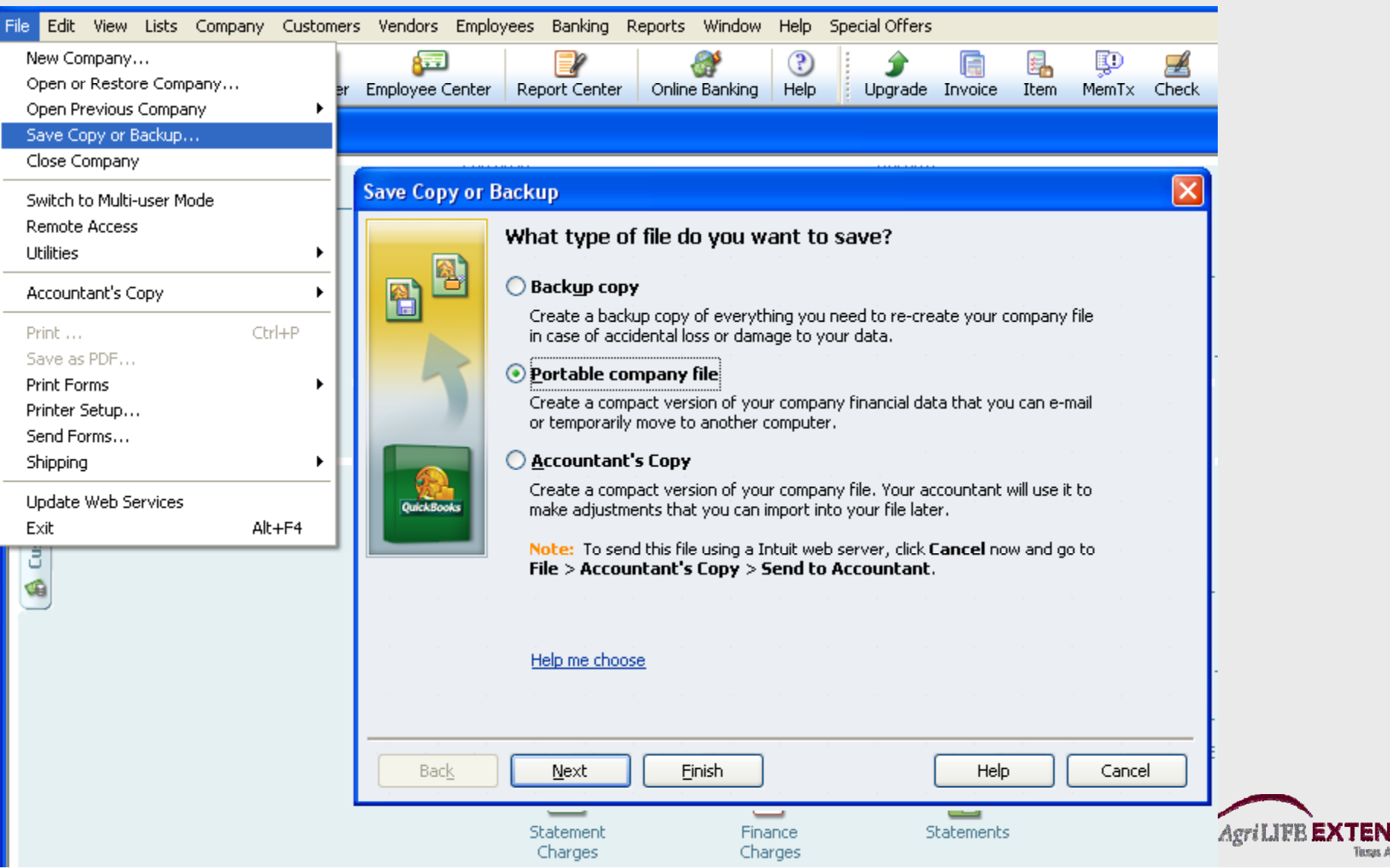

#### **Contact Information**

DeDe Jones–Texas AgriLife Extension Center at Amarillo 806-677-5667

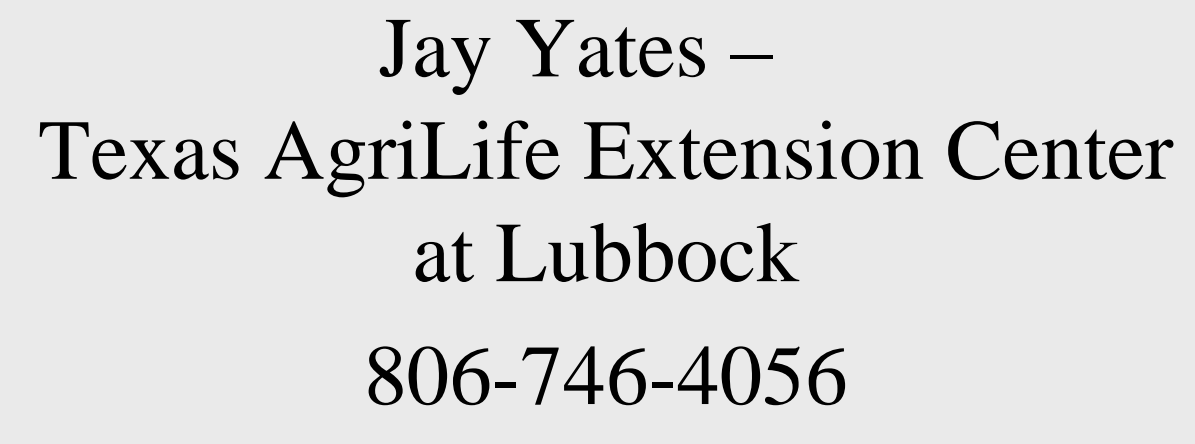

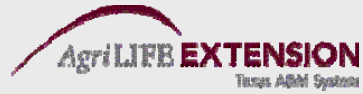